$Z/S$  Ver.5.1.0.X  $Z$  /M Ver.5.1.0.X  $Z /$  Ver.5.1.0.X

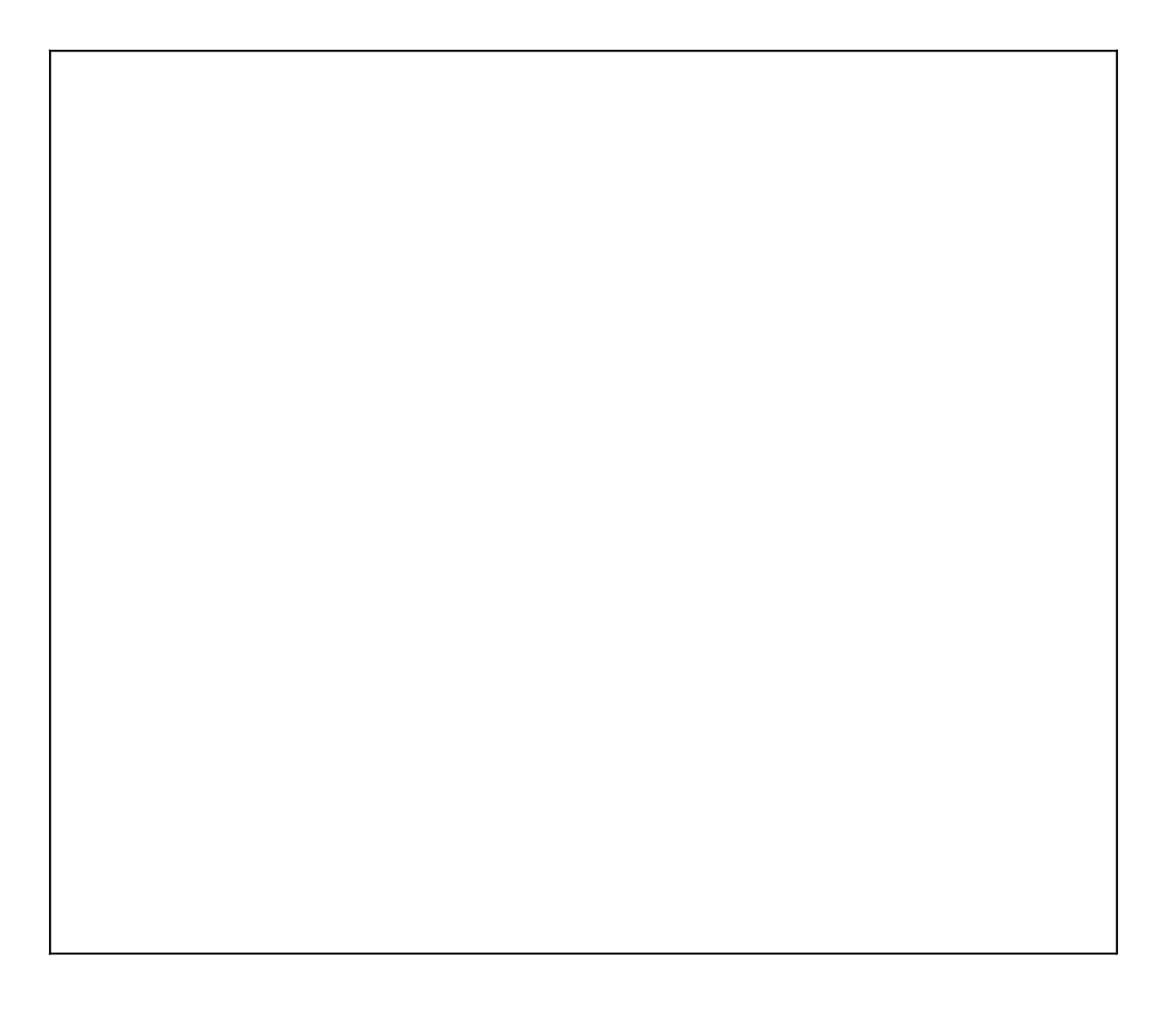

 $\mathcal{N}$ 

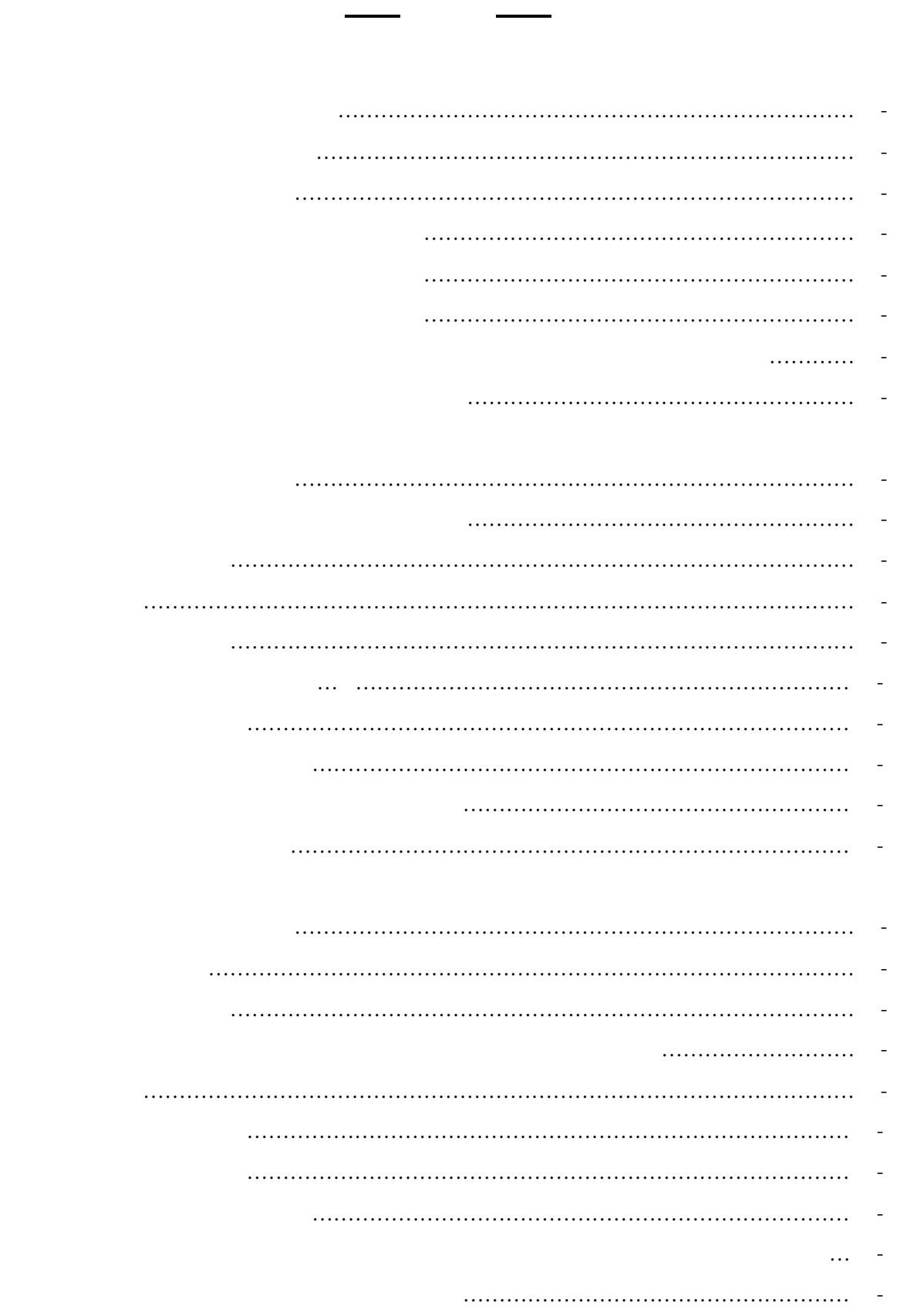

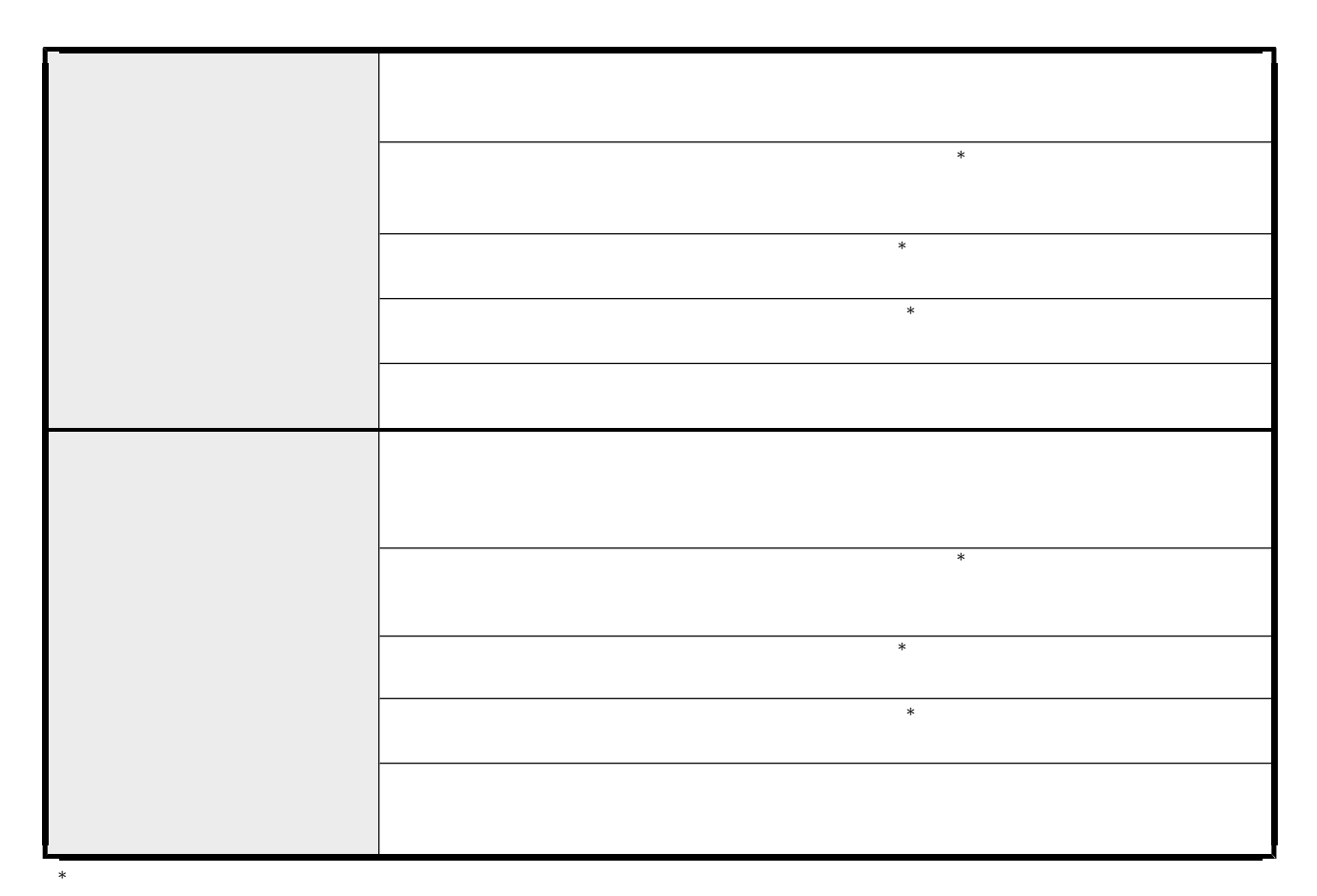

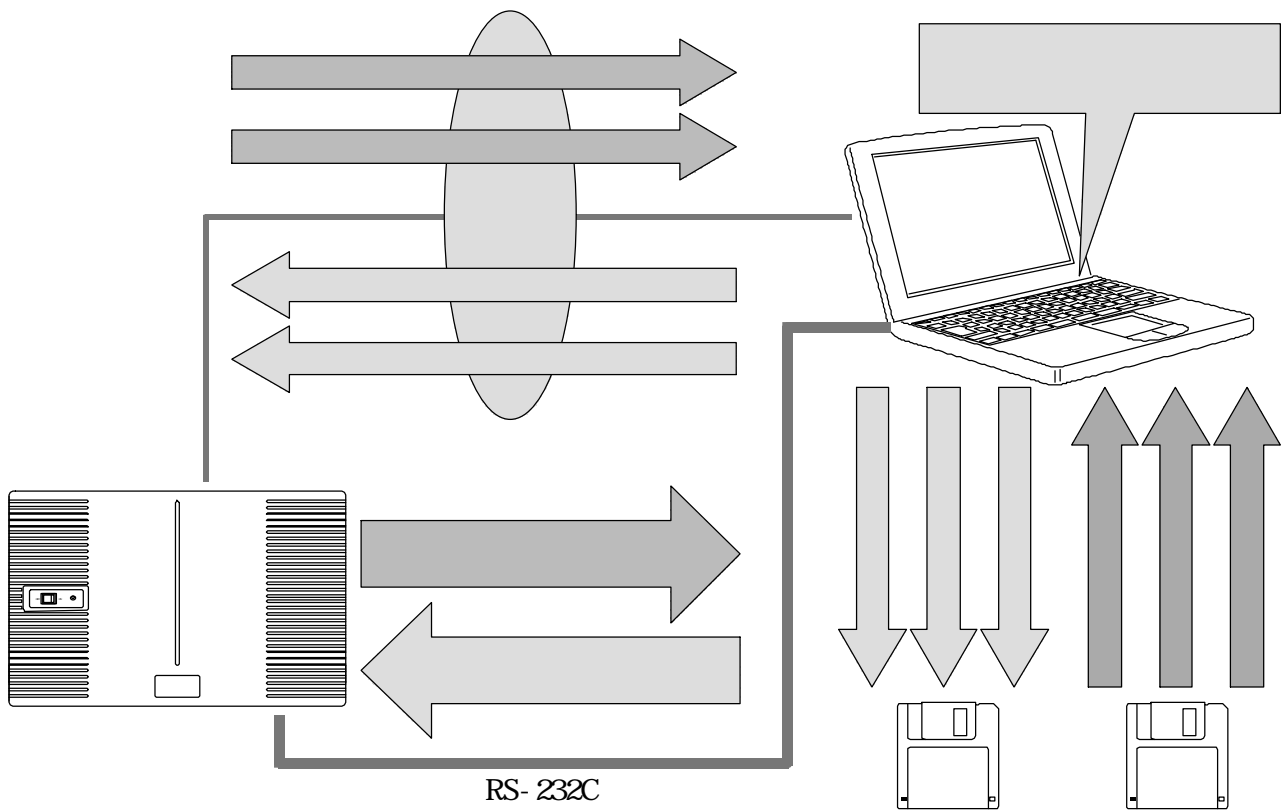

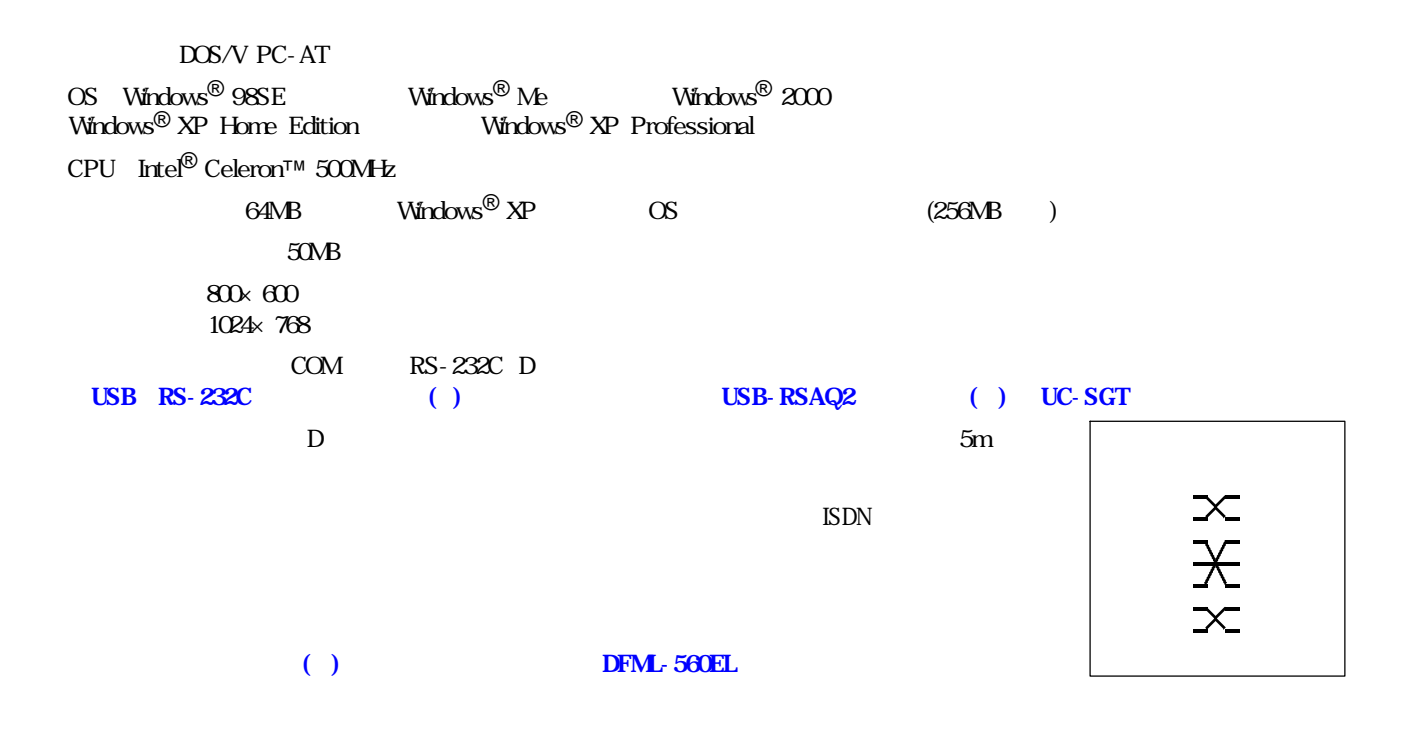

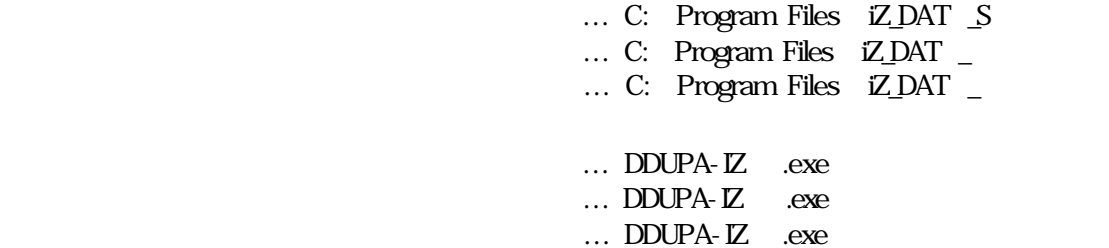

**Windows<sup>®</sup> 2000 Windows<sup>®</sup> XP Example 10 Windows**  $\mathbf{X}$ 

Windows® 98SE Microsoft® Windows® 98 Second Edition operating system Windows® Me Microsoft® Windows® Millennium Edition operating system Windows® 2000 Microsoft® Windows® 2000 operating system Windows® XP Microsoft® Windows® XP operating system Windows Microsoft Corporation

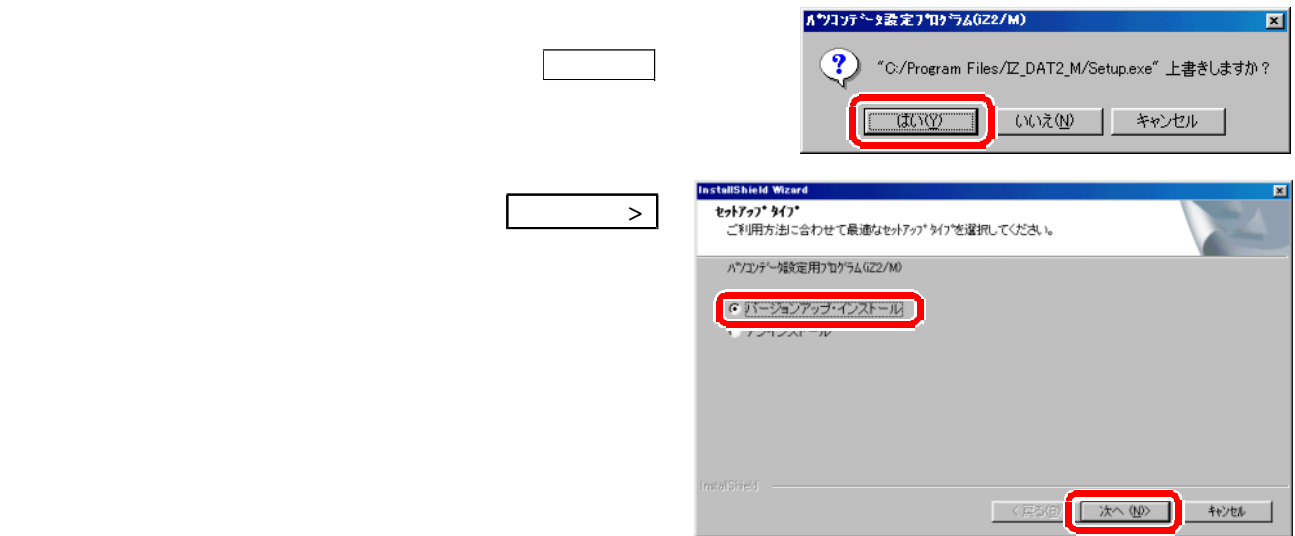

### $\mathbf{Windows}^\circledR$  98SE  $\mathbf{Windows}^\circledR$  Me

 $\mathbf{Windows}^\circledR$  2000  $\mathbf{Windows}^\circledR$   $\mathbf{XP}$ 

②削除したいプログラムを選択し 変更と削 をクリック  $W\!infty^{\otimes} X\!P$ つい しょうしょう **Windows**<sup>®</sup> 98SE iZ  $/M$ iZ /M アナリケーションの追加と削除のプロパティ  $2X$ <mark>器 プログラムの追加と削除</mark> インストールと削除 | Windows ファイル | 起動ディスク | 厨 現在インストールされているプログラム

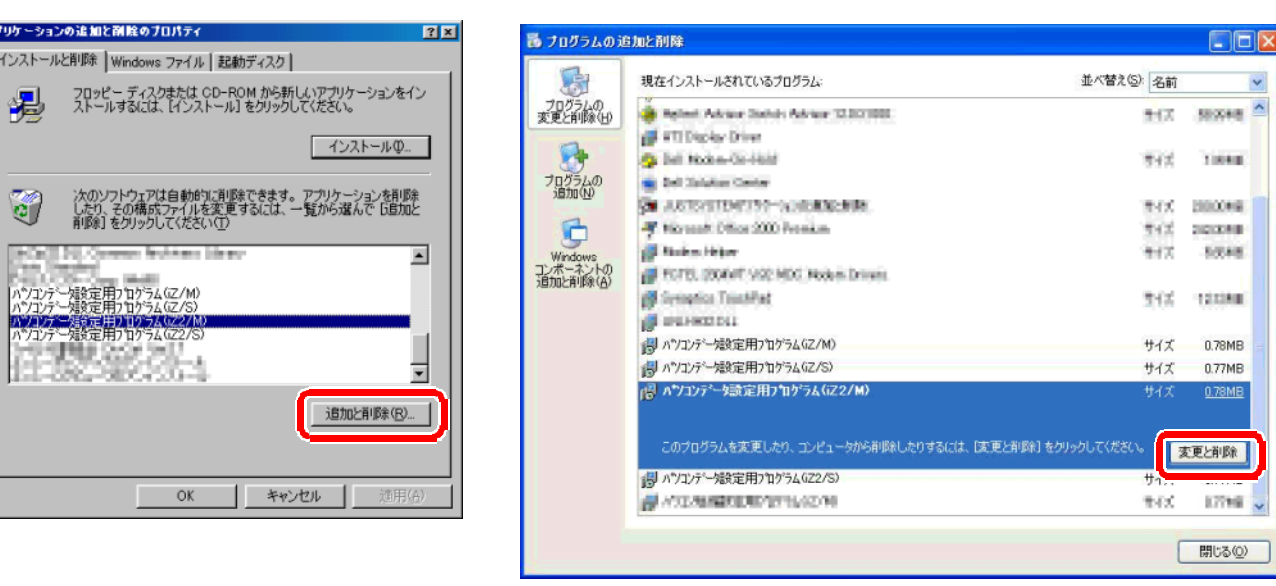

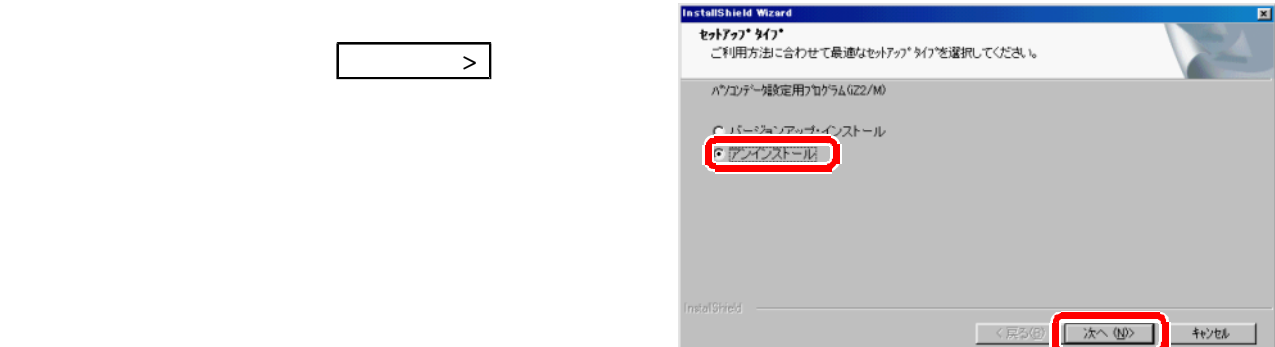

 $\ddot{\phantom{0}}$ 

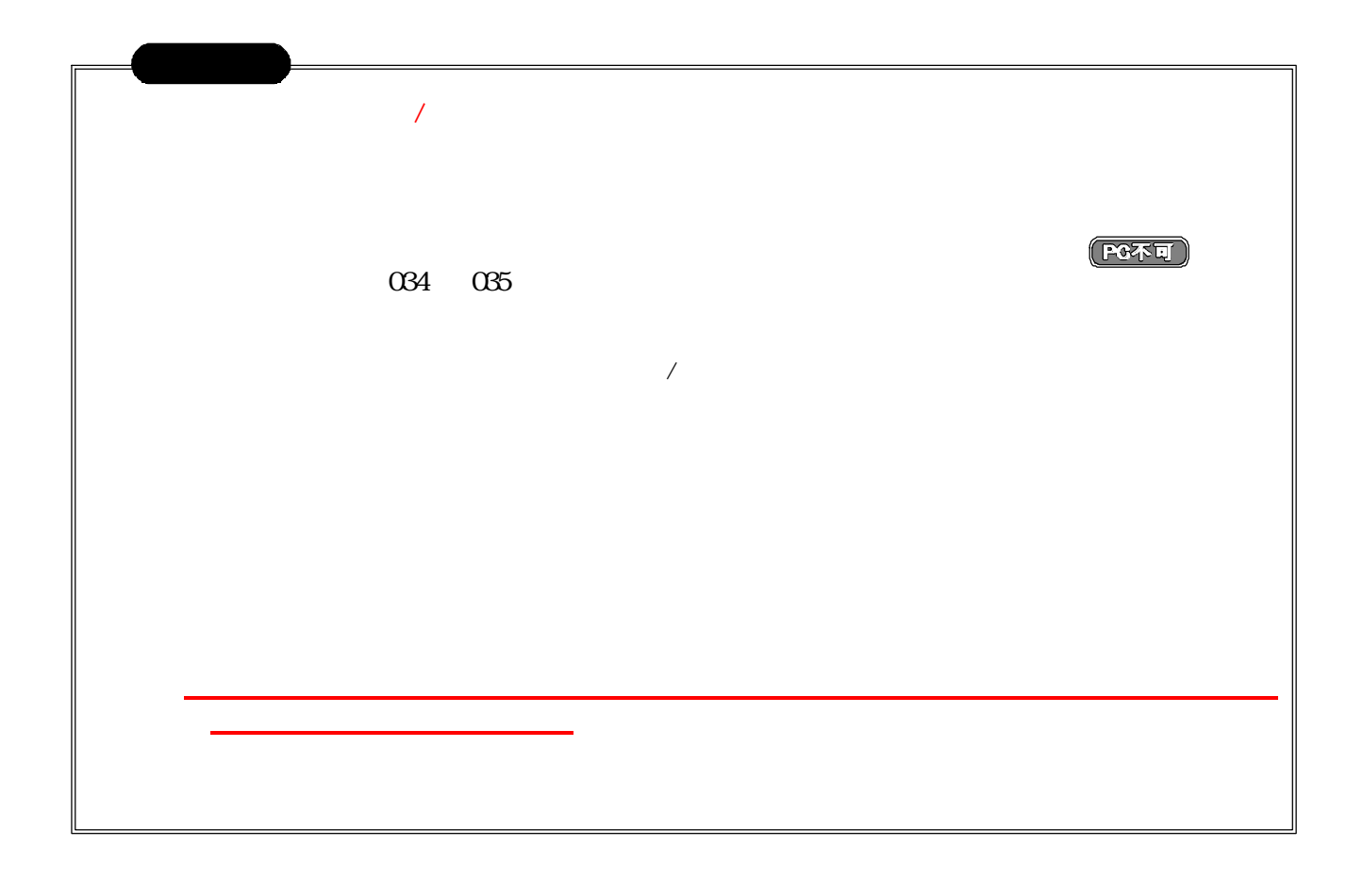

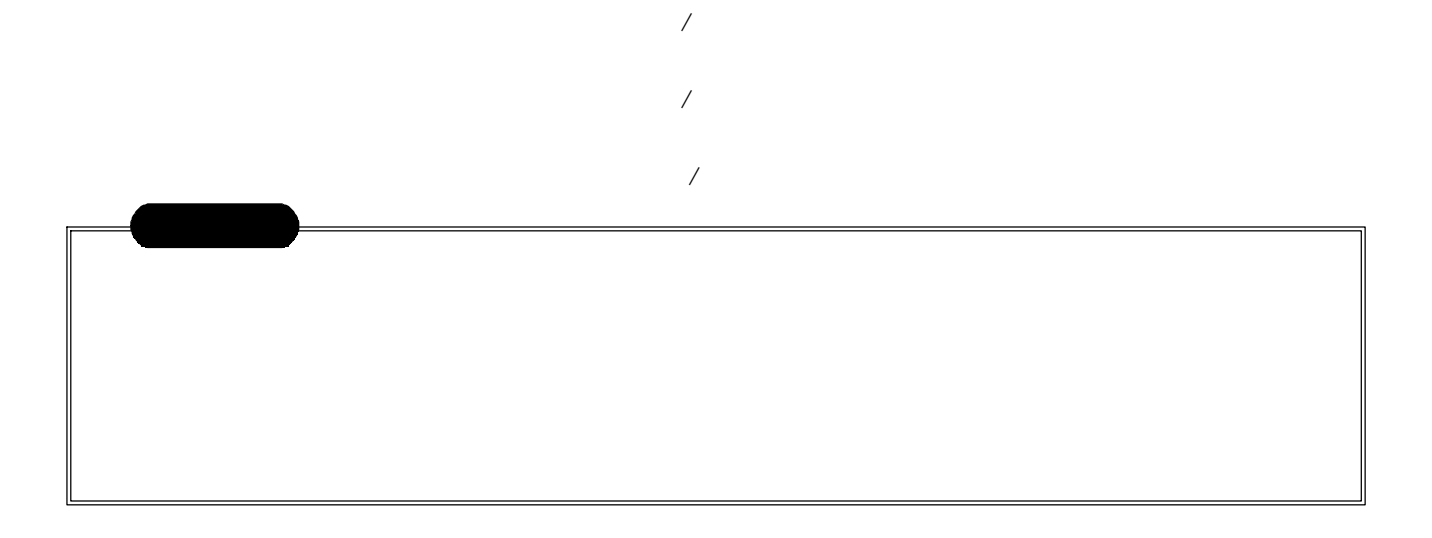

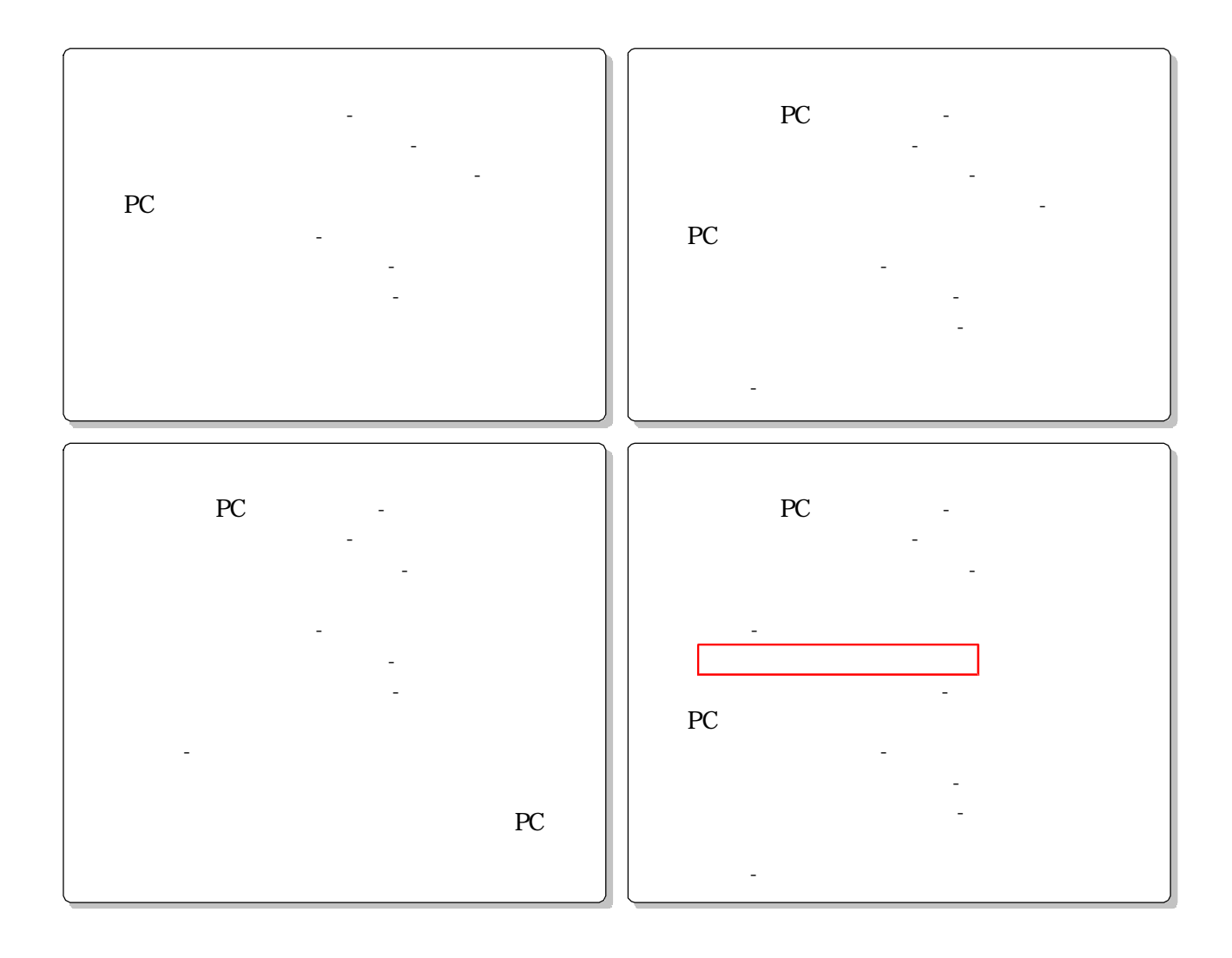

ソコンデータ設定編》

# 2-1

9240 9241

 $\theta$  2240

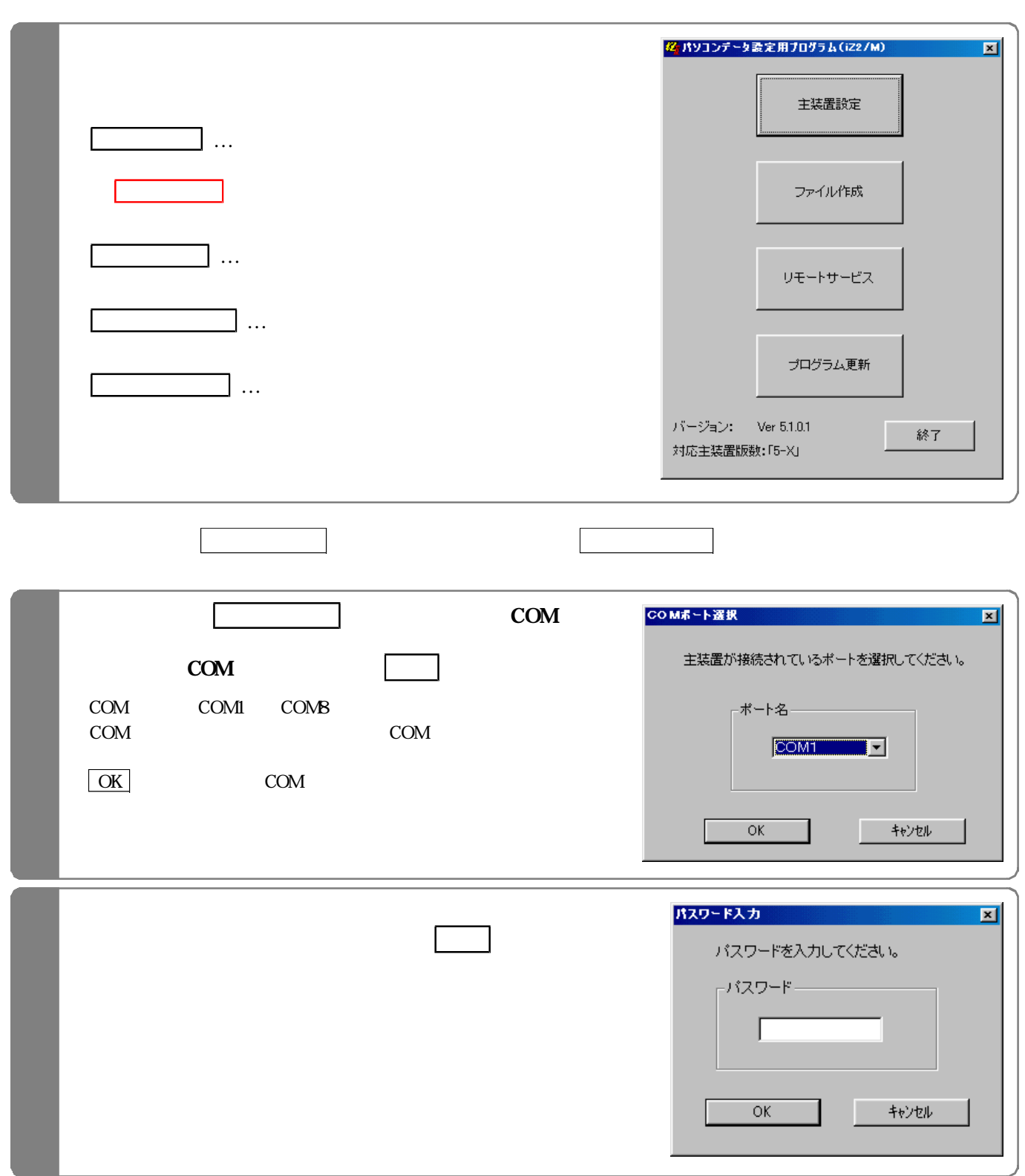

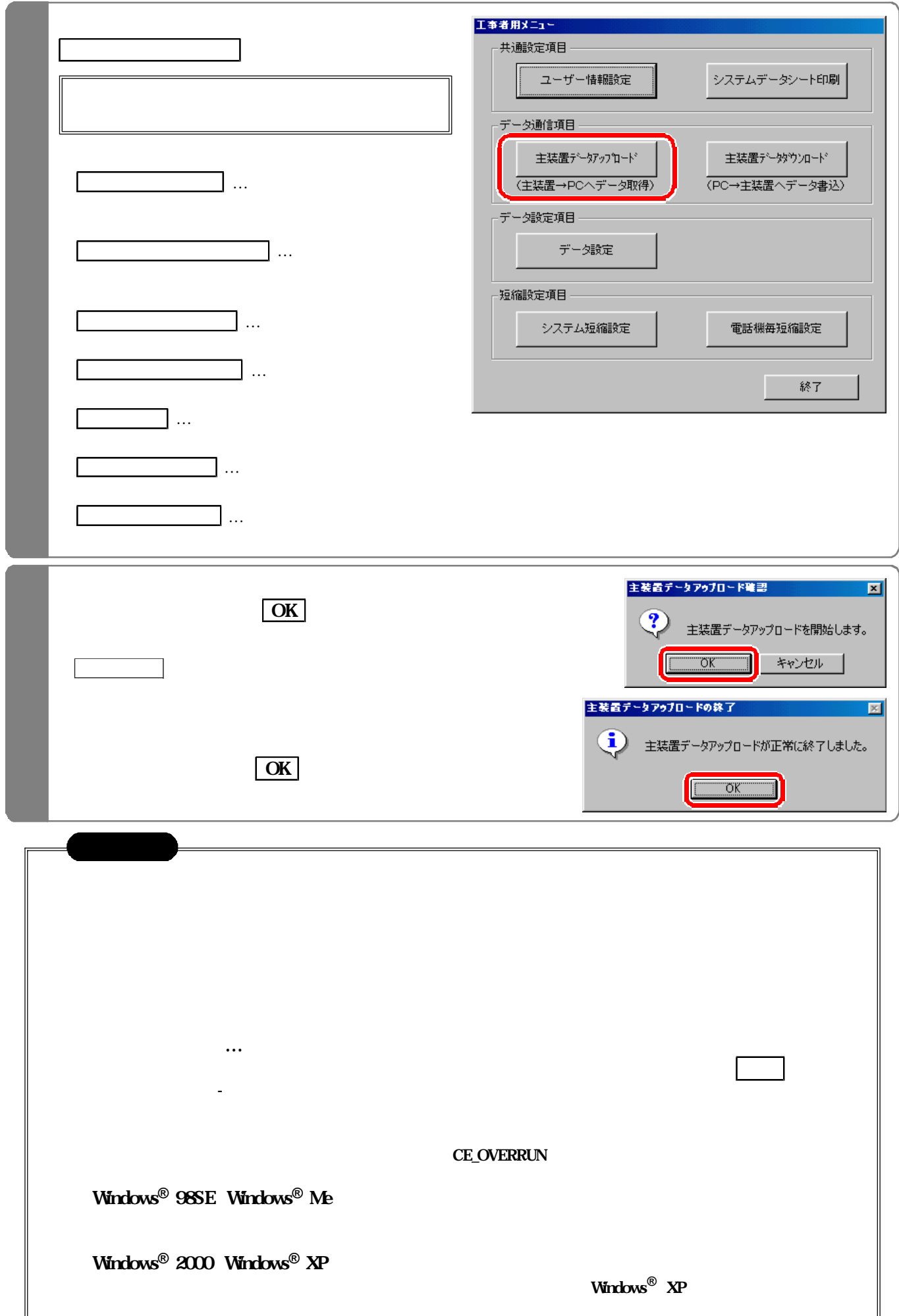

 $\text{PC}$ 

 $\overline{\text{ISDN}}$ 

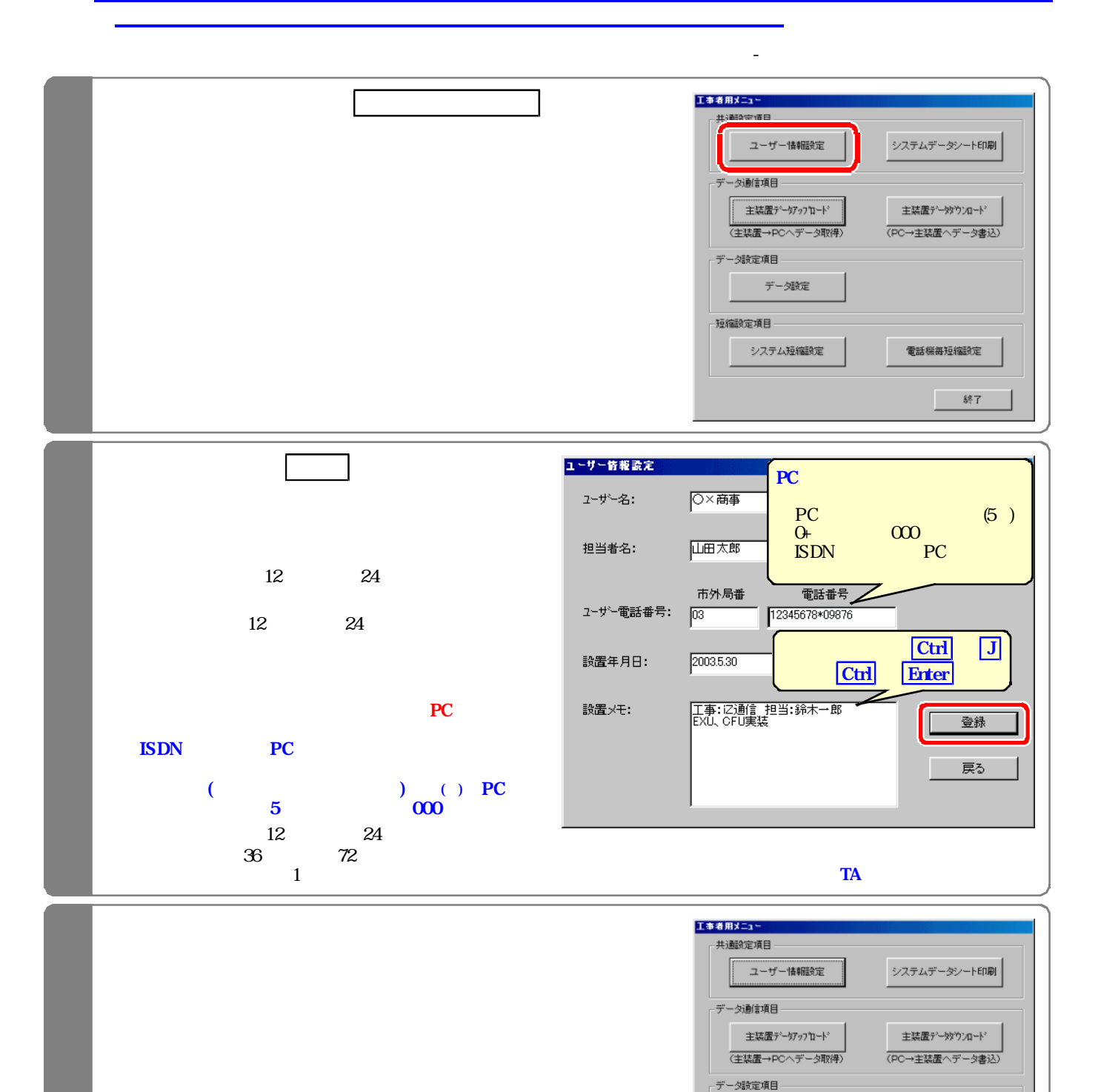

**データ設定** 

システム短縮設定

電話機毎短縮設定

- 終了

短縮設定項目 -

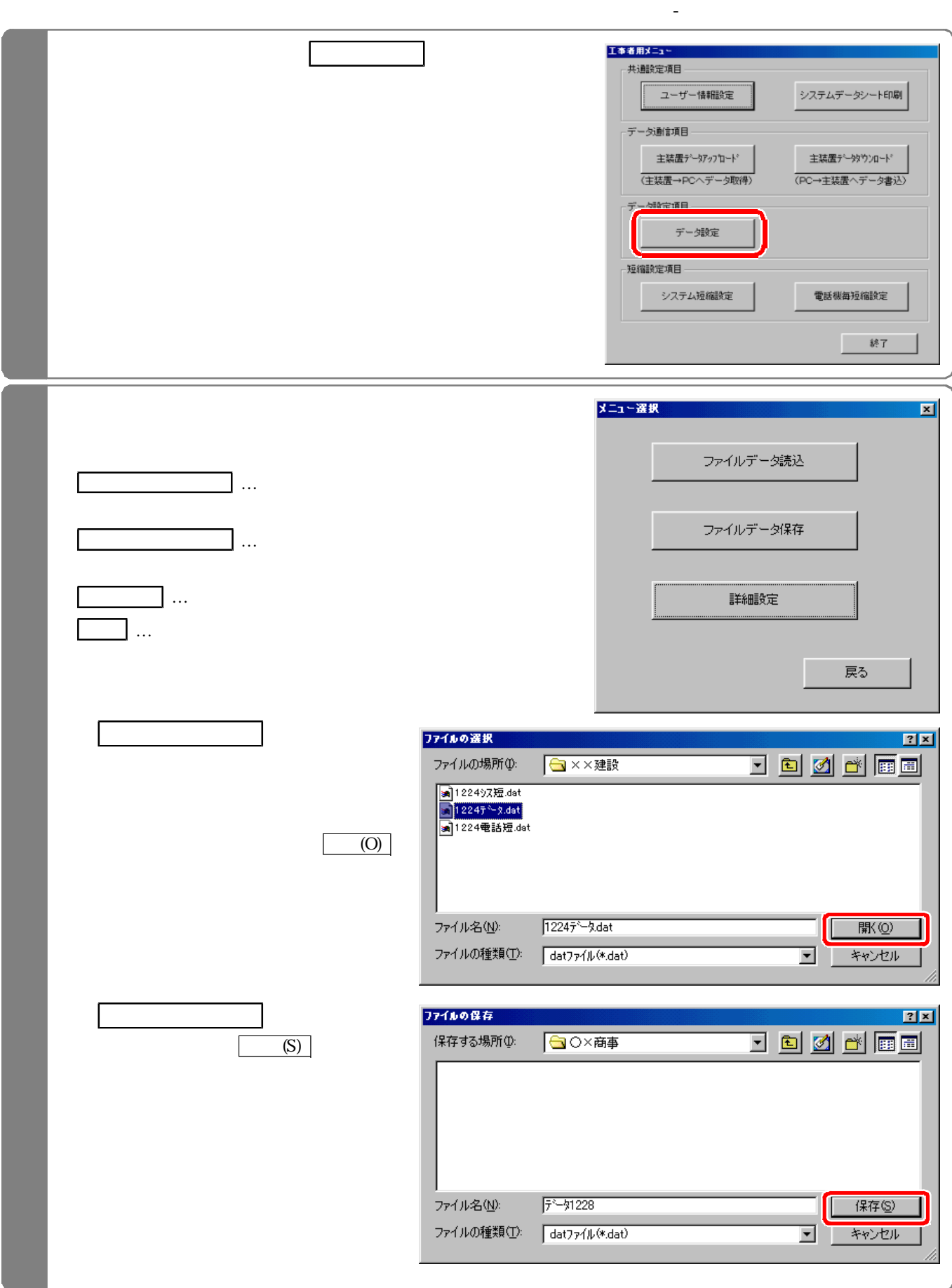

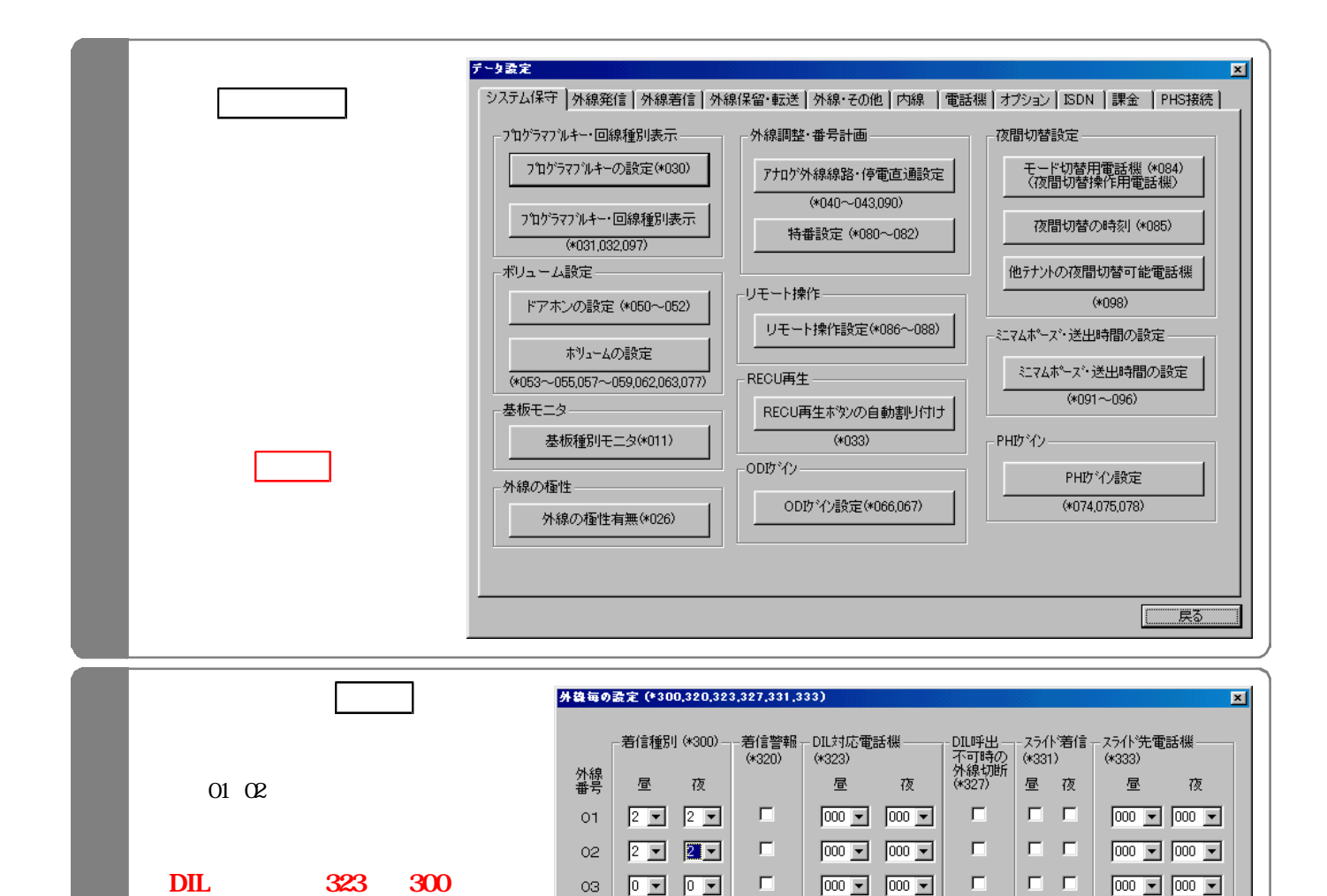

642

DIL 323 DIL

323

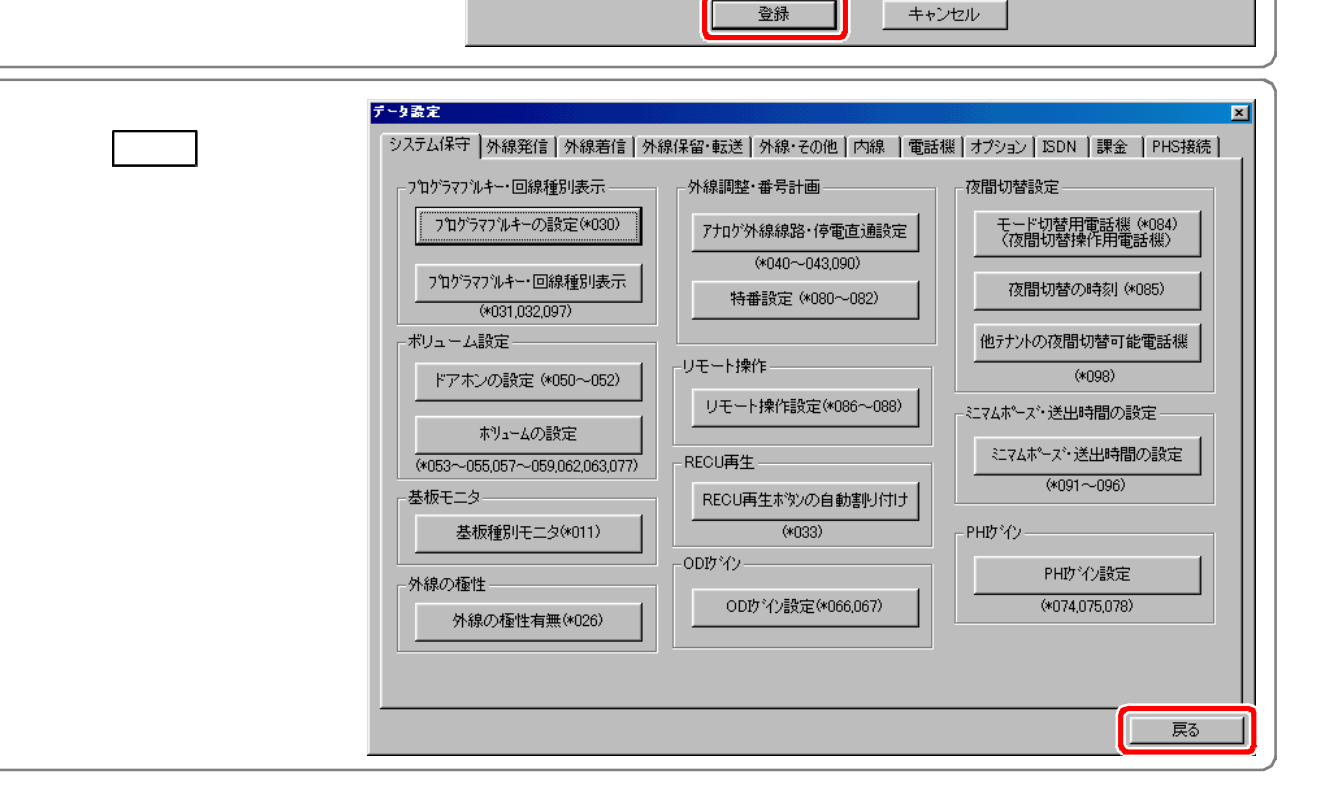

 $\Box$ 

 $\Box$ 

 $\Box$ 

 $\Box$ 

 $\Box$ 

 $\boxed{0}$   $\boxed{0}$   $\boxed{0}$ 

 $\boxed{0}$   $\boxed{0}$   $\boxed{0}$ 

- 同国 - 同国

 $\boxed{0}$   $\boxed{0}$   $\boxed{0}$   $\boxed{0}$ 

 $\boxed{0}$   $\boxed{0}$   $\boxed{0}$   $\boxed{0}$ 

 $04\,$ 

05

06

 $O7$ 

 $O8$ 

 $\Box$ 

 $\Box$ 

 $\Box$ 

 $\Box$ 

 $\Box$ 

 $\boxed{000 \quad \boxed{9}} \quad \boxed{000 \quad \boxed{9}}$ 

 $\boxed{000 \quad \boxed{=} \quad \boxed{000 \quad \boxed{}}$ 

 $\boxed{000}$   $\boxed{000}$   $\boxed{900}$ 

 $\boxed{000 \quad \boxed{9}} \quad \boxed{000 \quad \boxed{9}}$ 

 $\boxed{000}$   $\boxed{9}$   $\boxed{000}$   $\boxed{9}$ 

 $\Box$  .  $\Box$ 

 $\Box$  .  $\Box$ 

 $\Box$  .  $\Box$ 

 $\Box$  .  $\Box$ 

 $\Box$  .  $\Box$ 

 $\boxed{000}$   $\boxed{-}$   $\boxed{000}$   $\boxed{-}$ 

 $\boxed{000 \quad \boxed{9} \quad \boxed{000 \quad \boxed{9}}$ 

 $\boxed{000}$   $\boxed{9}$   $\boxed{000}$   $\boxed{9}$ 

 $\boxed{000}$   $\boxed{9}$   $\boxed{000}$   $\boxed{9}$ 

 $\boxed{000}$   $\boxed{9}$   $\boxed{000}$   $\boxed{9}$ 

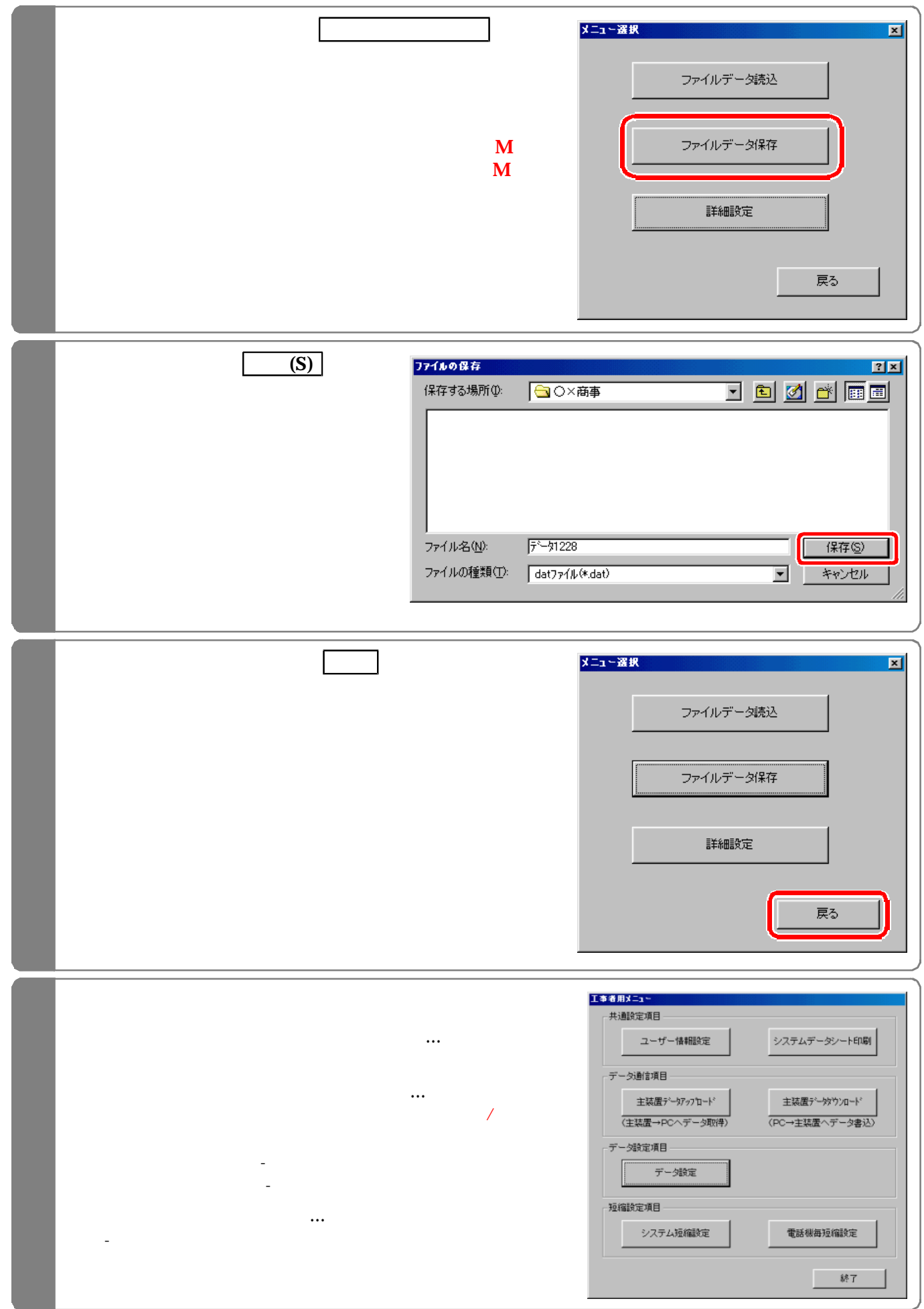

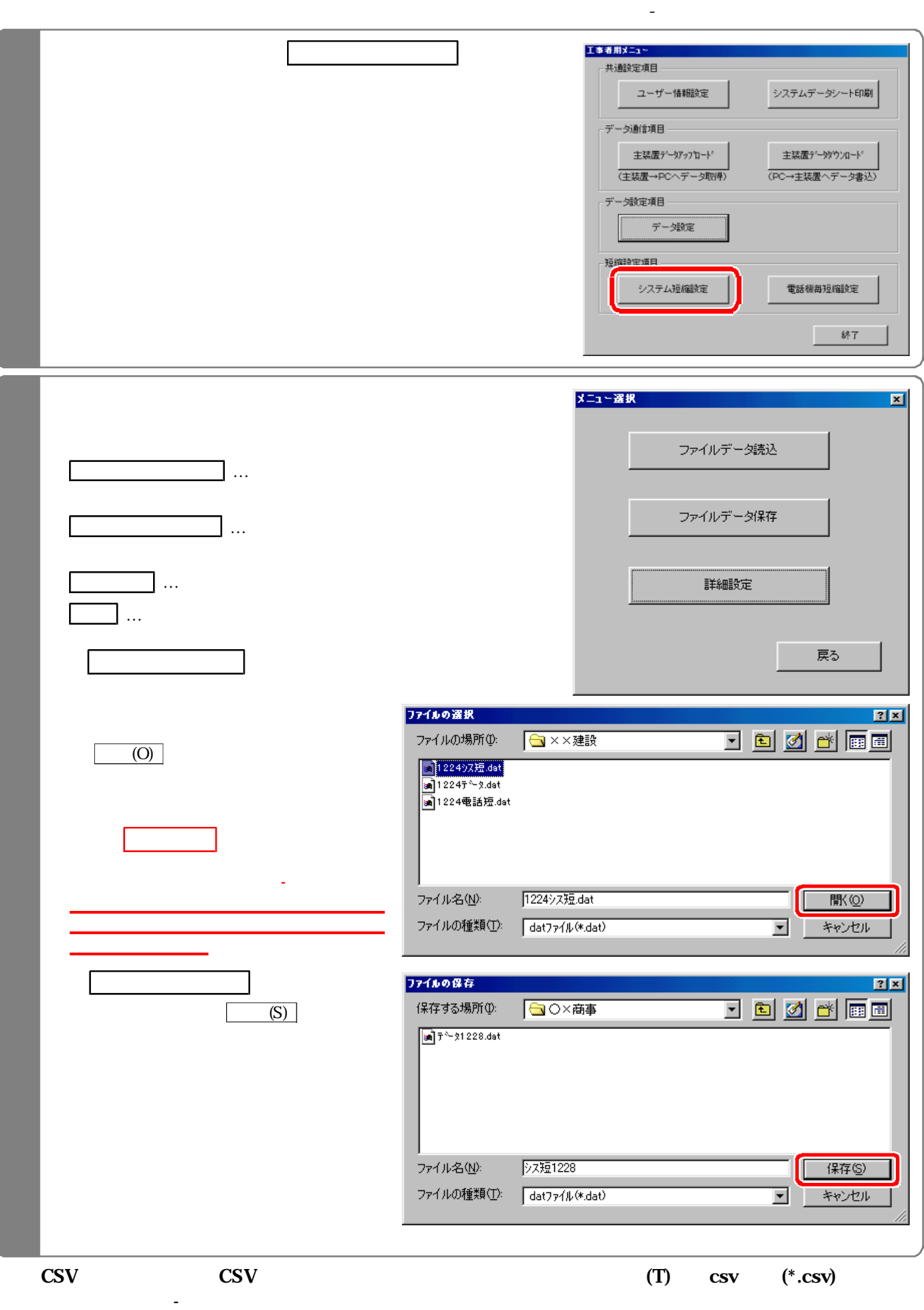

2-8

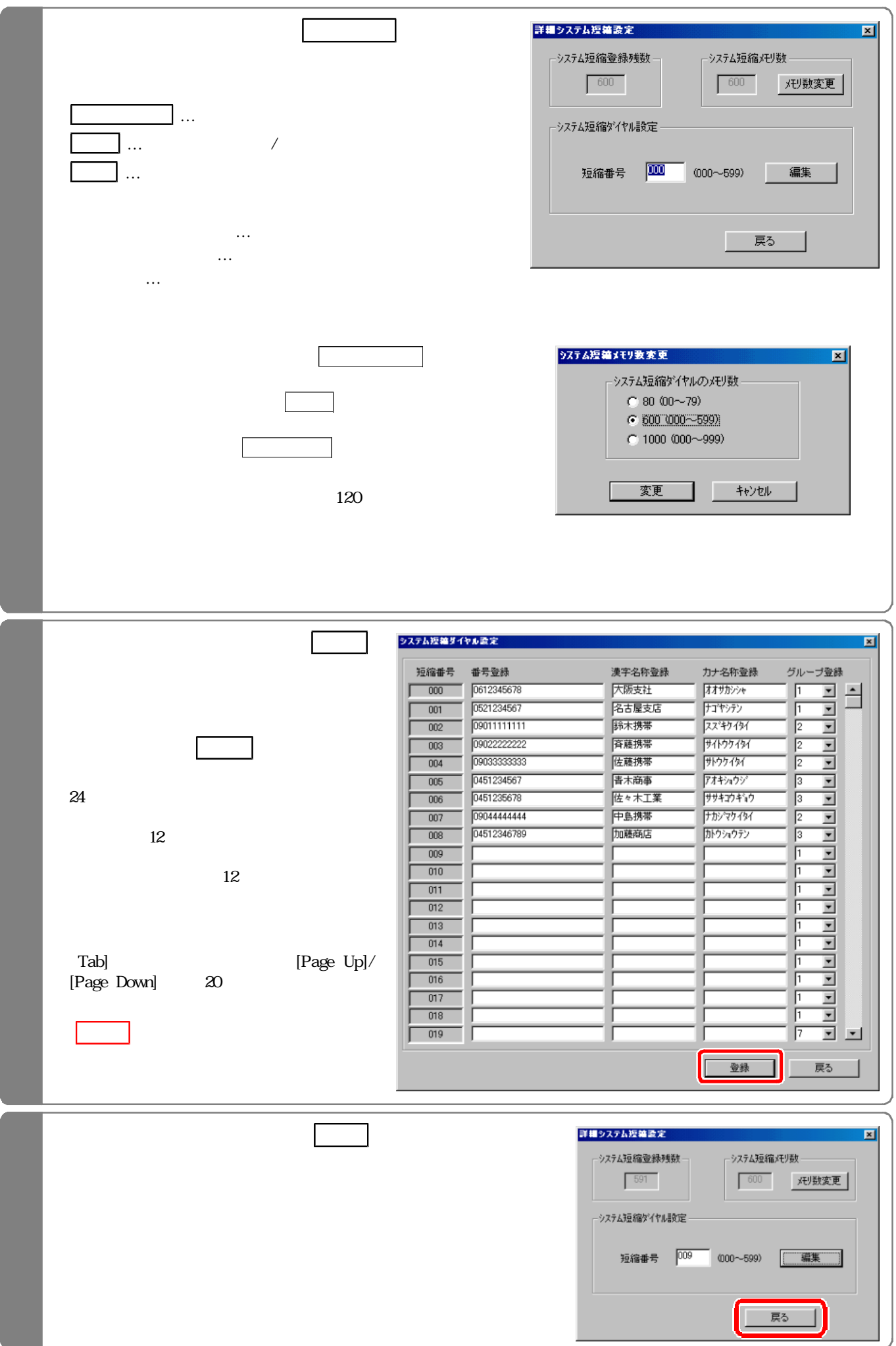

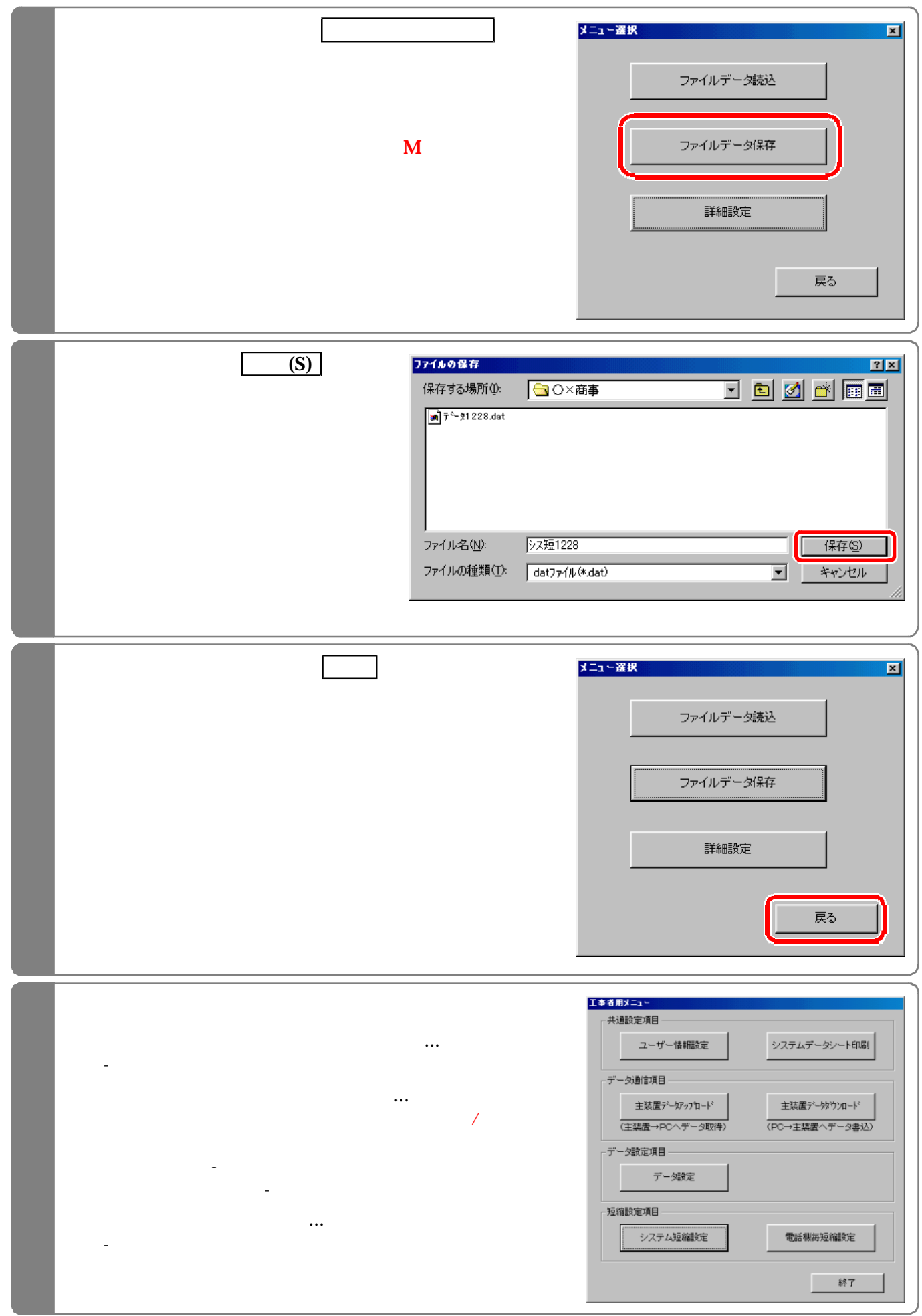

#### $\text{EXCEL}$

**EXCEL** 

CSVファイルを利用するには…

000

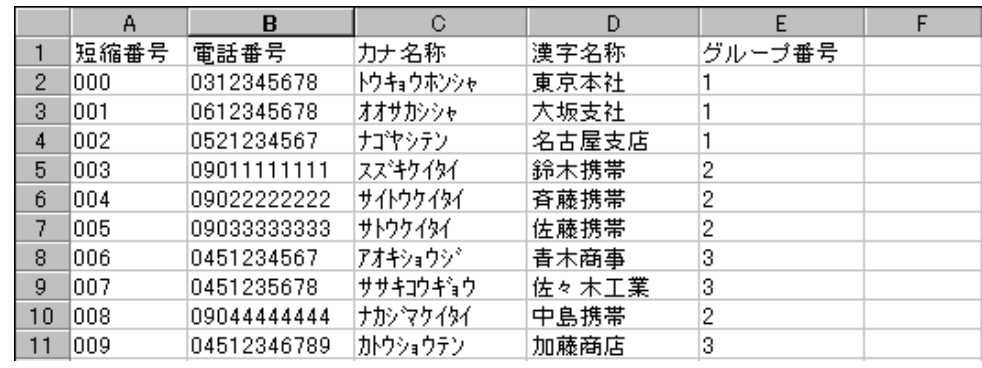

 $\mathcal{L}$ 

 $24$ 

 $\sim 000$ 

 $\overline{12}$ 

 $\frac{12}{3}$ 

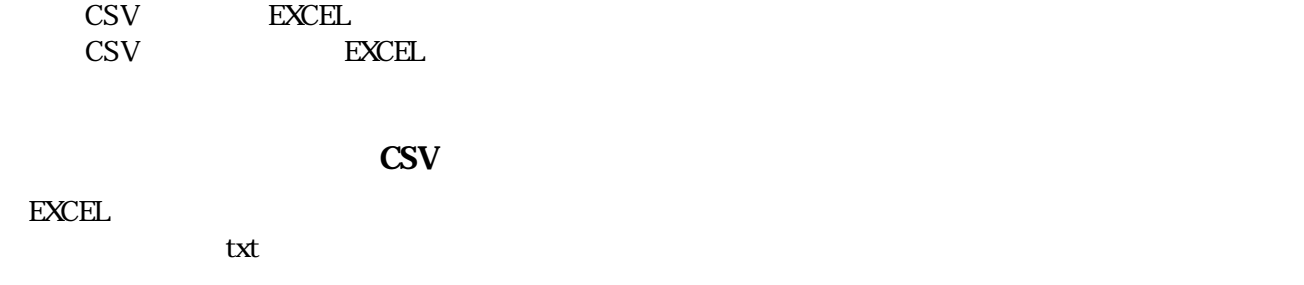

 $\mathbf{t}$ EXCEL txt

完了(F をクリックし、ファイルが開けた 上記(1)に従って編集作業を行う。

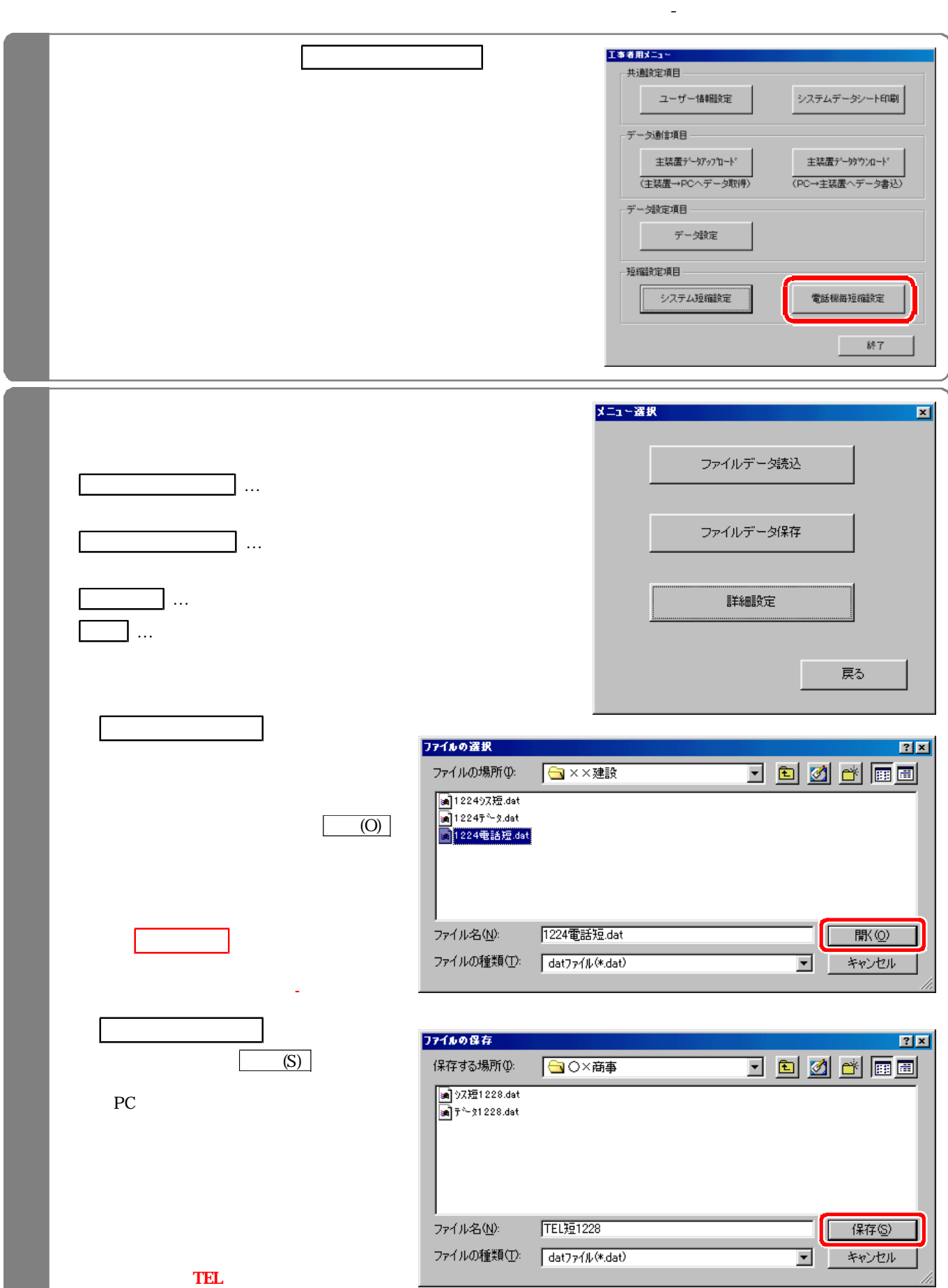

# 2-12

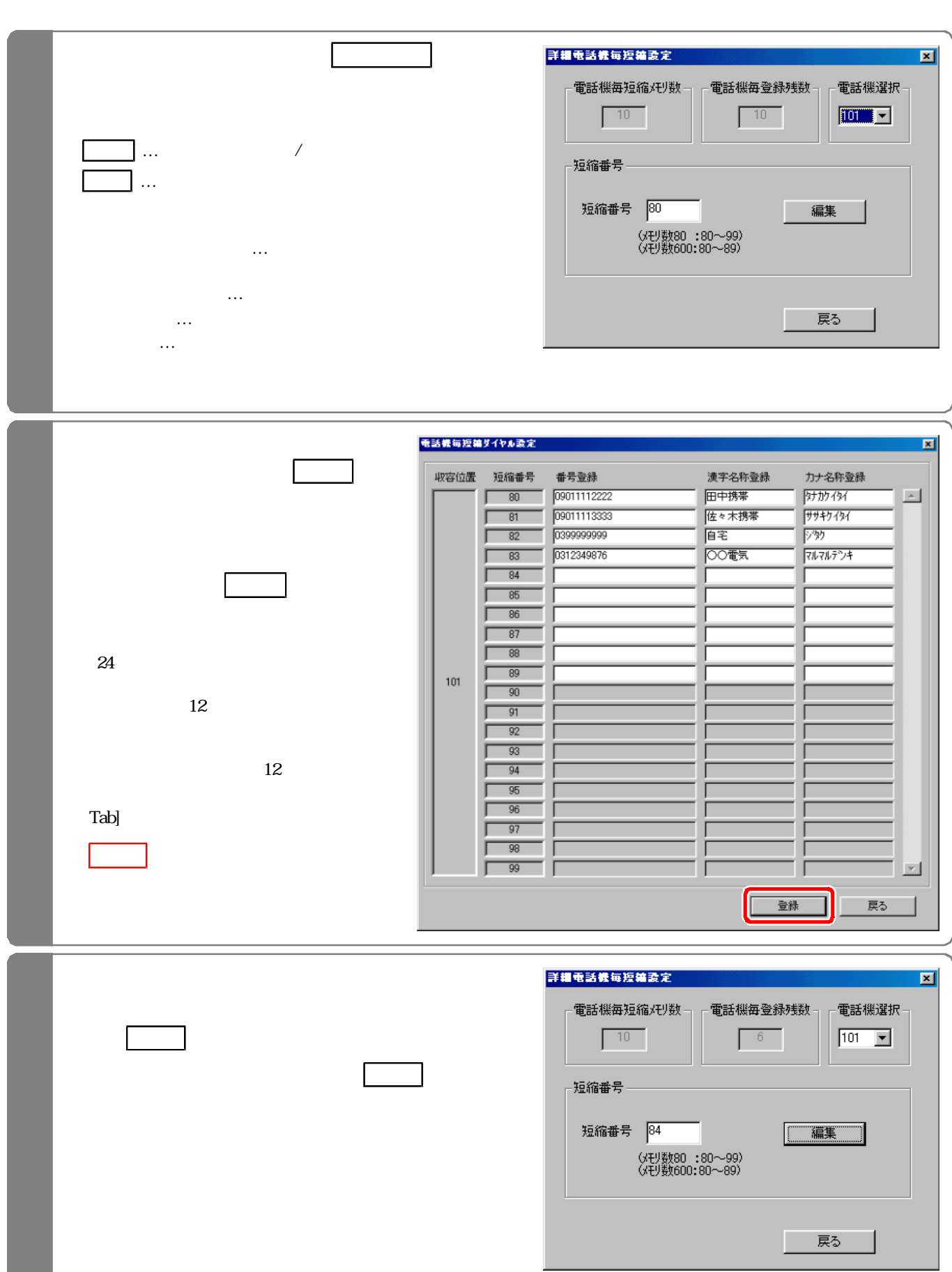

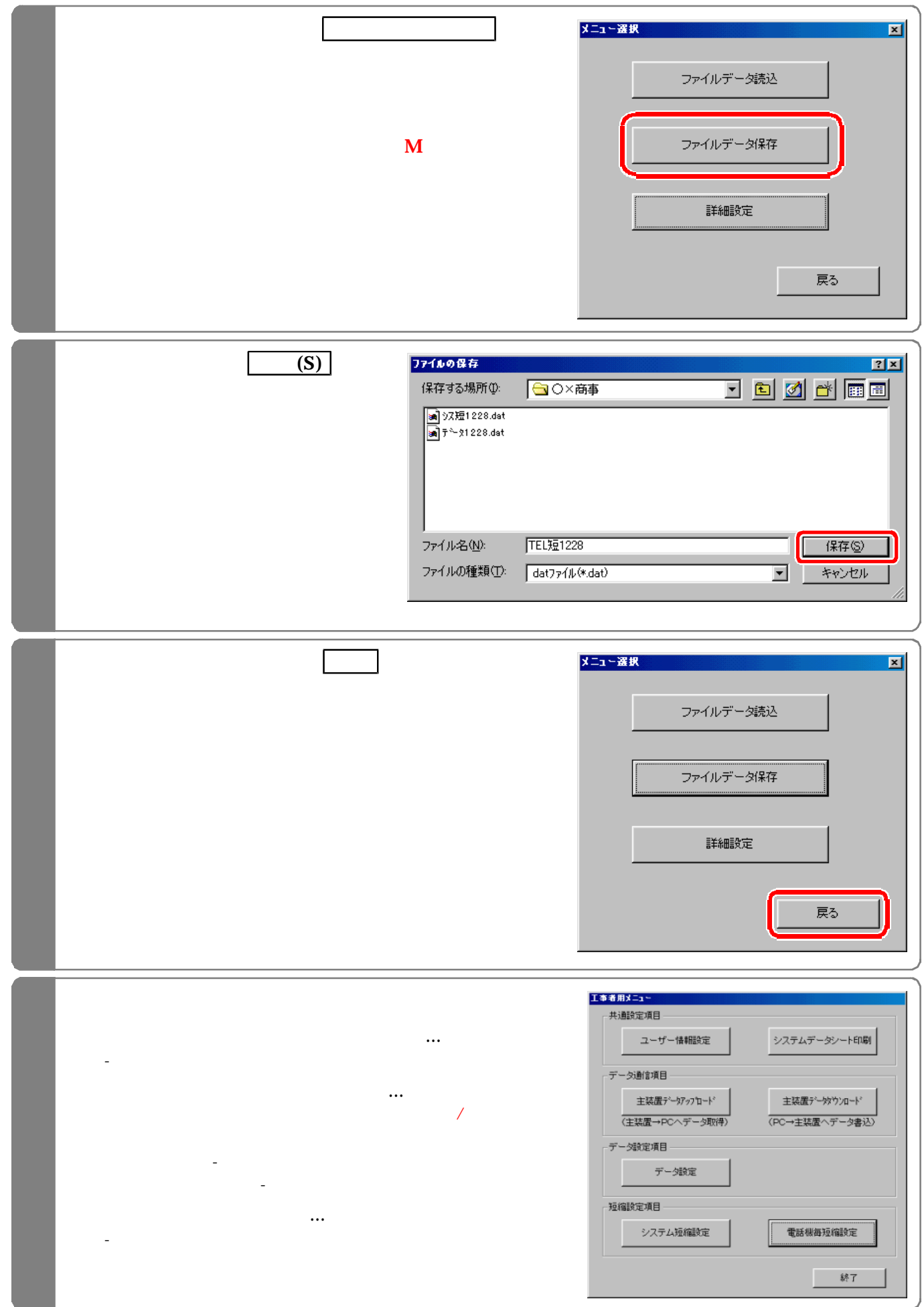

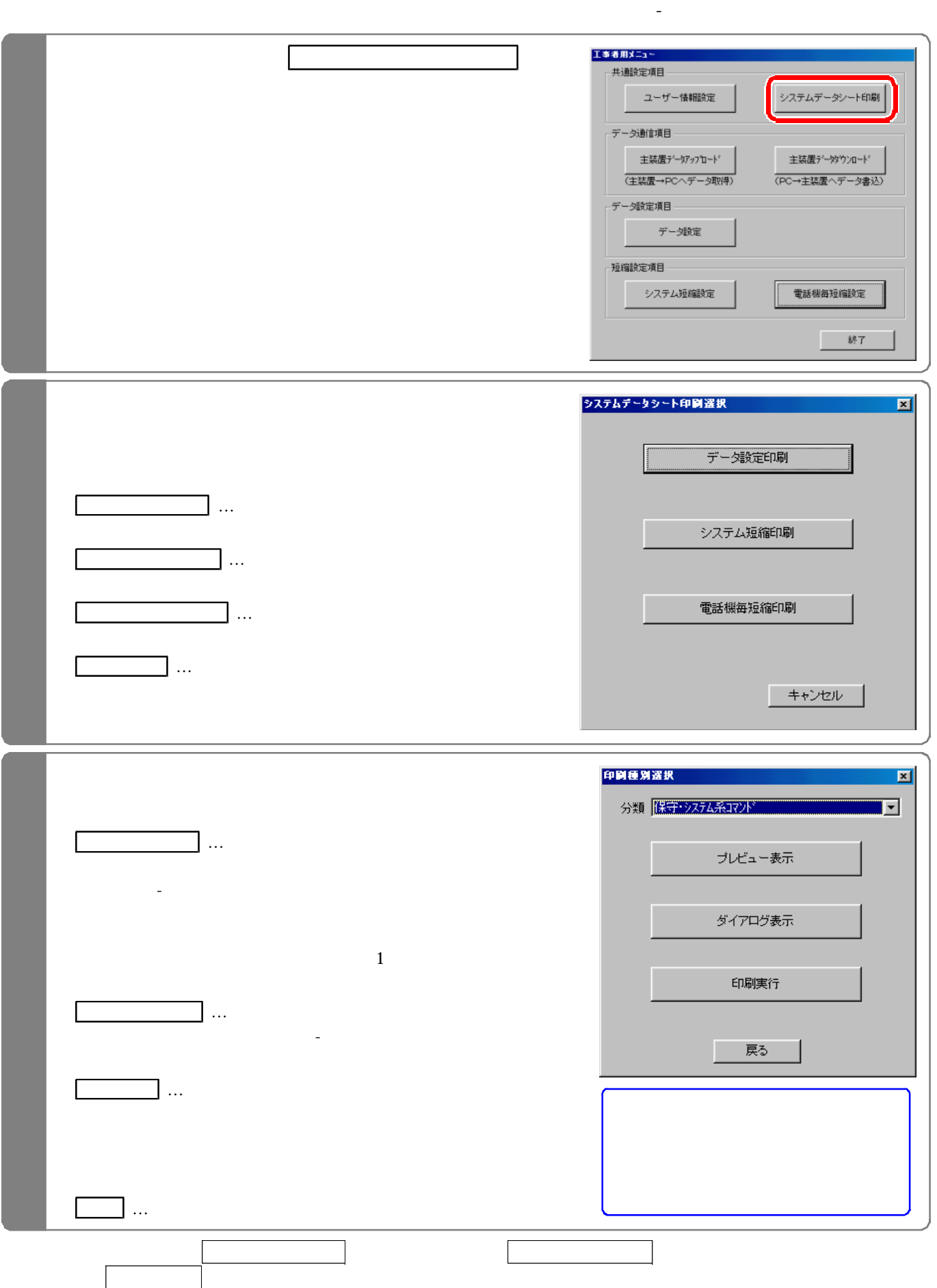

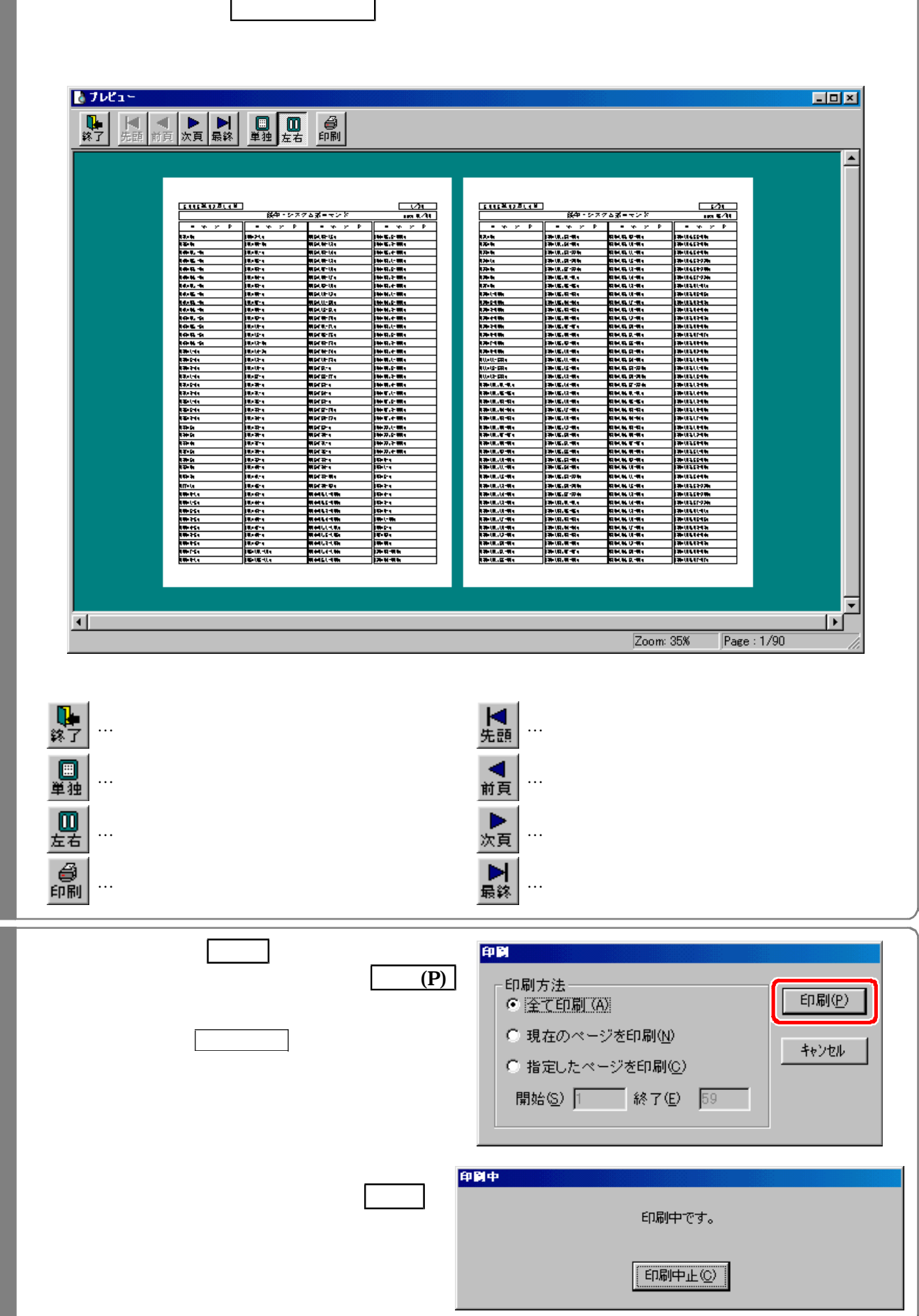

プレビュー表 を選択 た場合

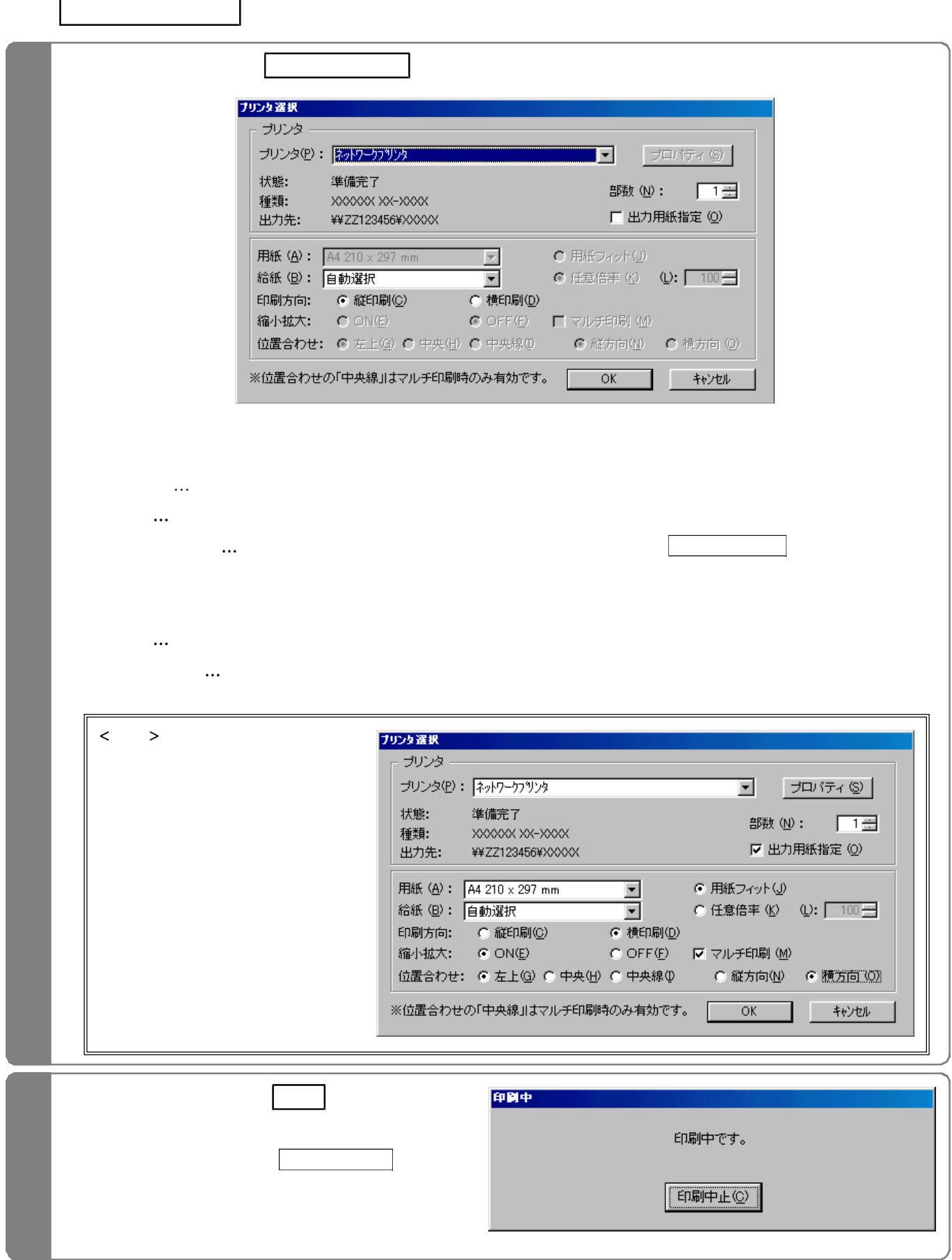

 $\sqrt{ }$ 

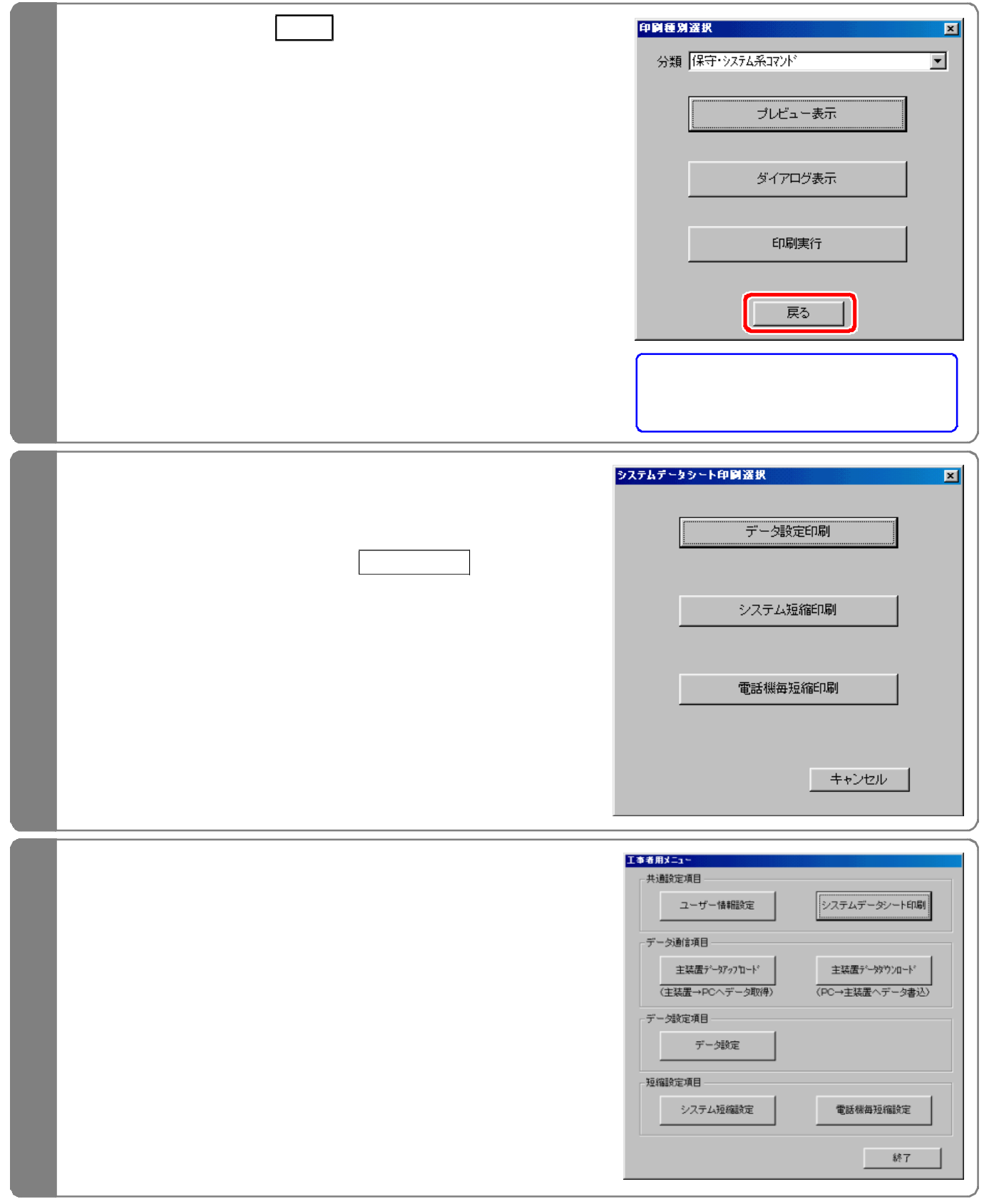

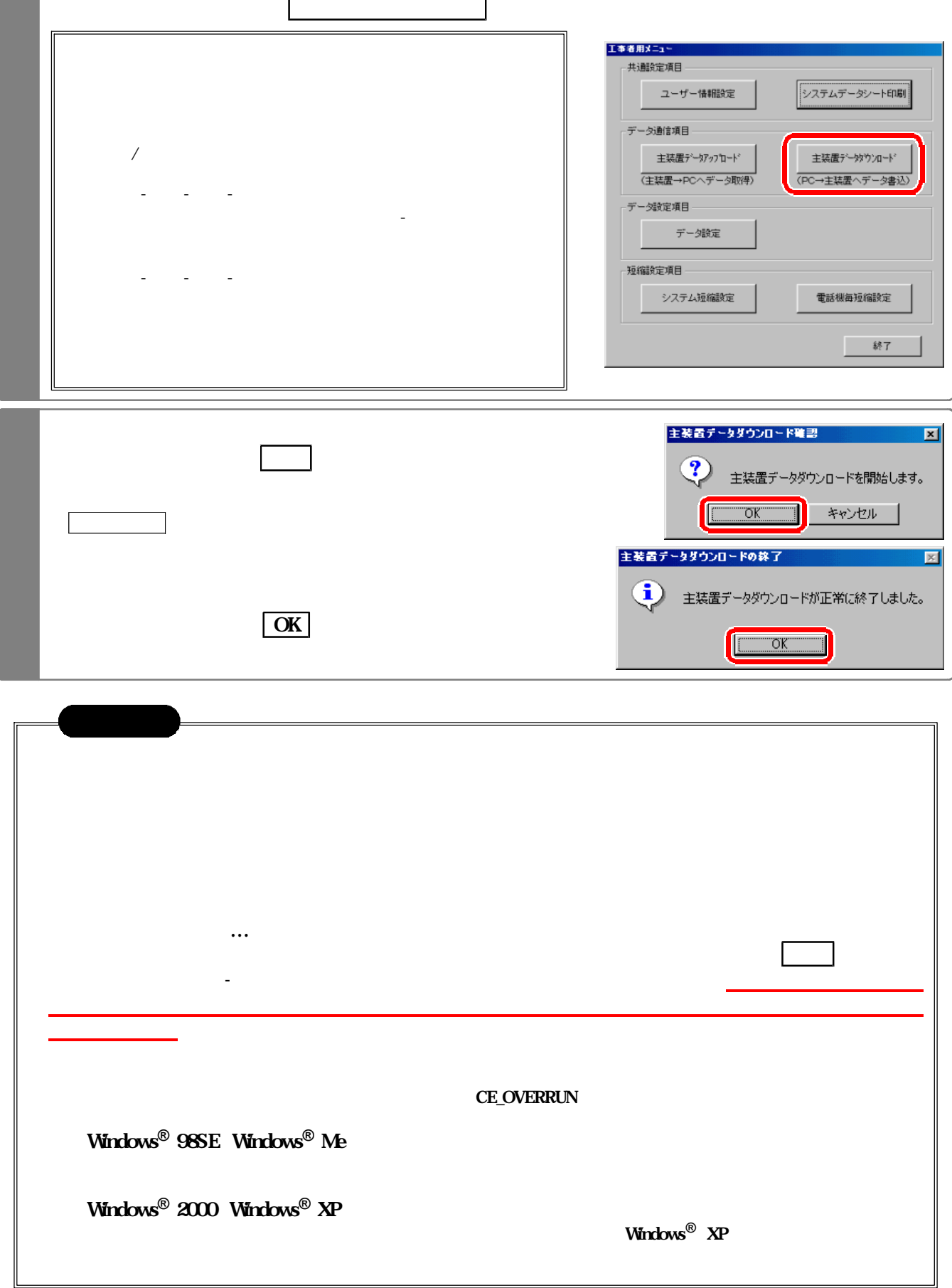

下記手順で行います。(『工事者 用メニュー』)

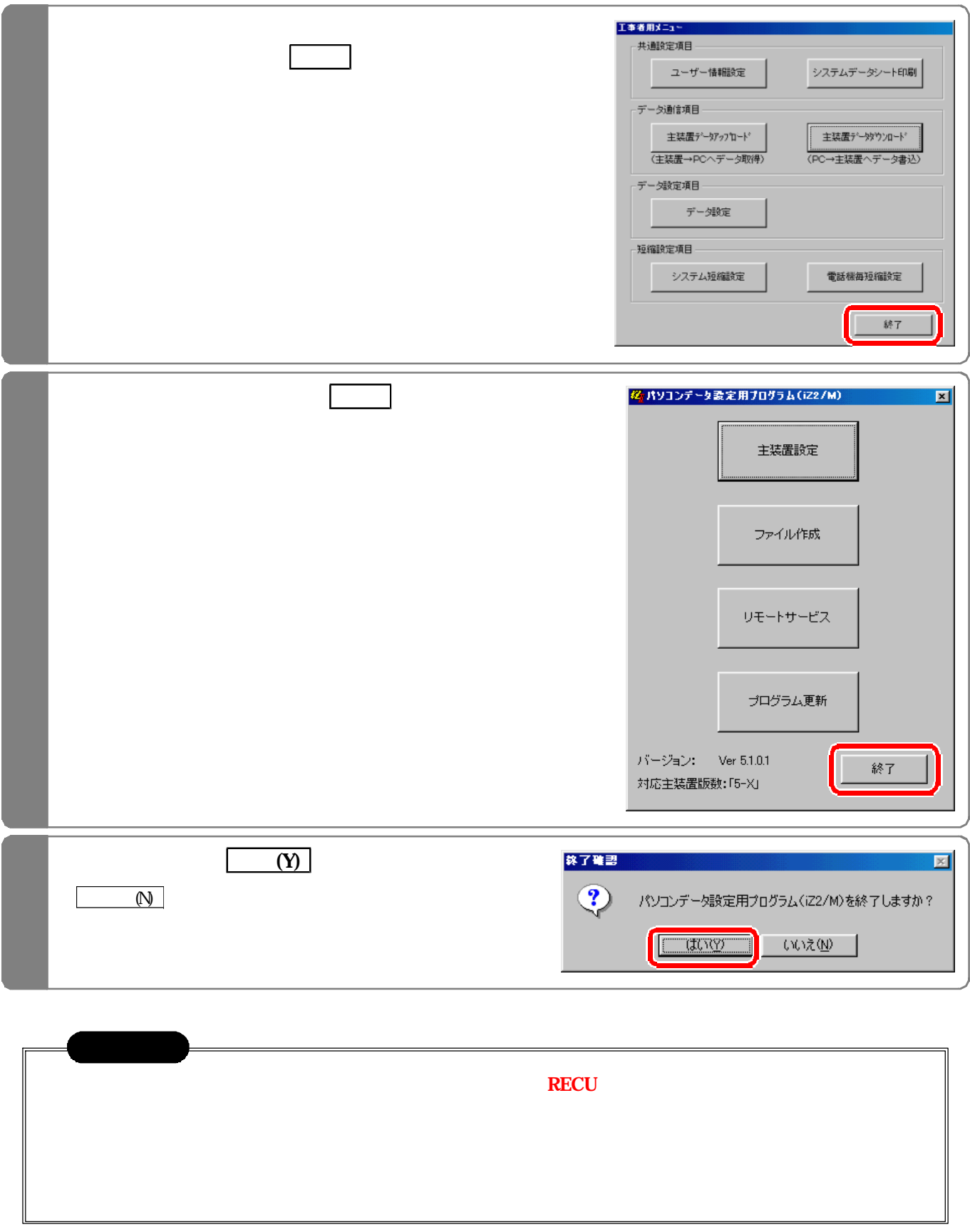

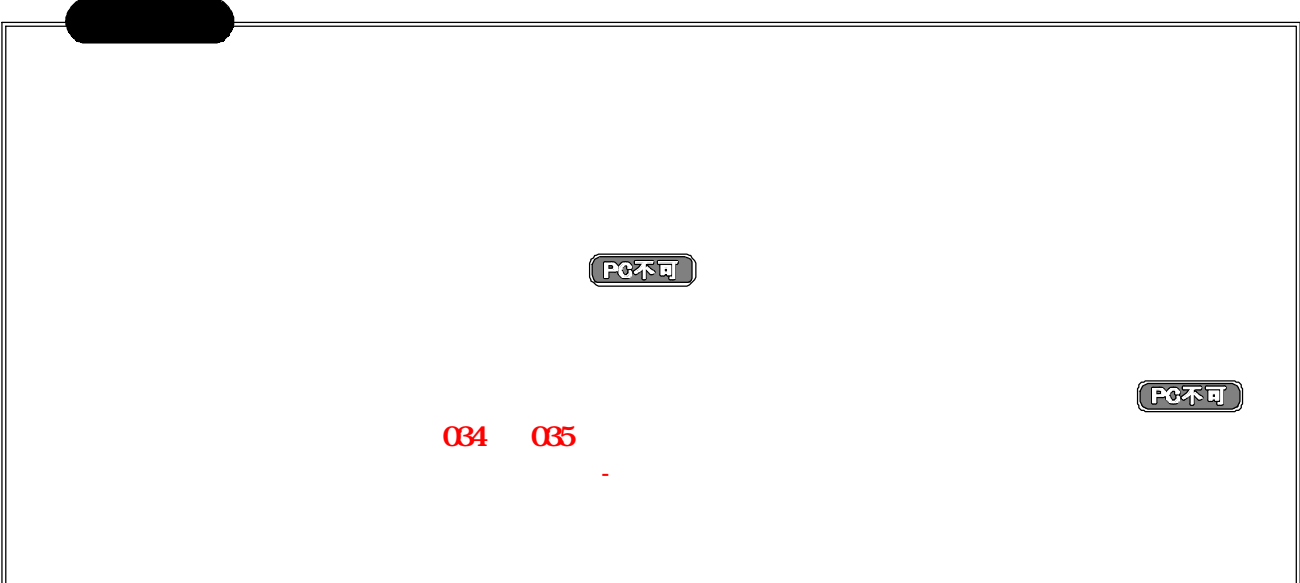

①故障した主装置にパソコンを接続し 本プログラムで主装置のデータをアップロードする。 ⇒ P2- 参照

③代品の主装置にパソコンを接続する。 ⇒ P2- 参照

④本プログラムの メイン画面』(P2- 参照 まで戻る。

 $\tilde{C}(\omega)$   $\sim$   $\tilde{C}(\omega)$   $\sim$   $\tilde{C}(\omega)$   $\sim$   $\tilde{C}(\omega)$   $\sim$   $\tilde{C}(\omega)$   $\sim$   $\tilde{C}(\omega)$   $\sim$   $\tilde{C}(\omega)$ 

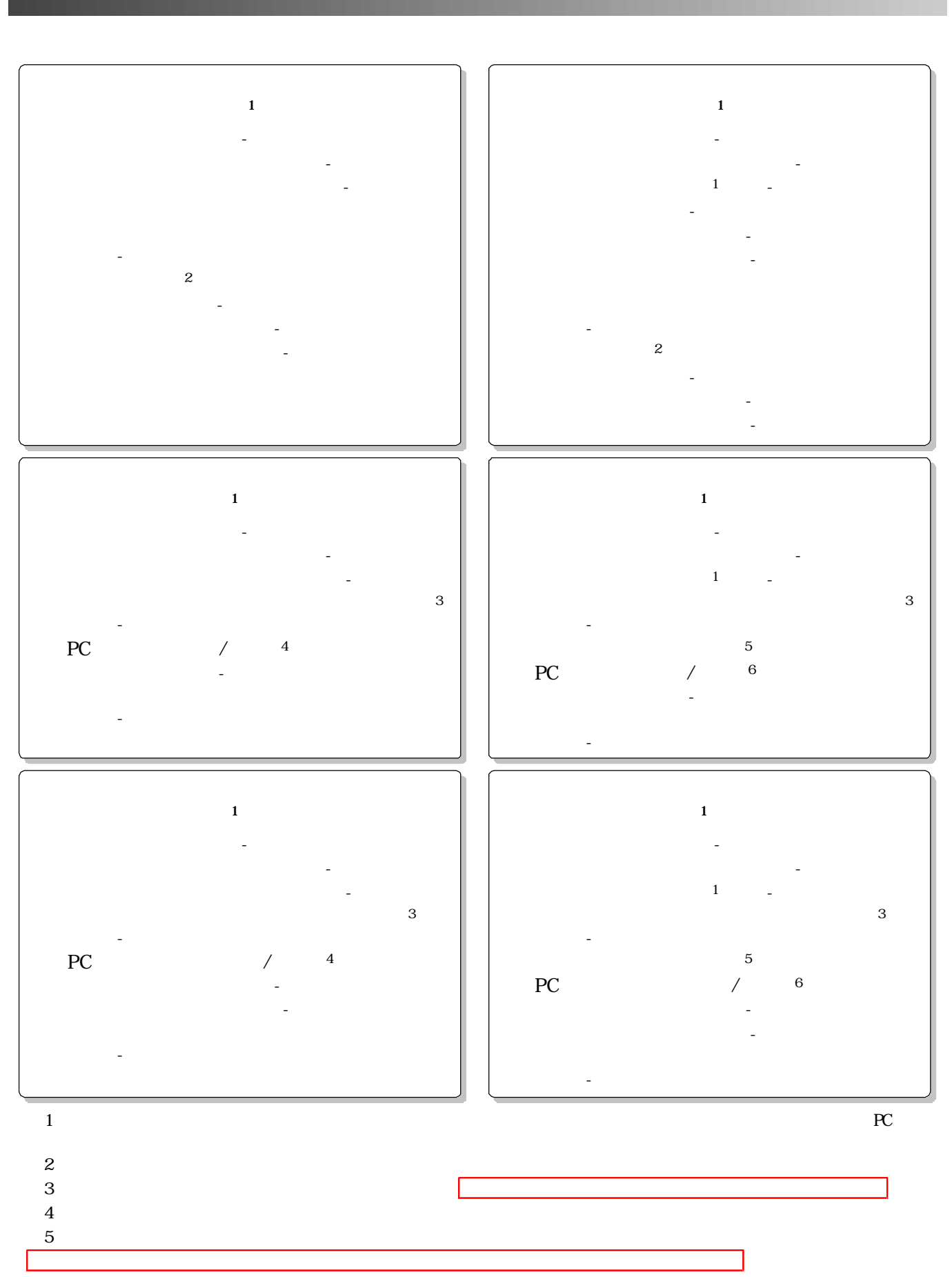

 $6$ 

3-1

(2)パソコンのモデムはコマン 035で設定した回線に接続されているか? ISDN回線の場合は TA等のア

 $\overline{\text{ISDN}}$ 

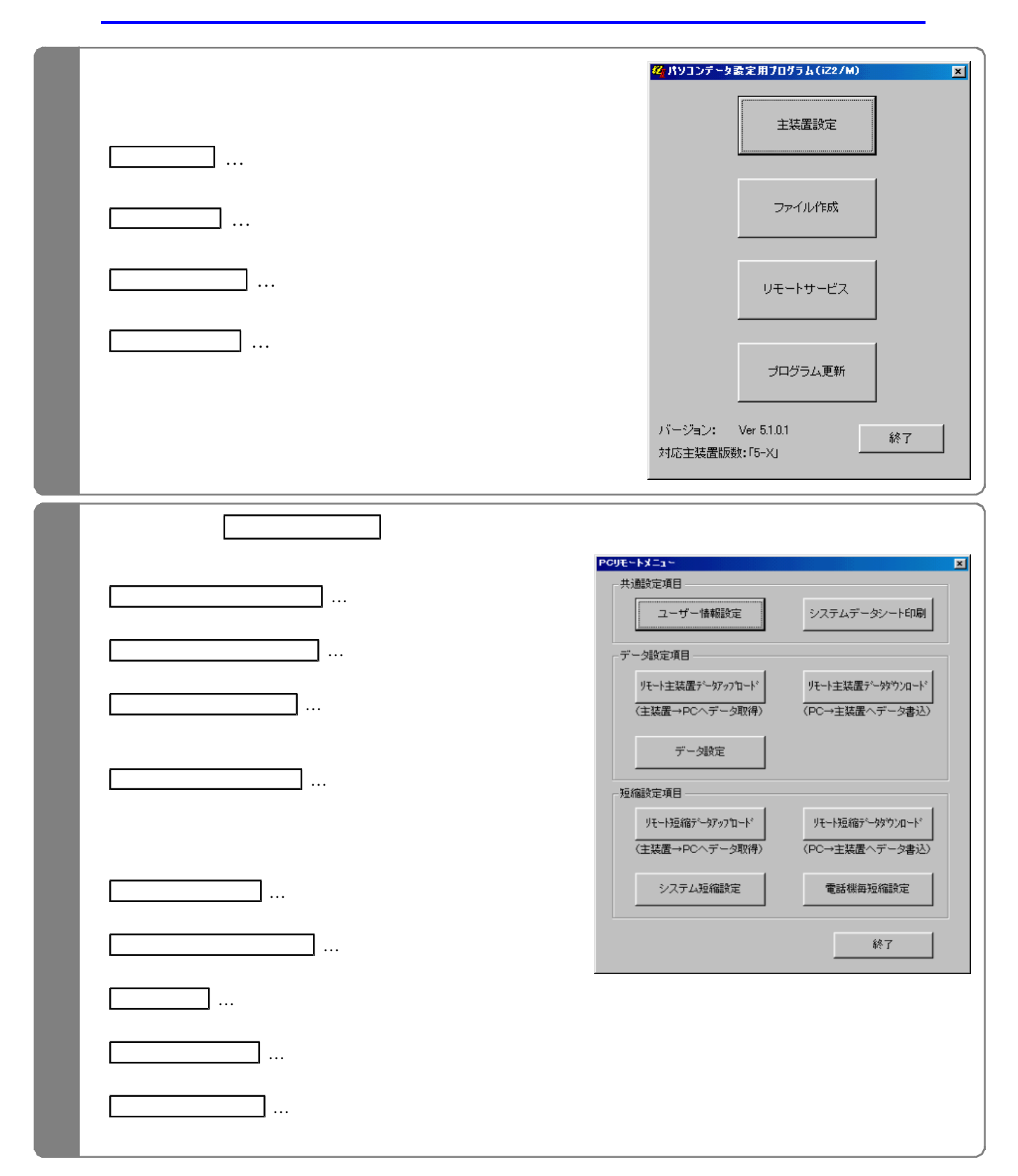

 $PC$ 

 $\bf ISDN$ 

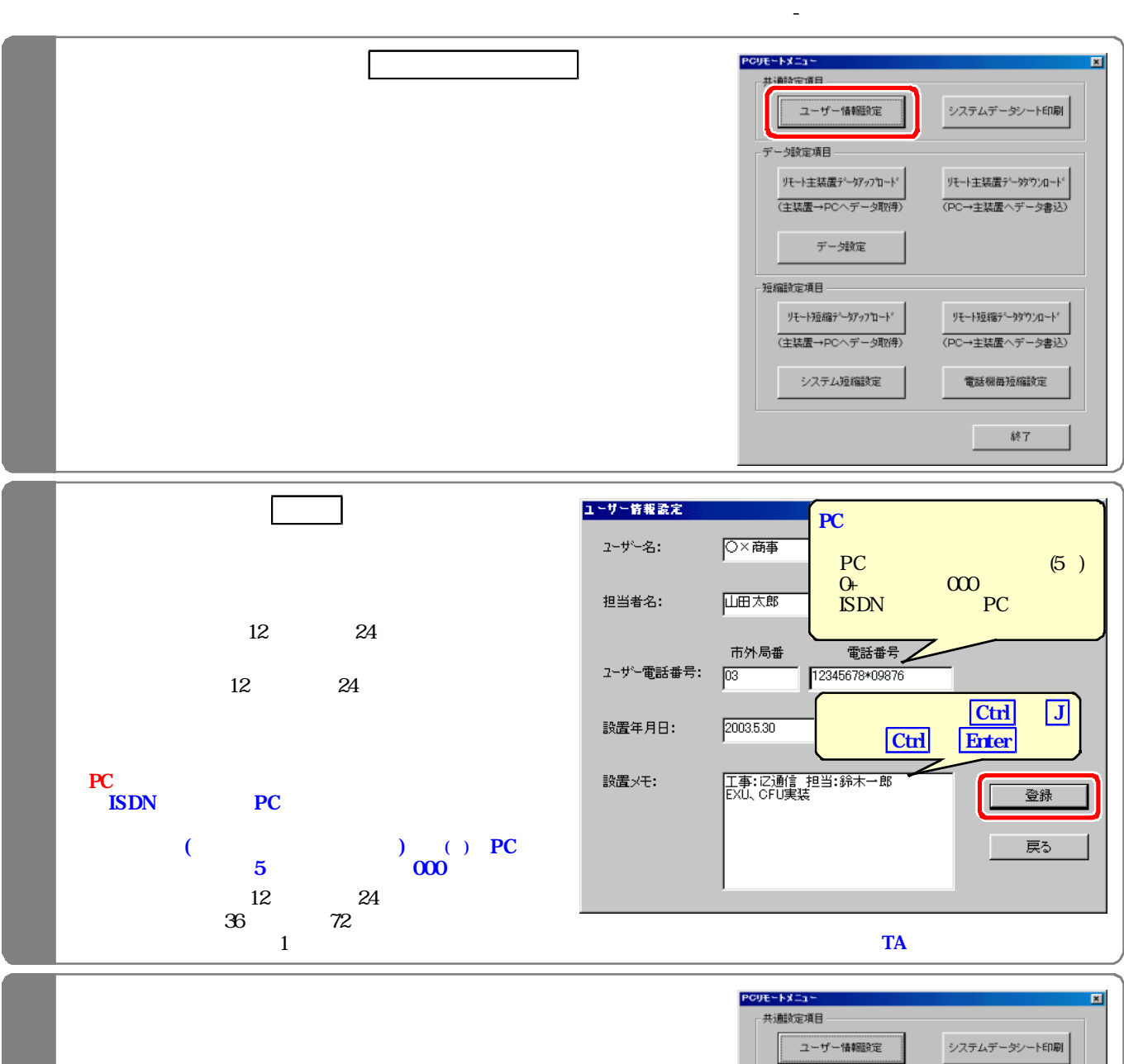

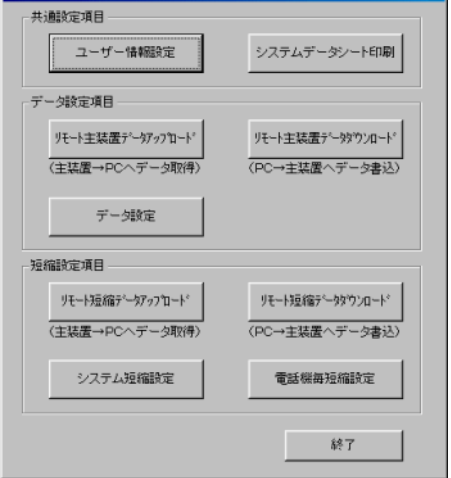

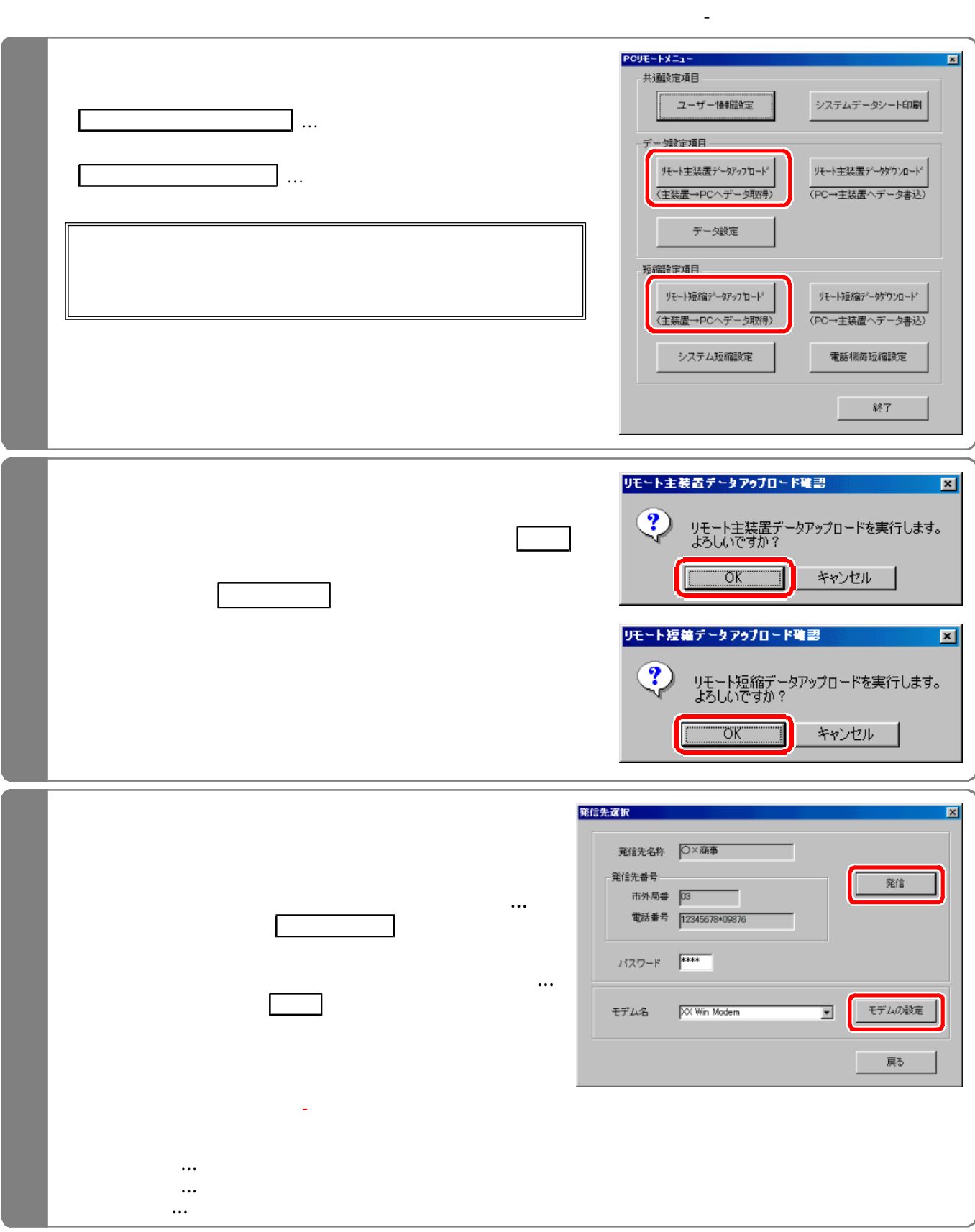

ユーザー情報(PCリモー サービス用の電話番号が登録されていること が保存 れているデータ設定 システム短縮 電話機毎

コンピューザー きょうしょう こうしゅうしゅ

短縮の何れかのファイルを読み込む。(P3-8、P3-11、P3-14参照)

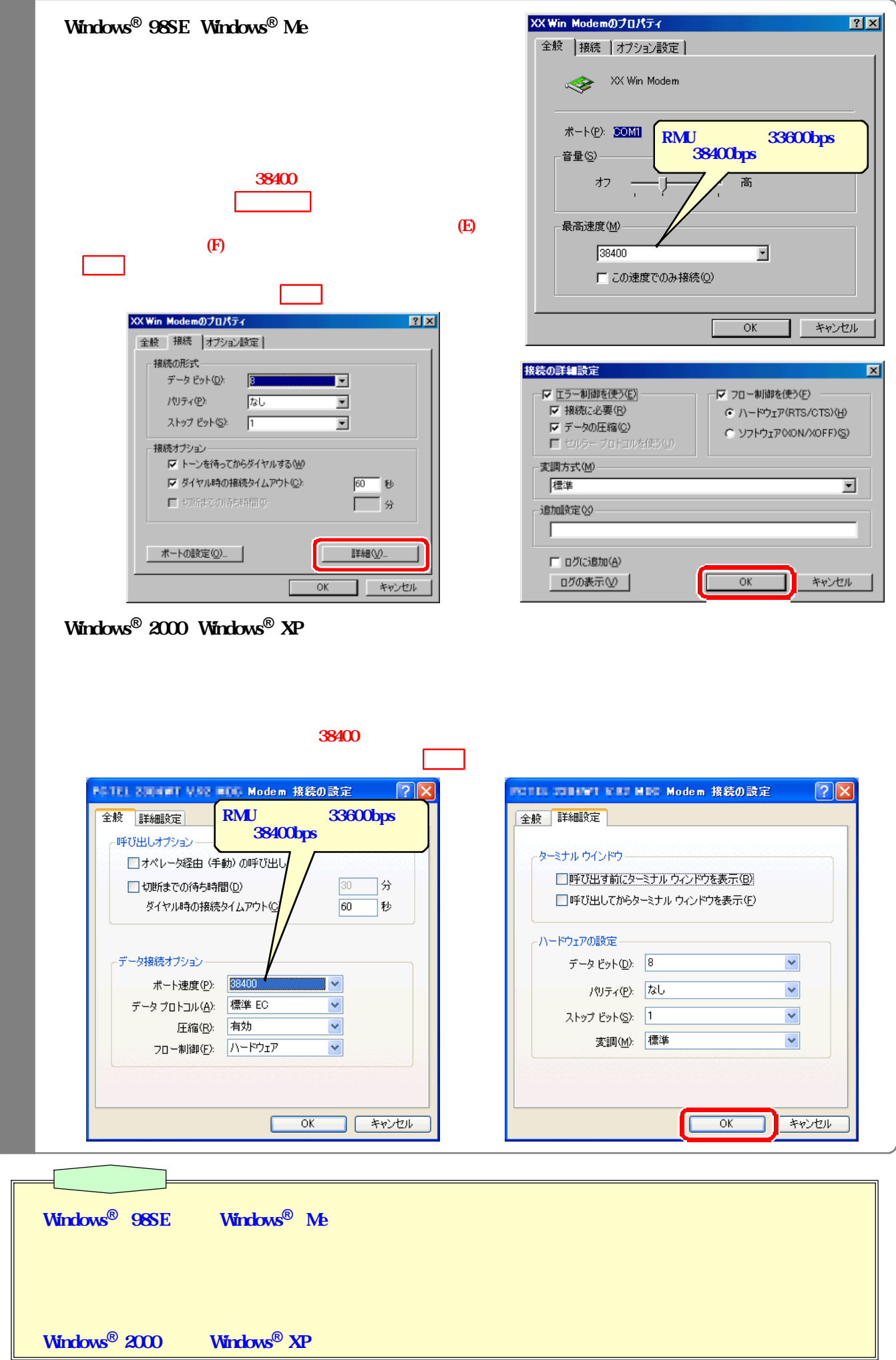

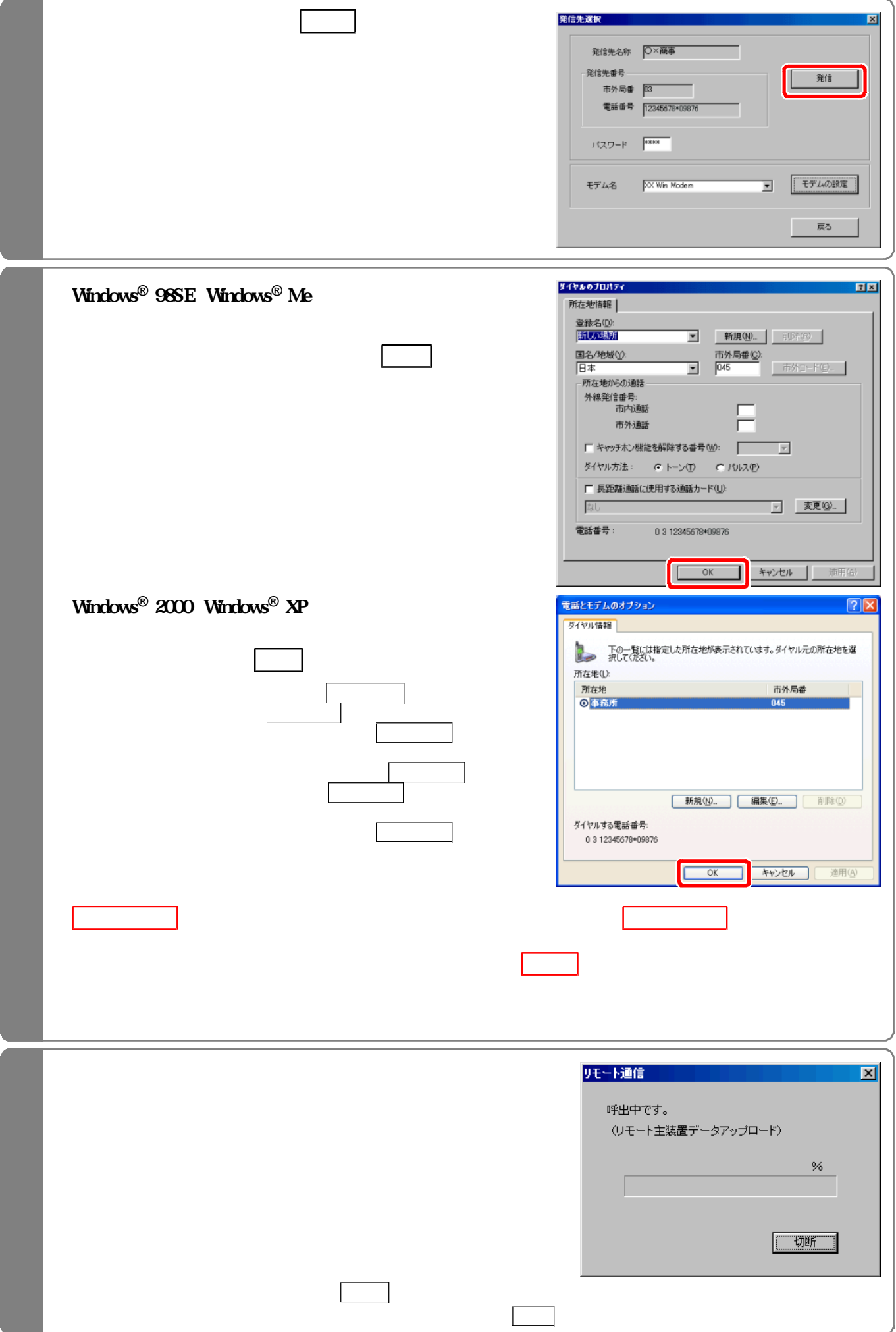

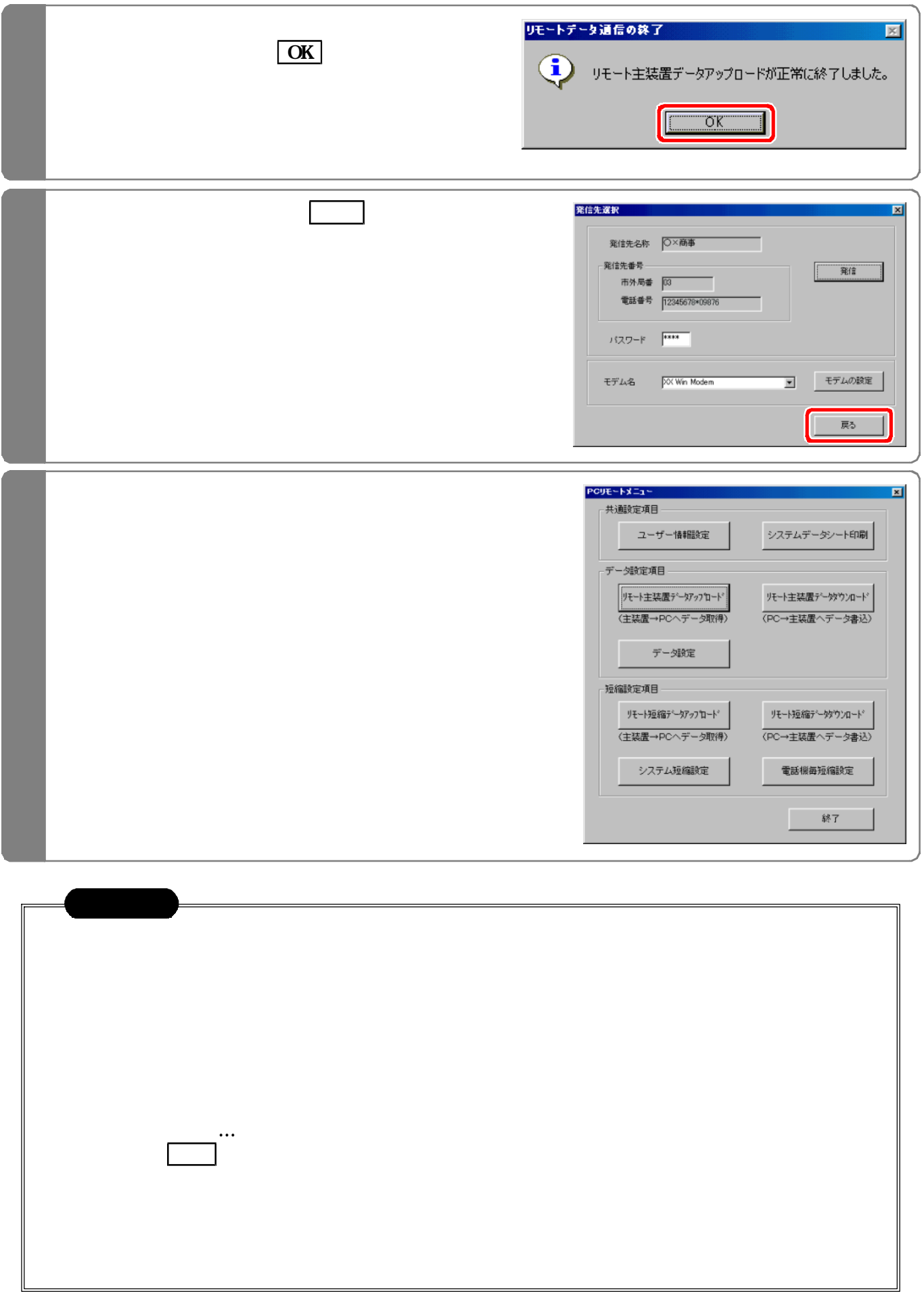

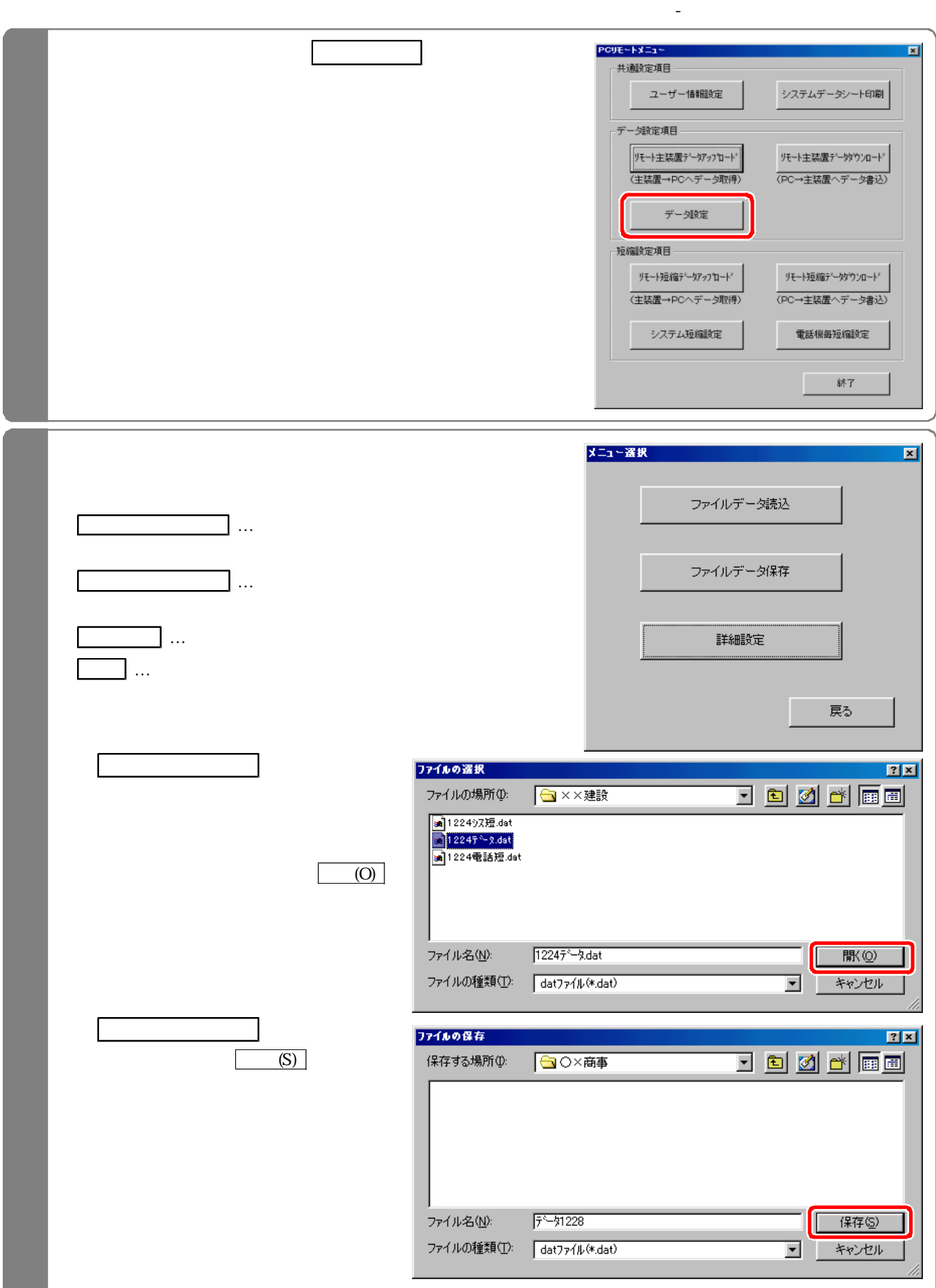

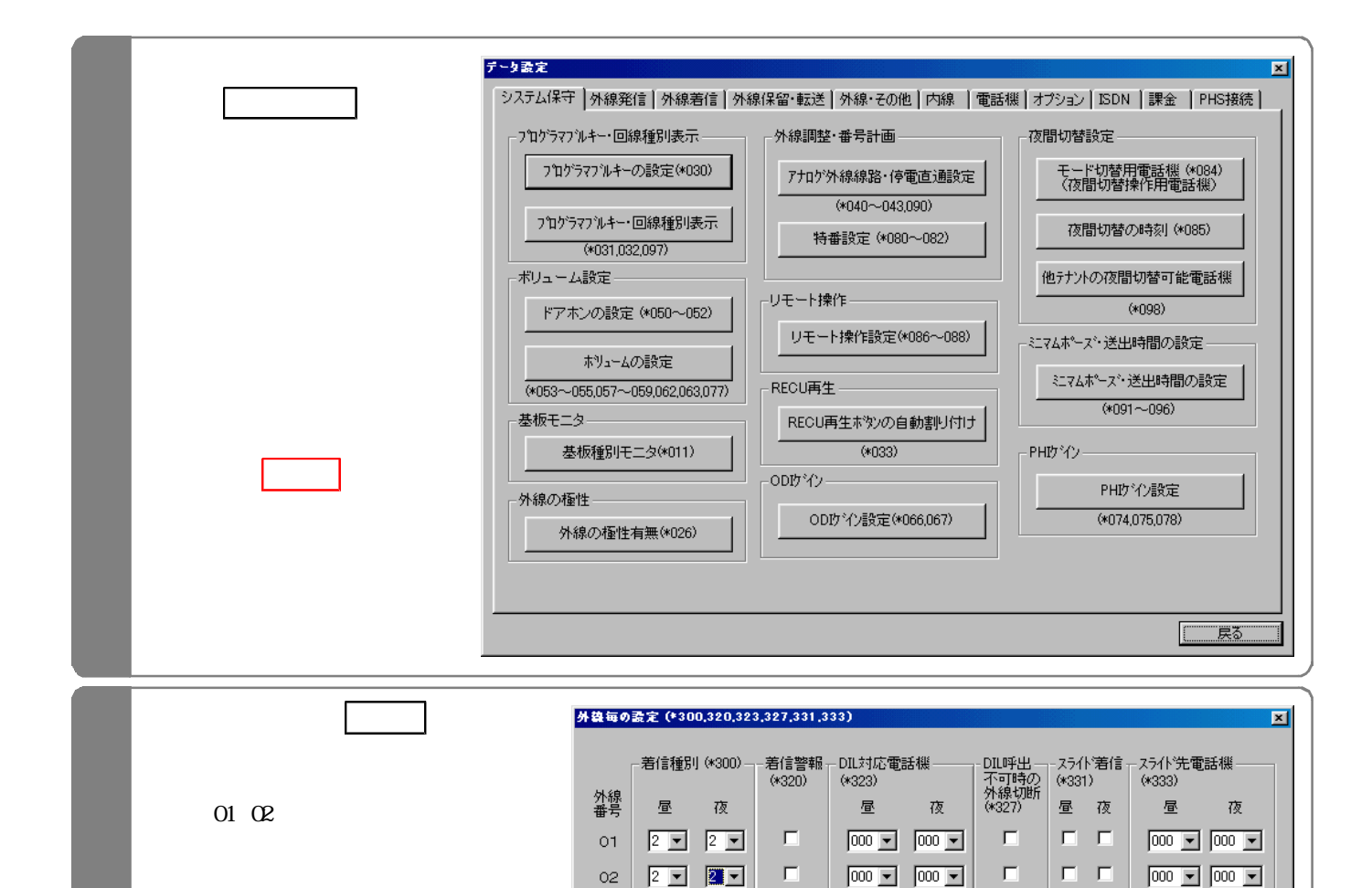

DIL 323 300

DIL 323 DIL

642

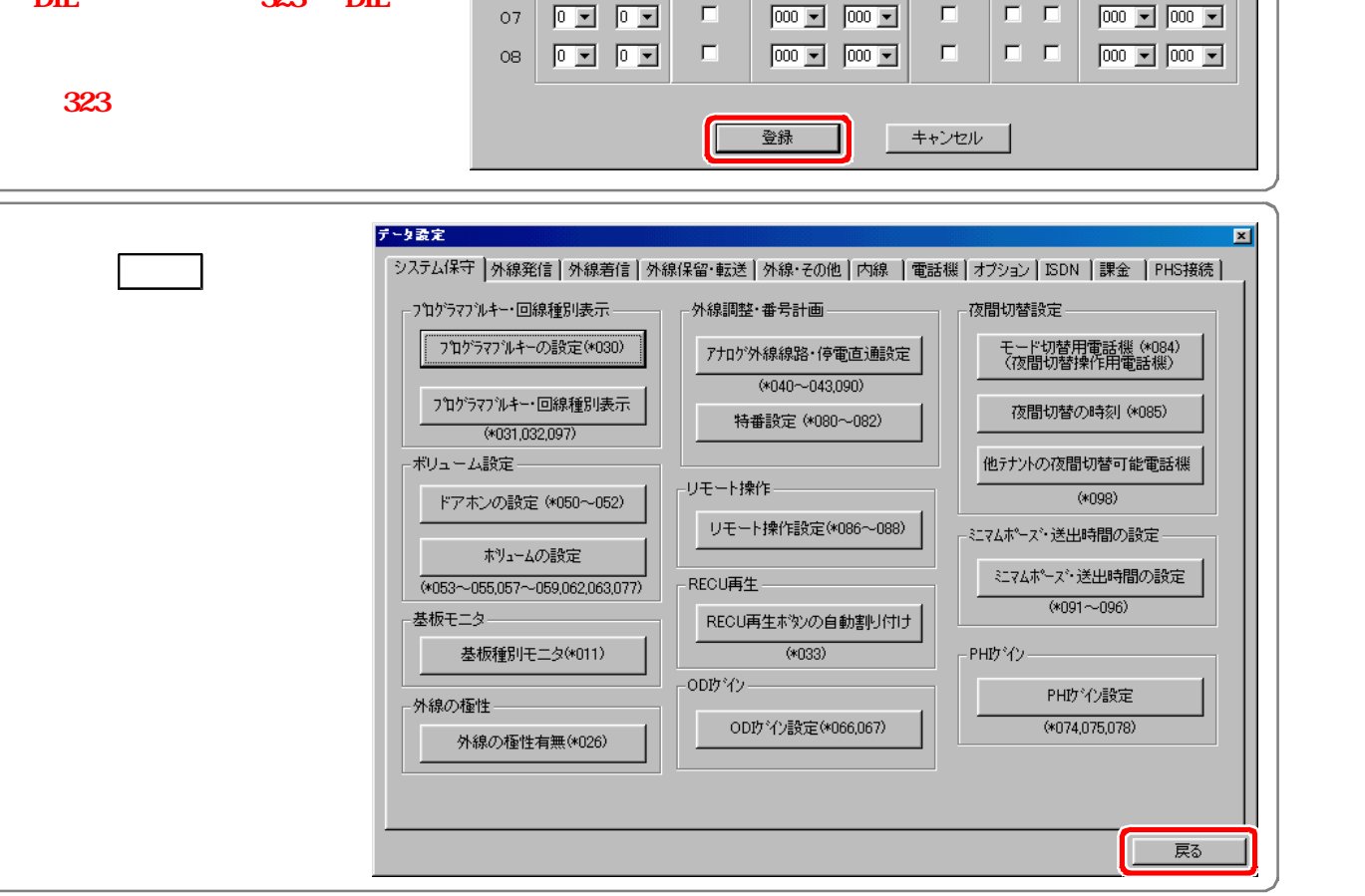

 $\Box$ 

 $\Box$ 

 $\Box$ 

 $\Box$ 

 $\boxed{0}$   $\boxed{0}$   $\boxed{0}$   $\boxed{0}$ 

 $\boxed{0}$   $\boxed{0}$   $\boxed{0}$ 

 $\boxed{0}$   $\boxed{0}$   $\boxed{0}$ 

- 同国 - 同国

 $_{\rm OS}$ 

 $04\,$ 

05

06

 $\Box$ 

 $\Box$ 

 $\Box$ 

 $\Box$ 

 $\boxed{000}$   $\boxed{9}$   $\boxed{000}$   $\boxed{9}$ 

 $\boxed{000 \quad \boxed{9}} \quad \boxed{000 \quad \boxed{9}}$ 

 $\boxed{000 \quad \boxed{=} \quad \boxed{000 \quad \boxed{}}$ 

 $\boxed{000}$   $\boxed{000}$   $\boxed{900}$ 

 $\Box$  .  $\Box$ 

 $\Box$  .  $\Box$ 

 $\Box$  .  $\Box$ 

 $\Box$  .  $\Box$ 

 $\boxed{000}$   $\boxed{9}$   $\boxed{000}$   $\boxed{9}$ 

 $\boxed{000}$   $\boxed{-}$   $\boxed{000}$   $\boxed{-}$ 

 $\boxed{000 \quad \boxed{9} \quad \boxed{000 \quad \boxed{9}}$ 

 $\boxed{000}$   $\boxed{9}$   $\boxed{000}$   $\boxed{9}$ 

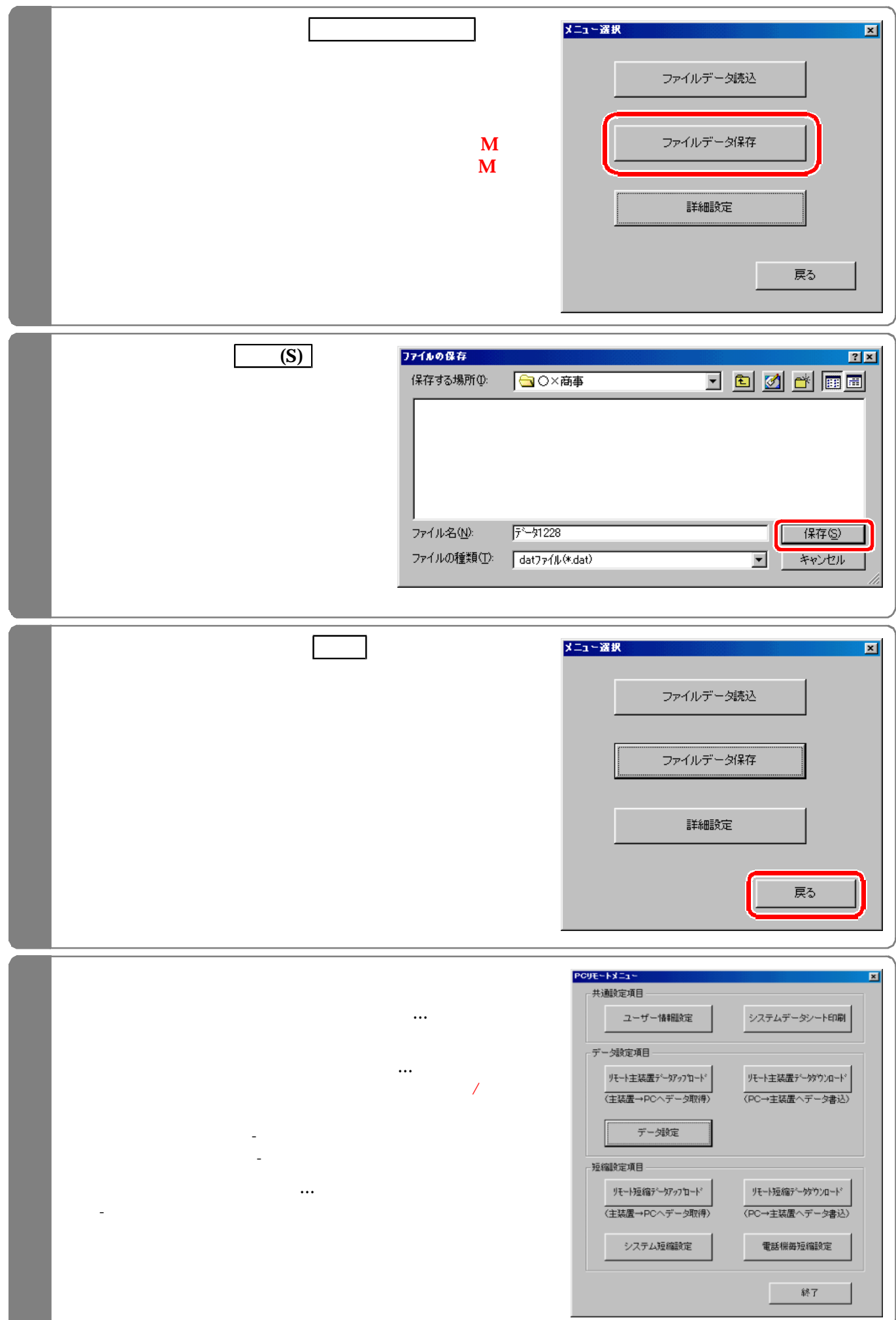

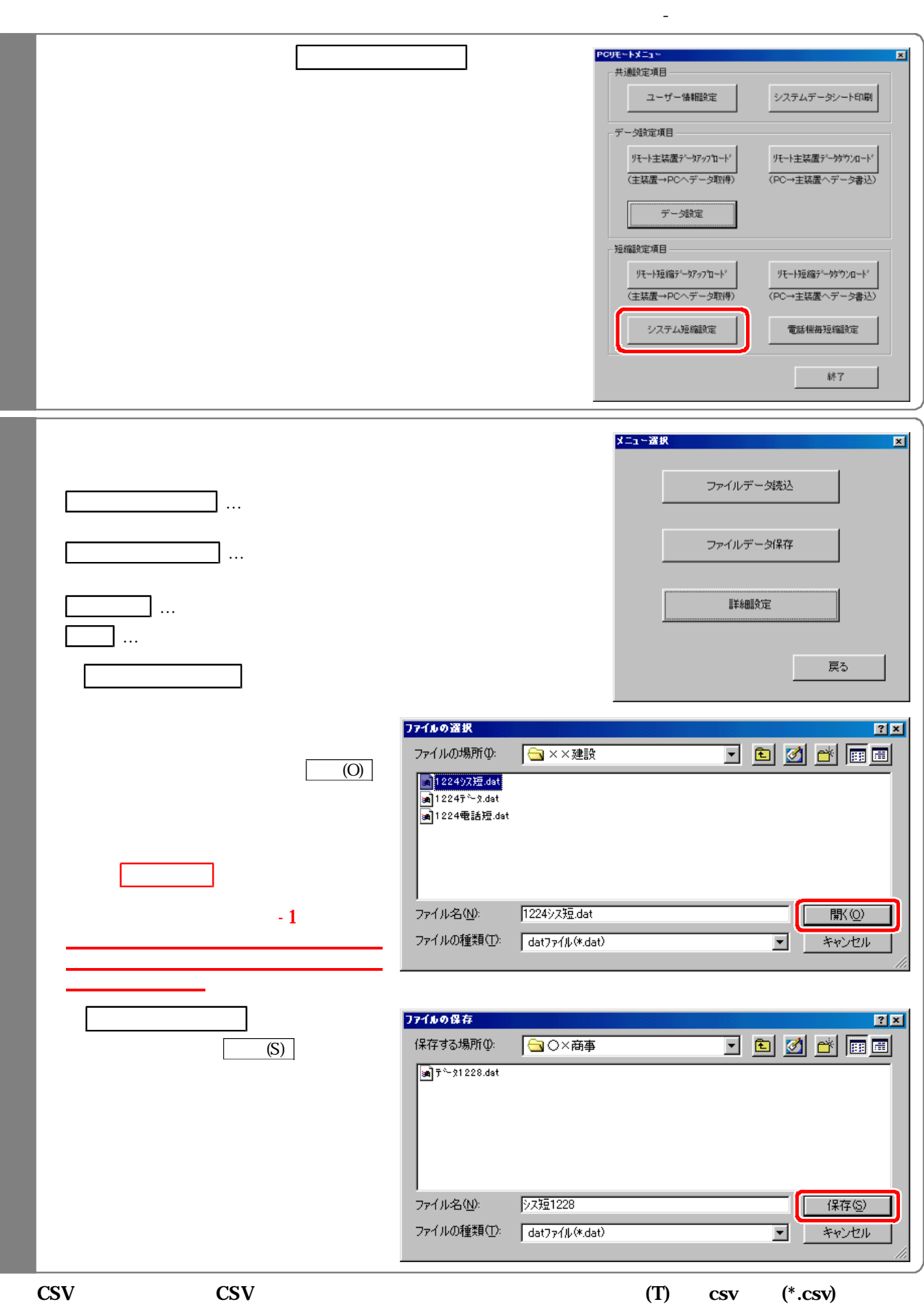

また <sub>の</sub> P2-11もの P2-11もの P2-11もの P2-11もの P2-11もの P2-11も

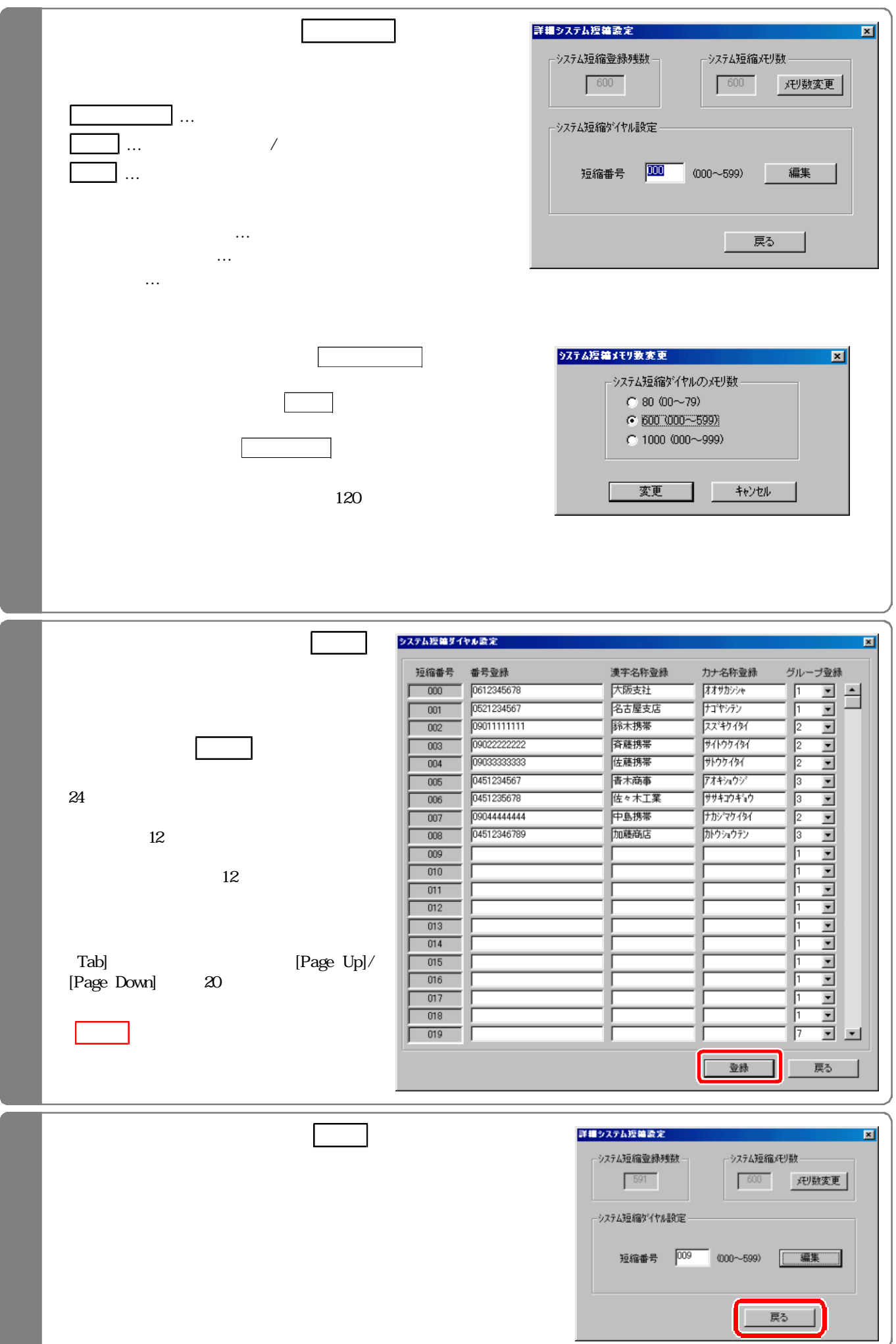

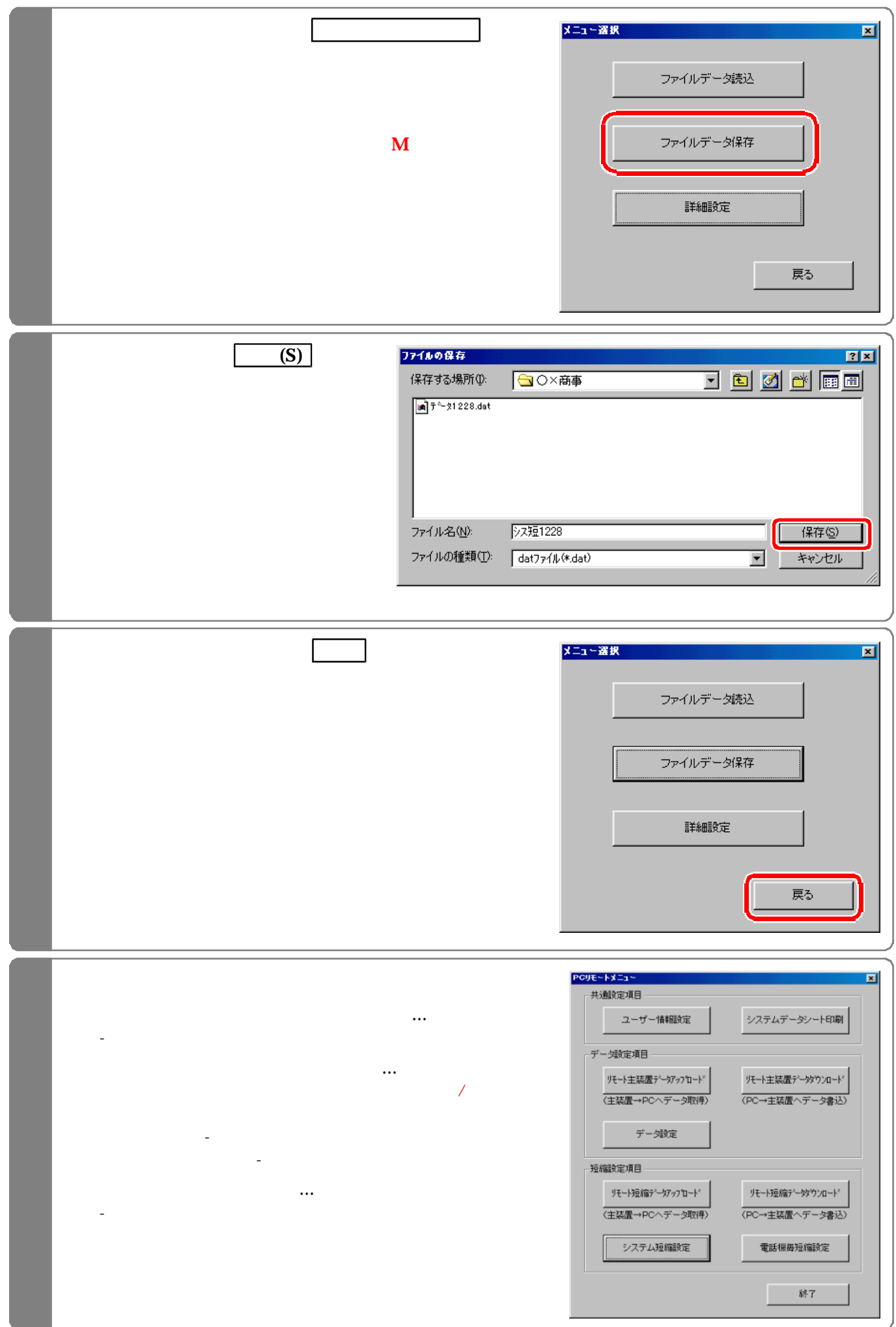

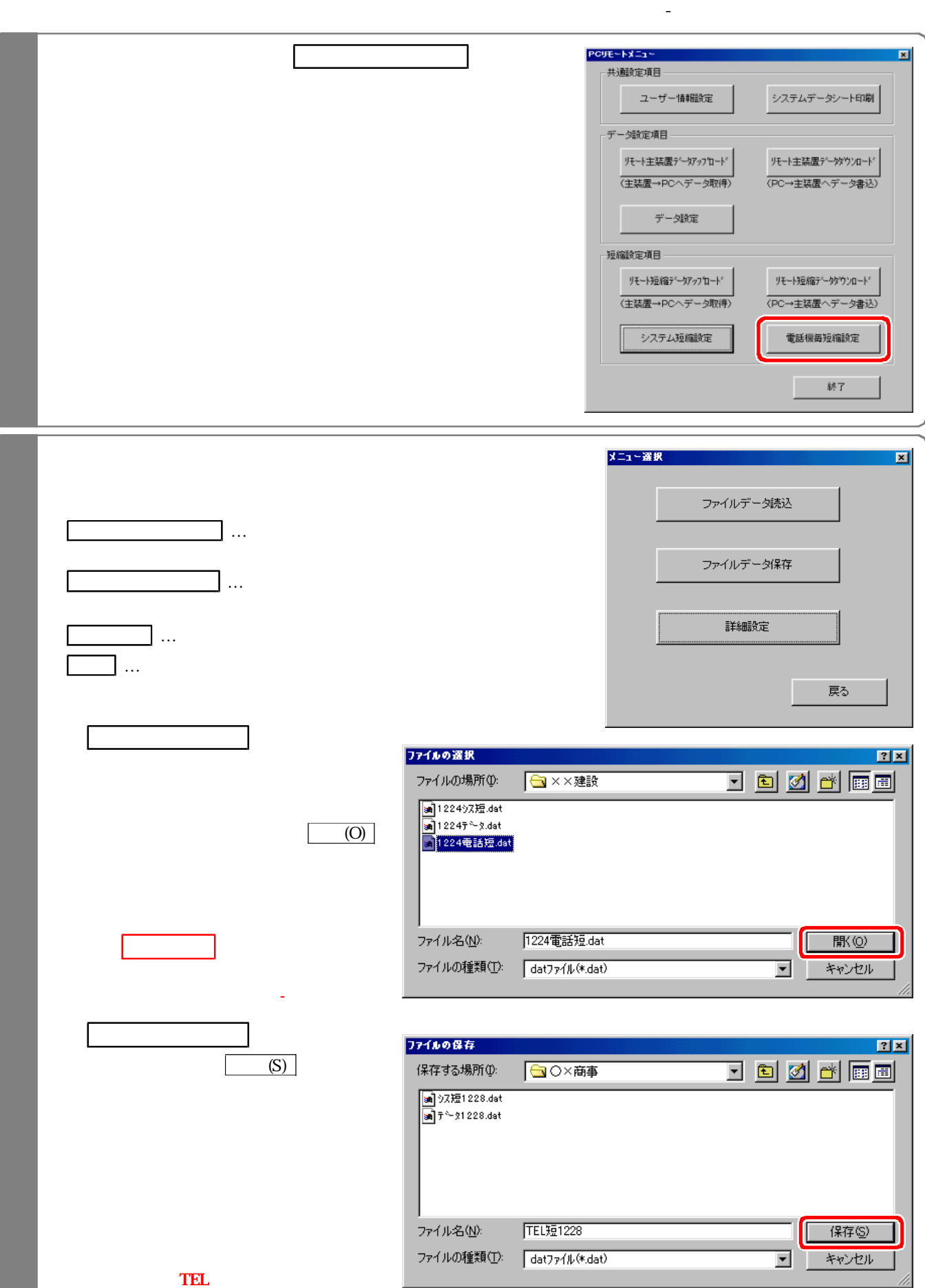

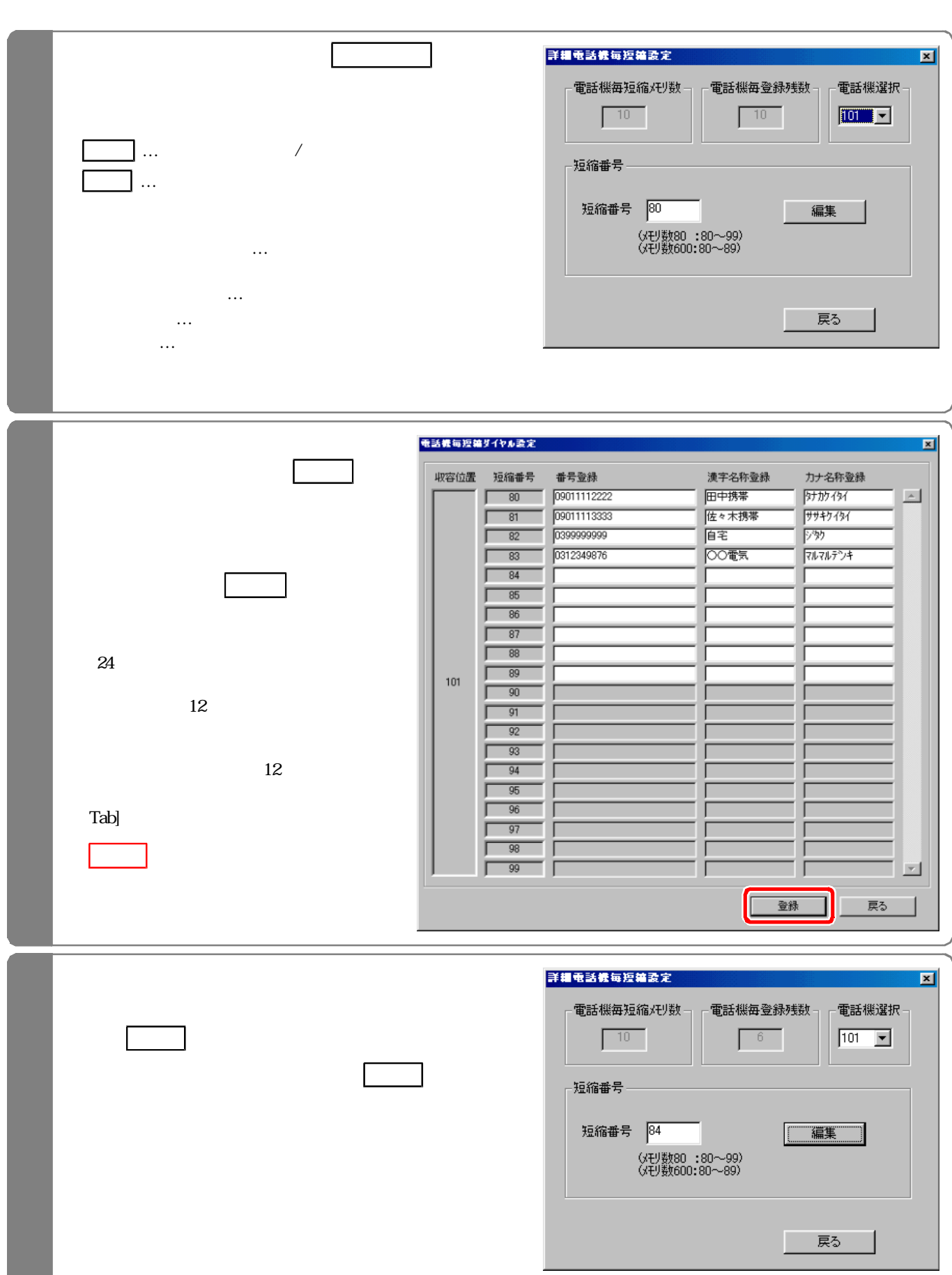

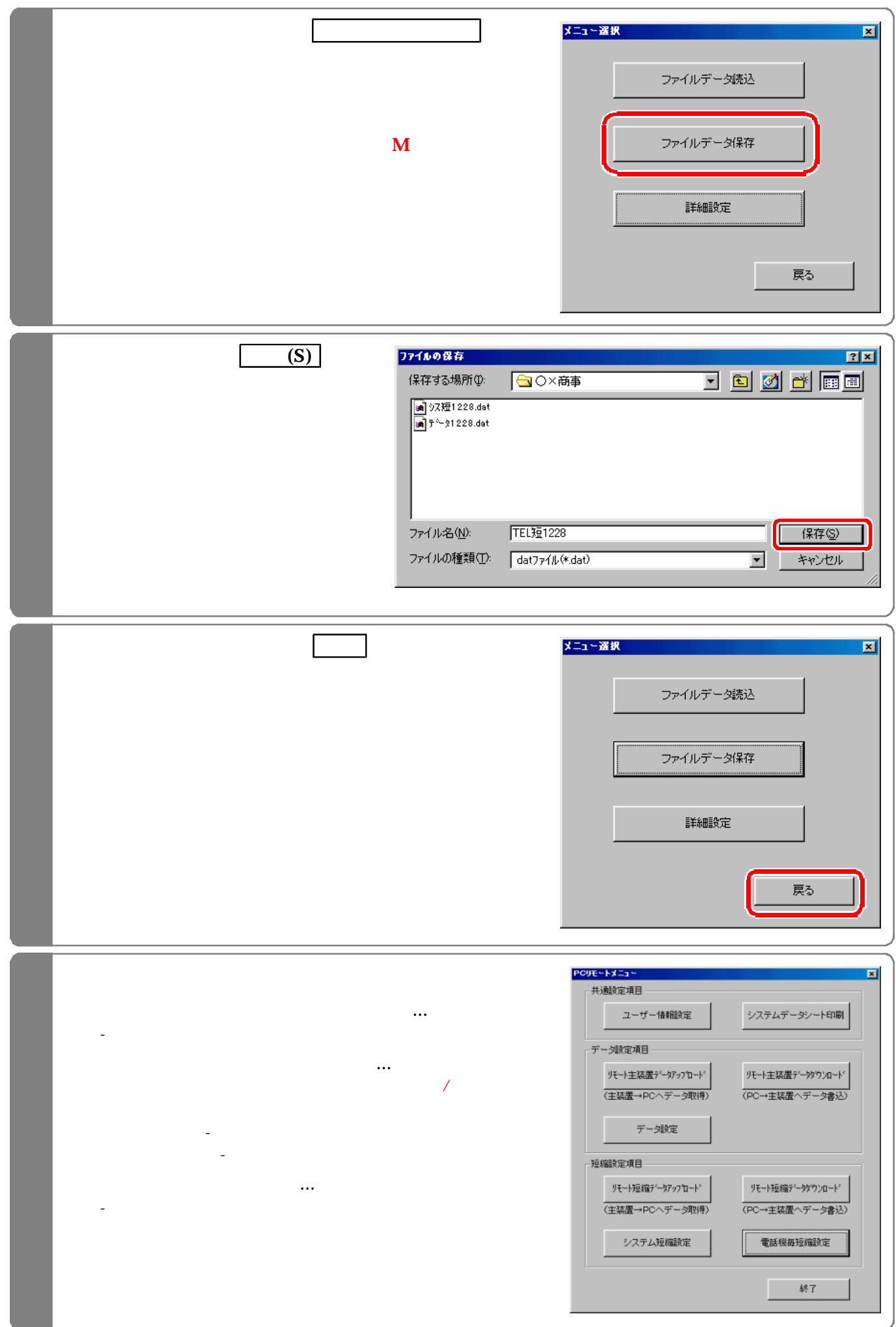

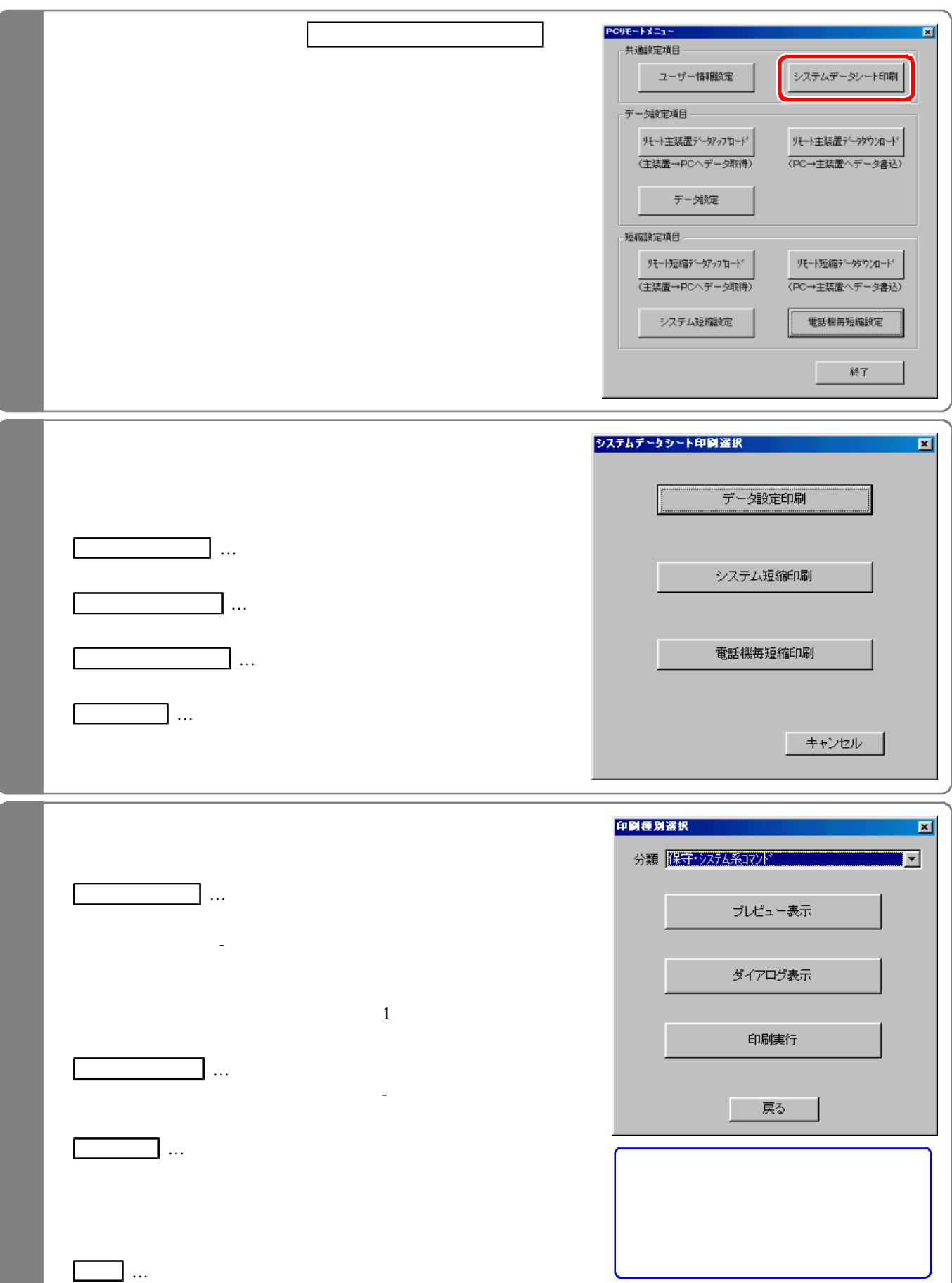

下記手順で行います。(『PCリモートメニュー』)

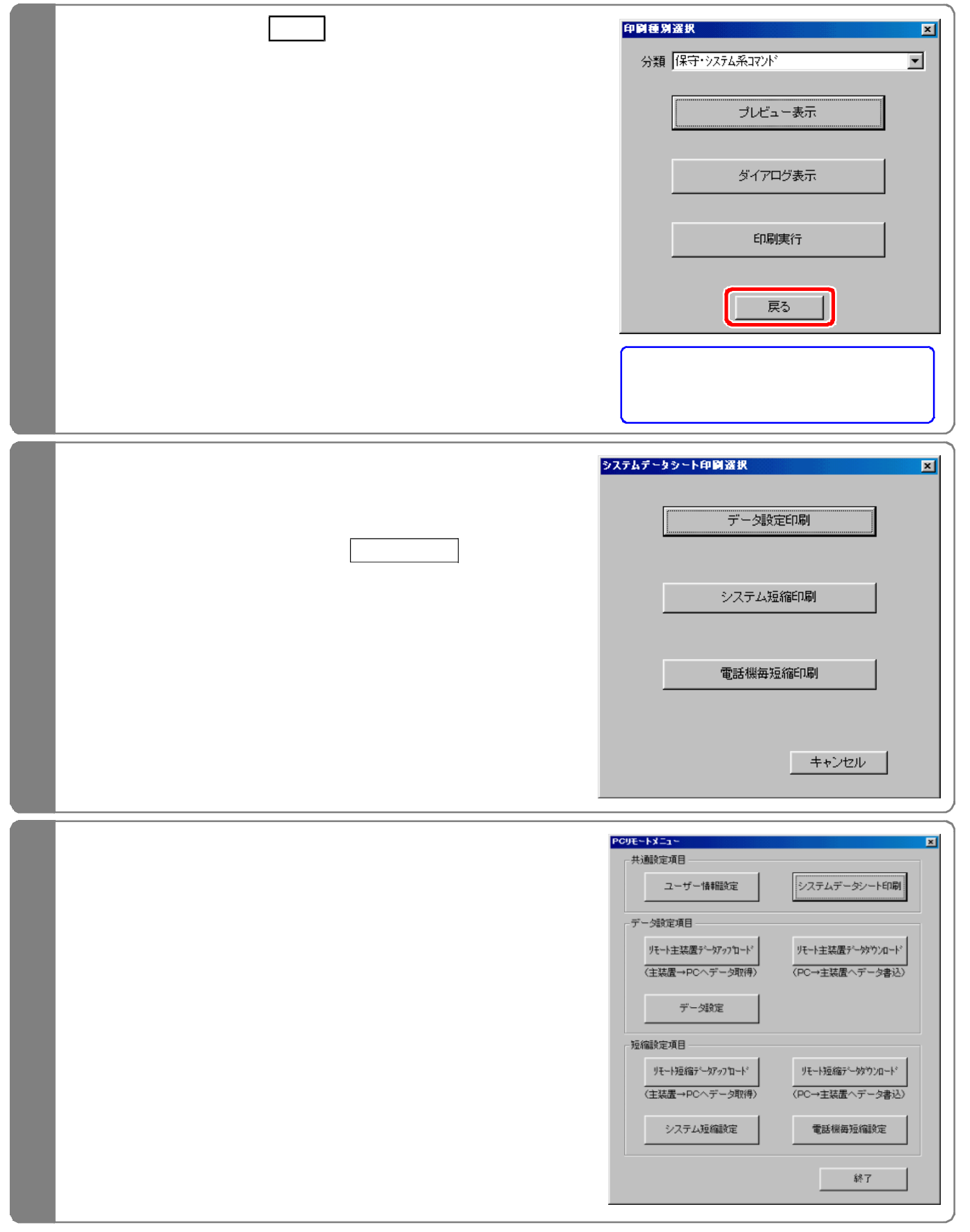

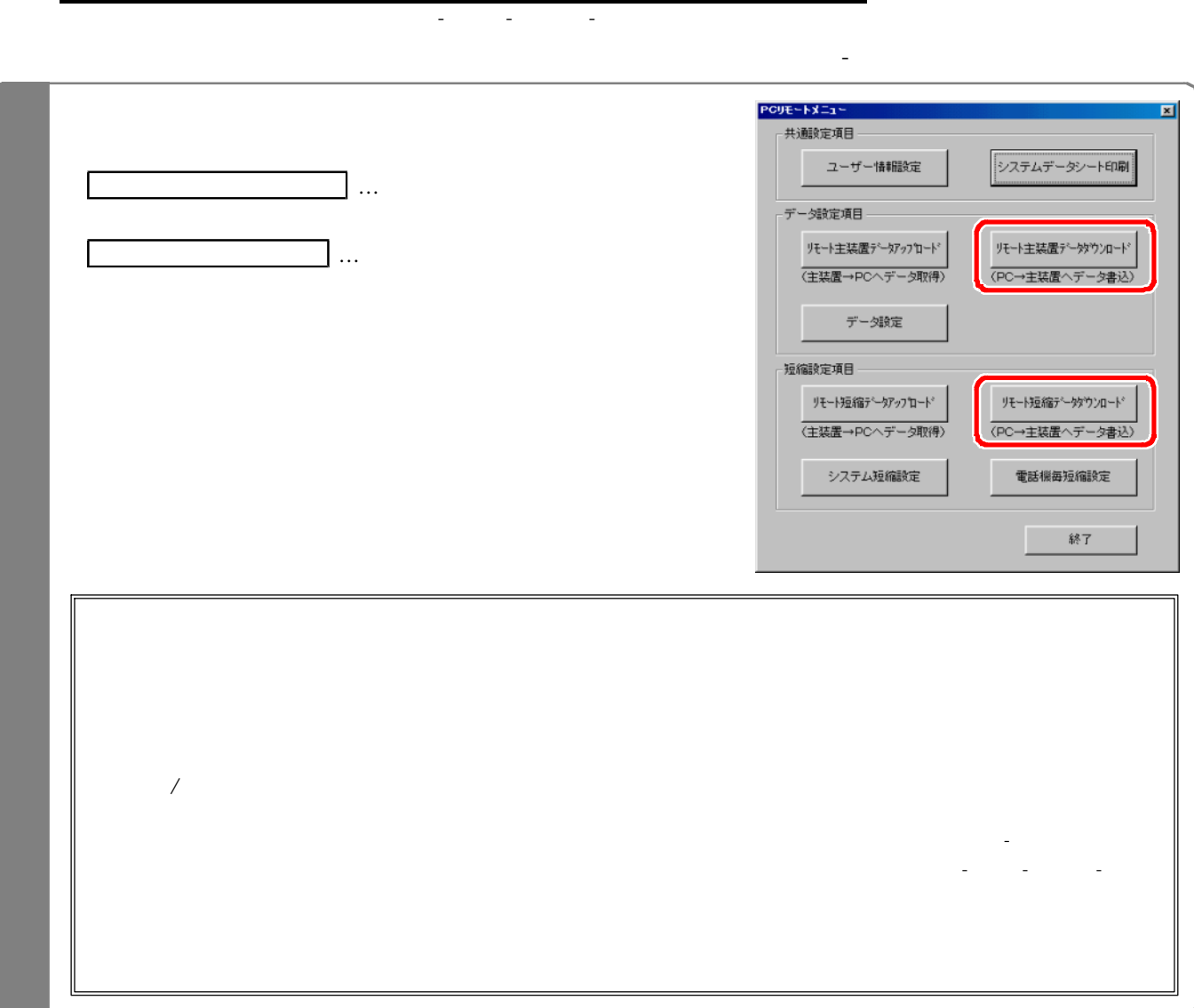

ユーザー情報(PCリモー サービス用の電話番号が登録されていること が保存 れているデータ設定 システム短縮 電話機毎

コンピューザー きょうしょう こうしゅうしゅ

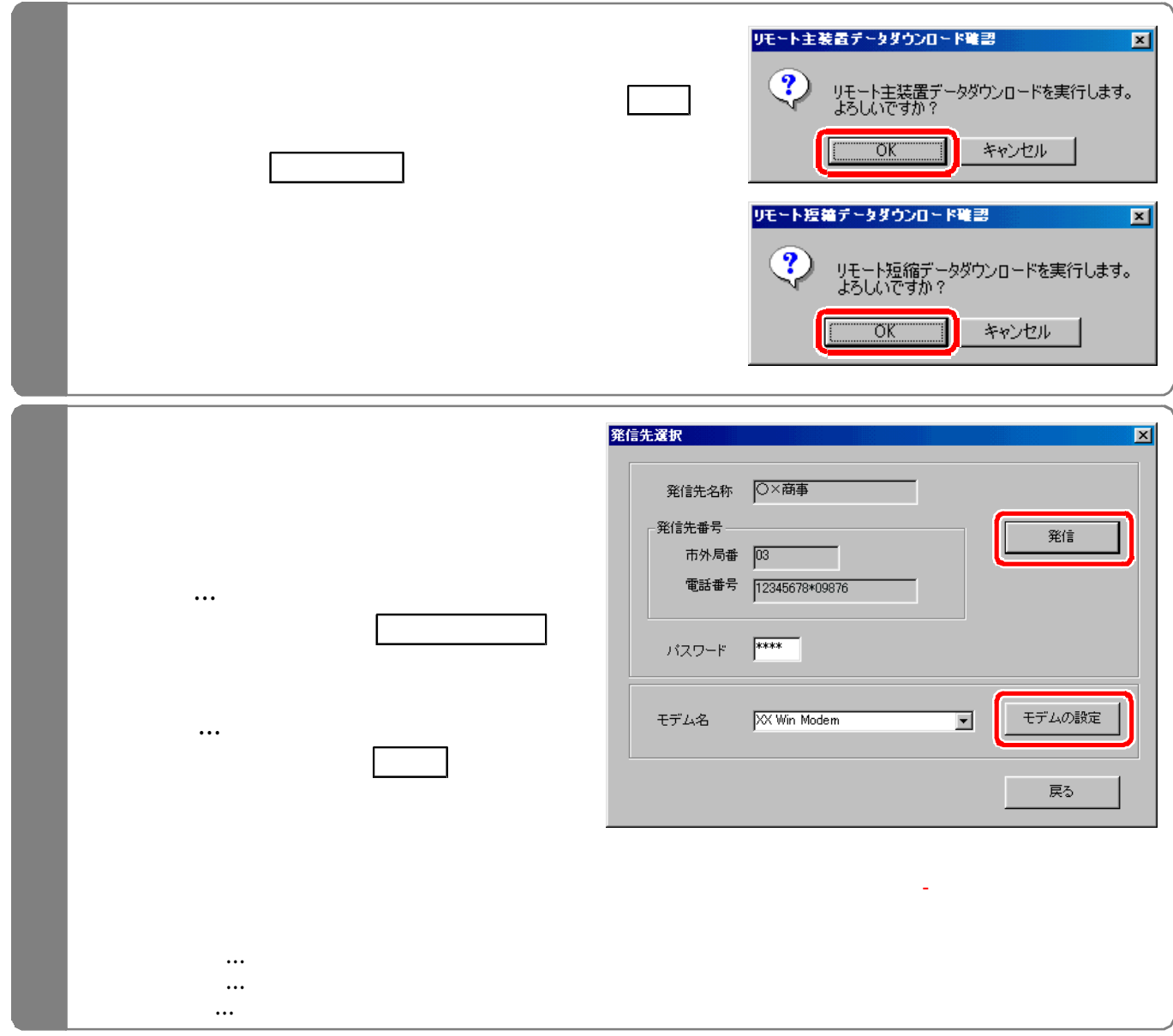

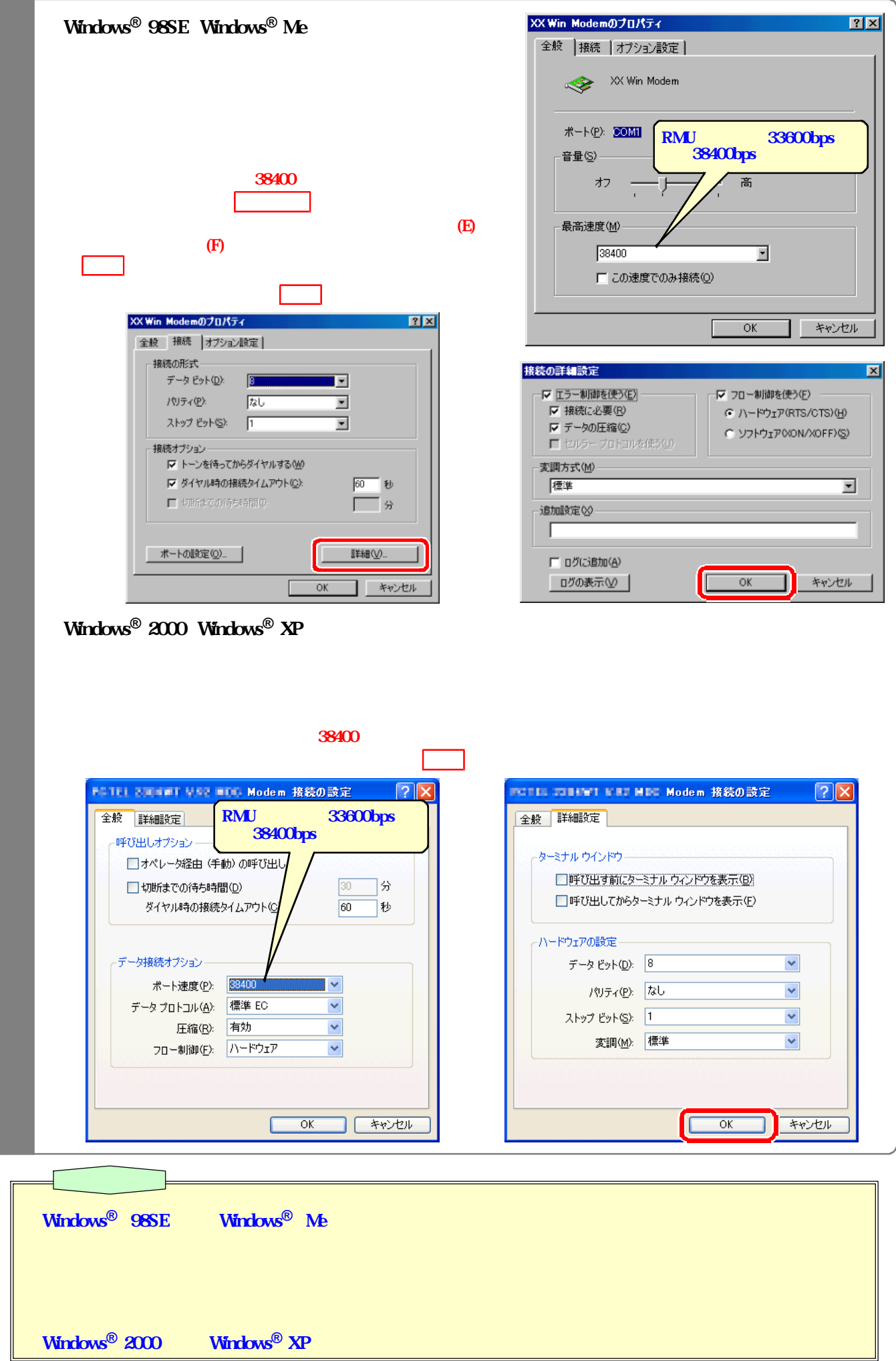

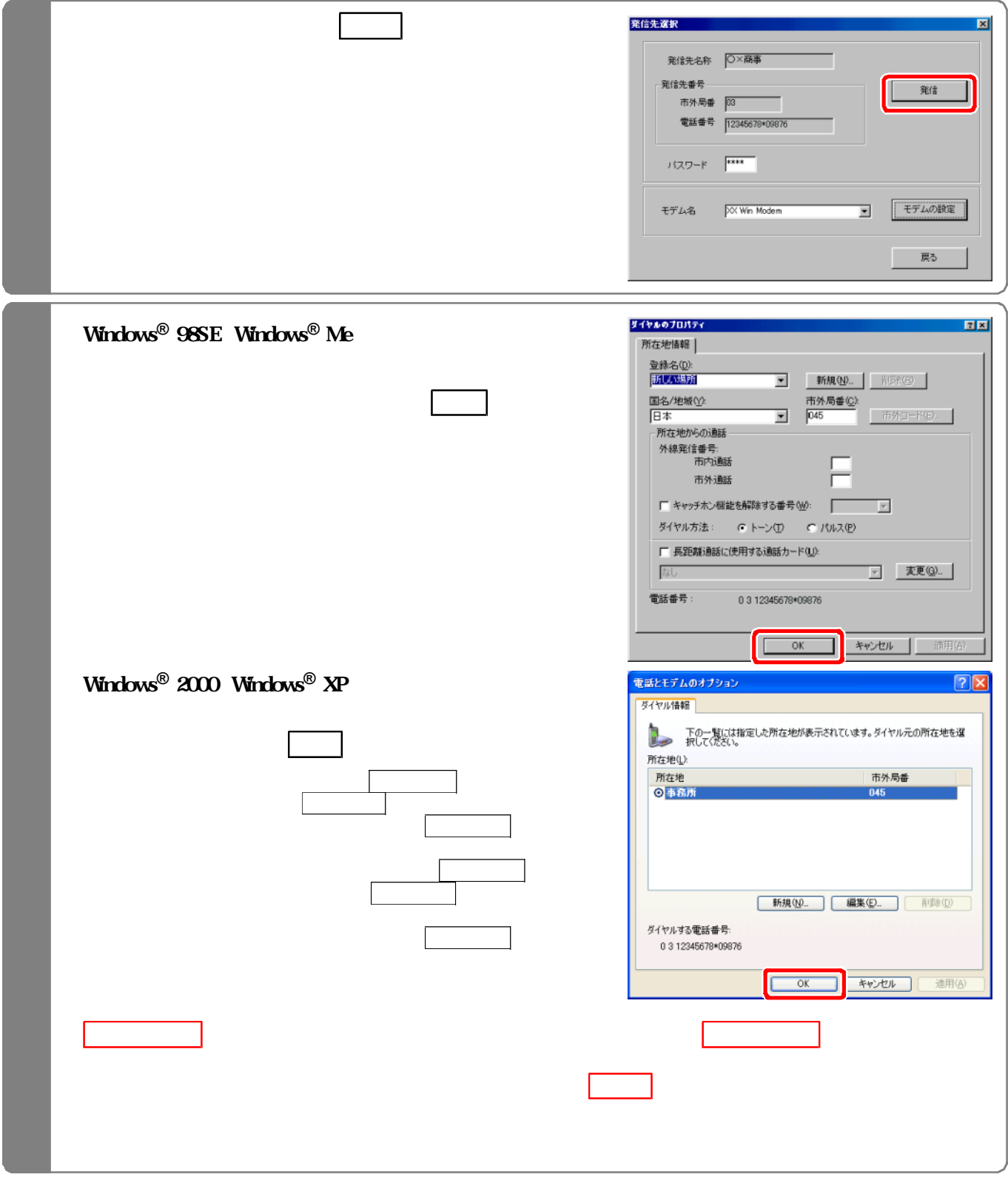

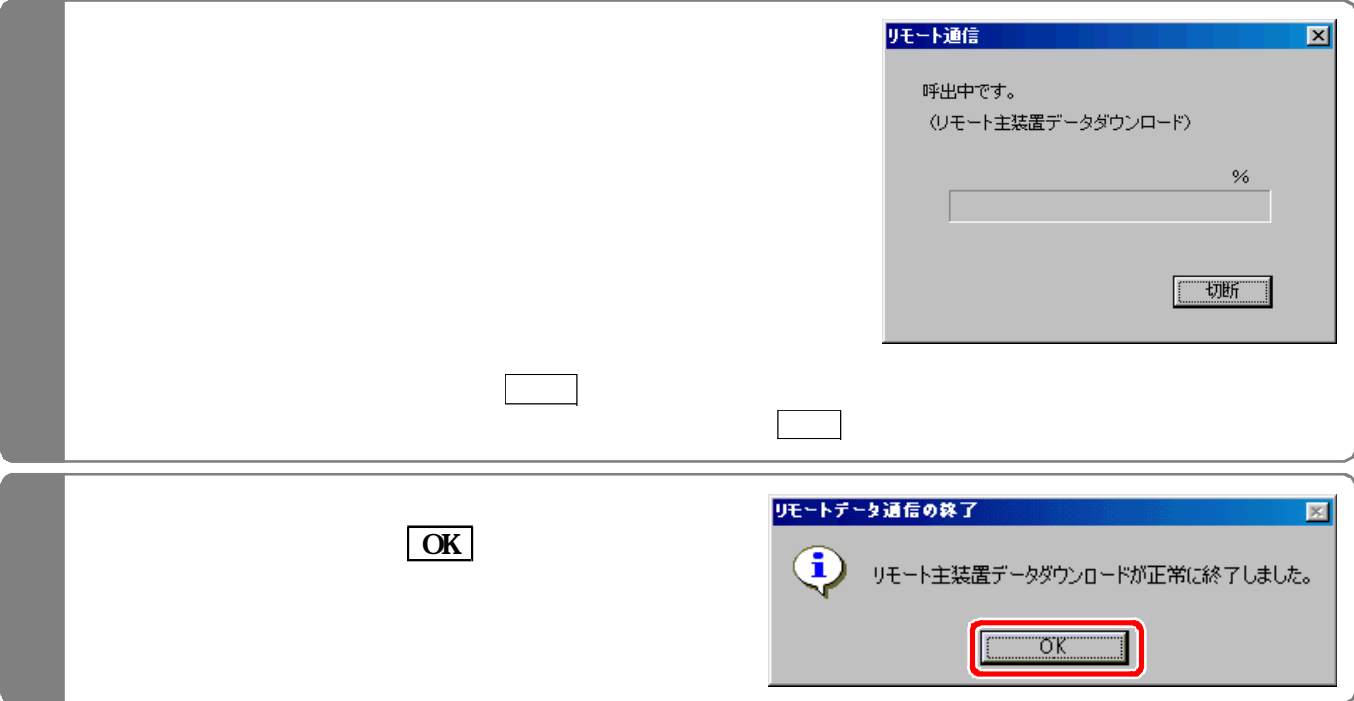

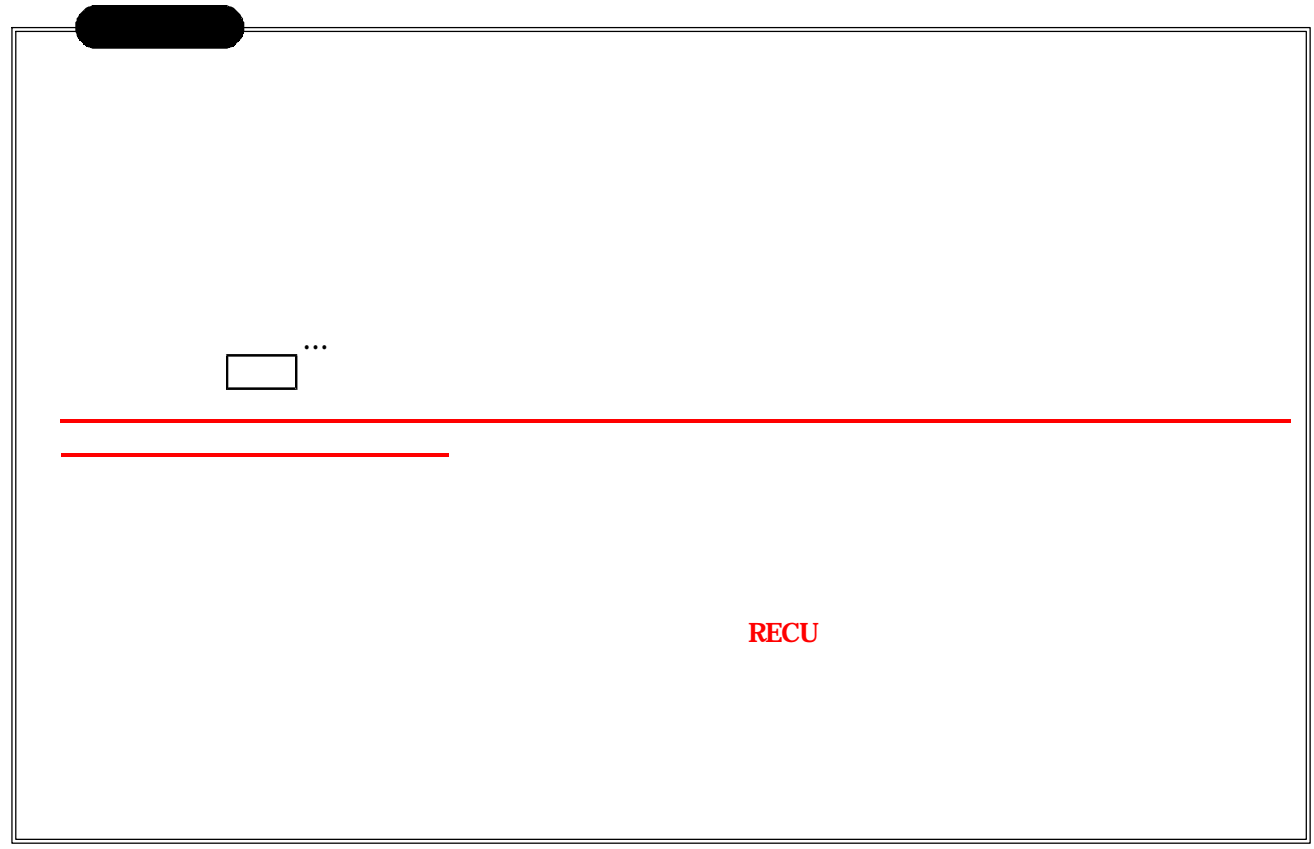

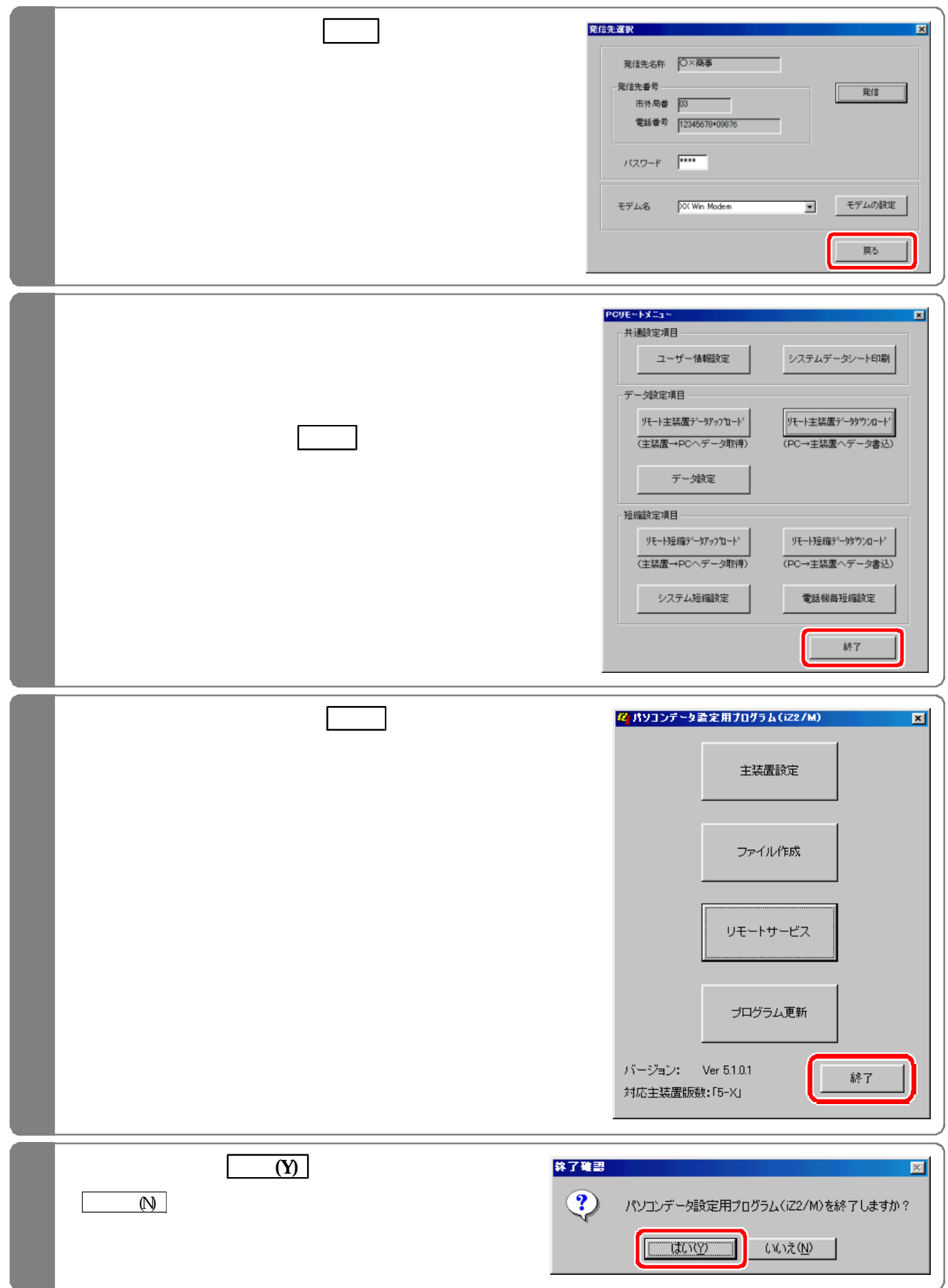

## **Manual Dial**

下記手順で行います。(『工事者 用メニュー』)

を入力しないとリモー サービスを行えません。(P3- 参照)

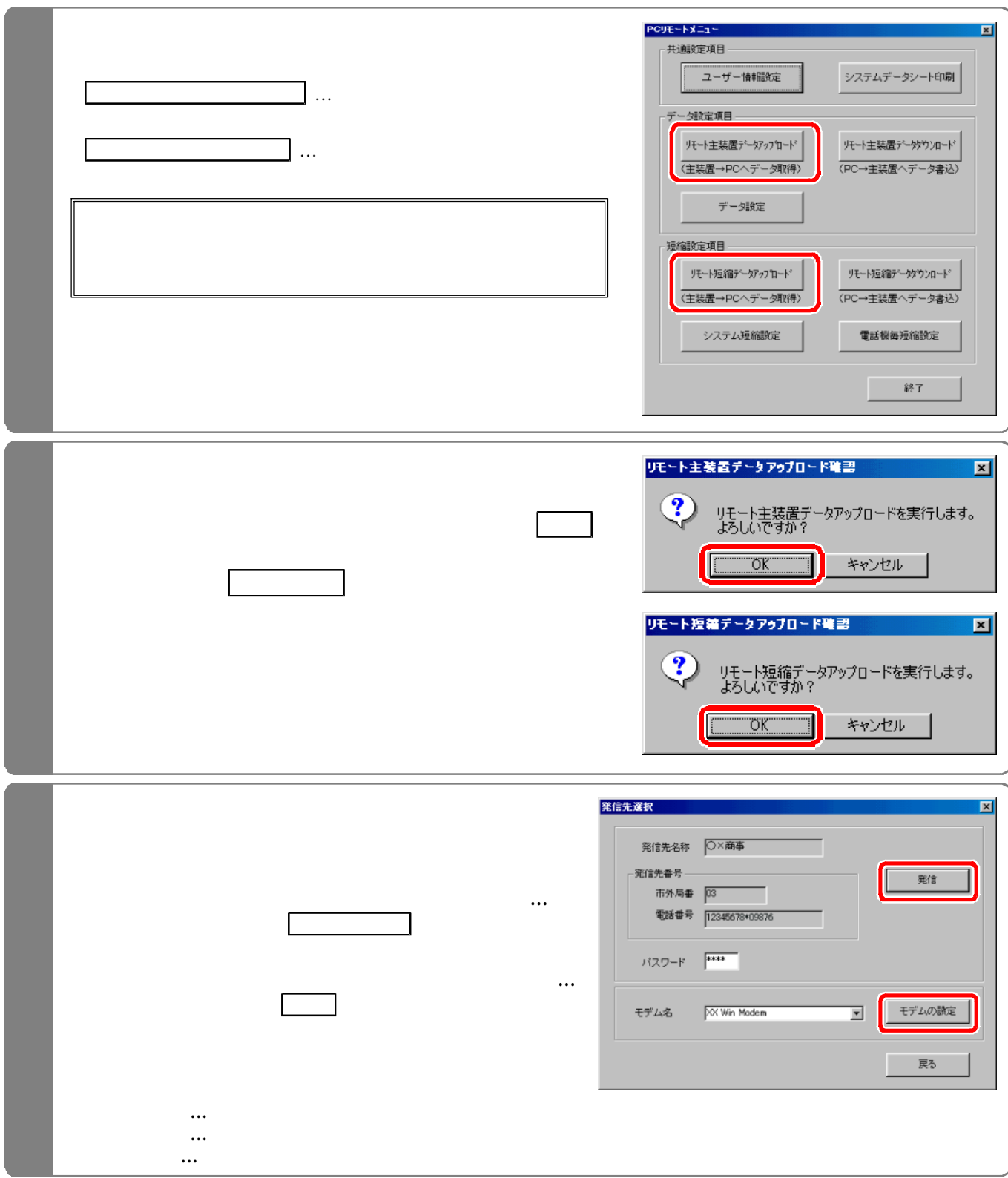

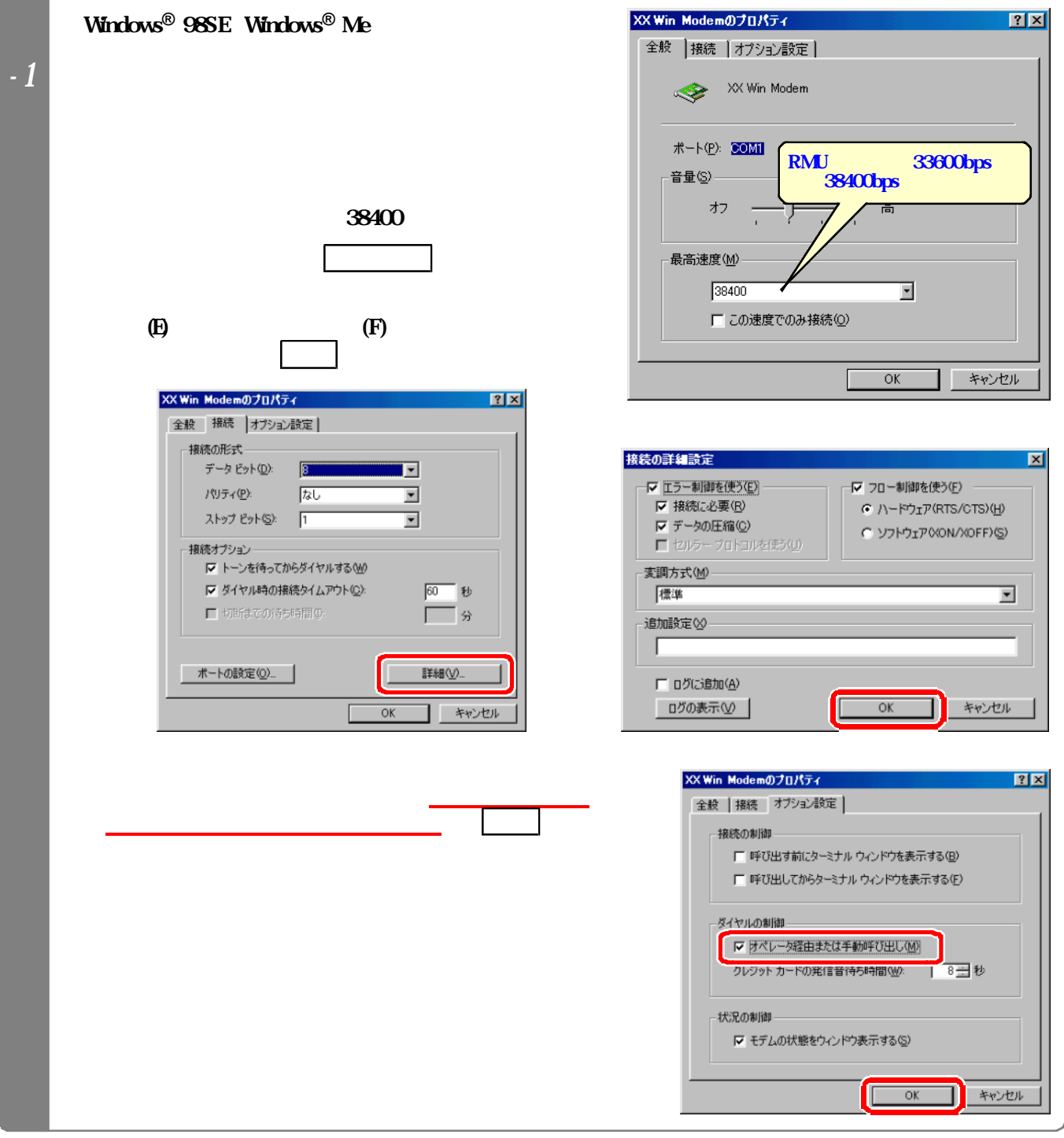

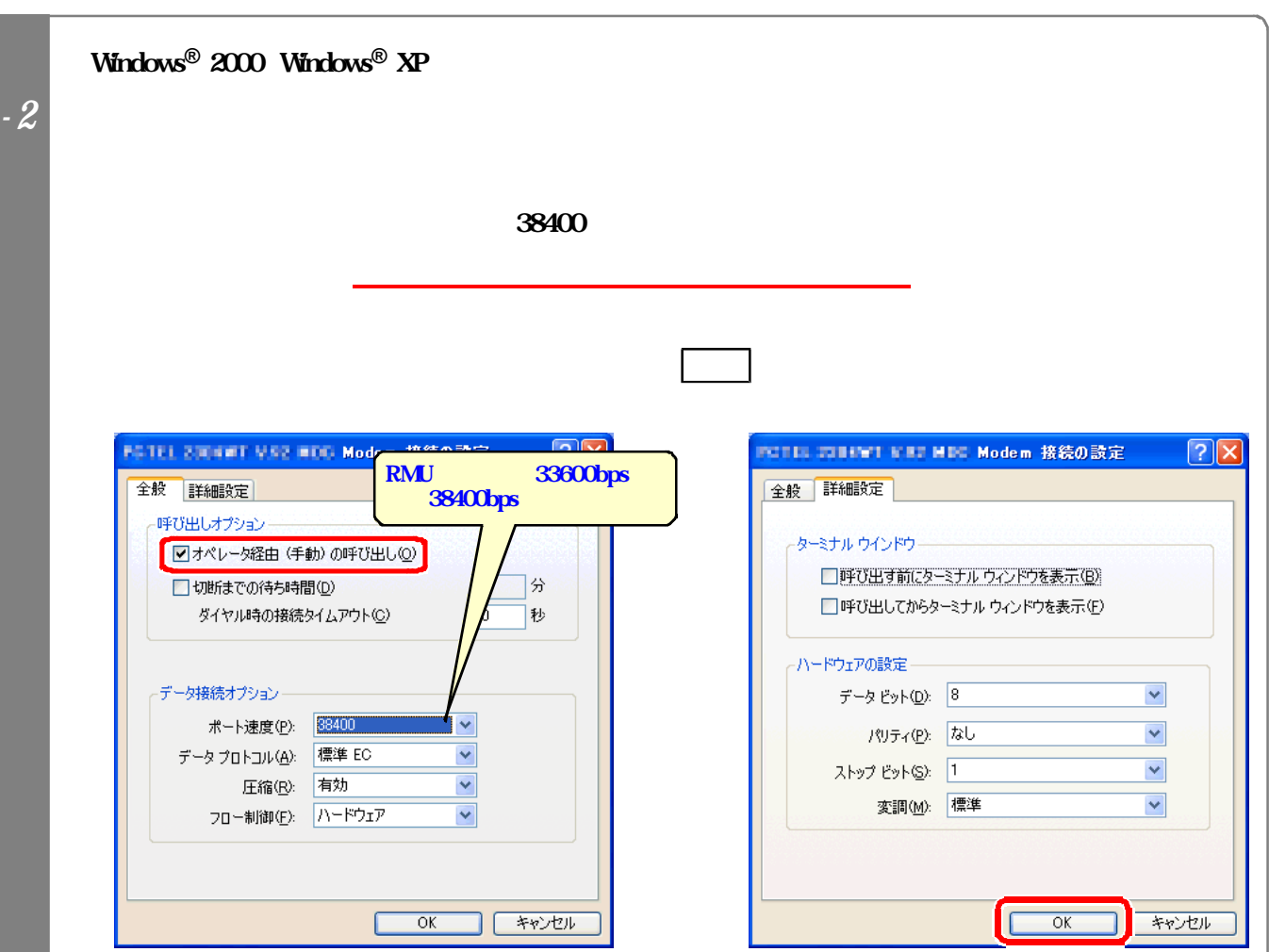

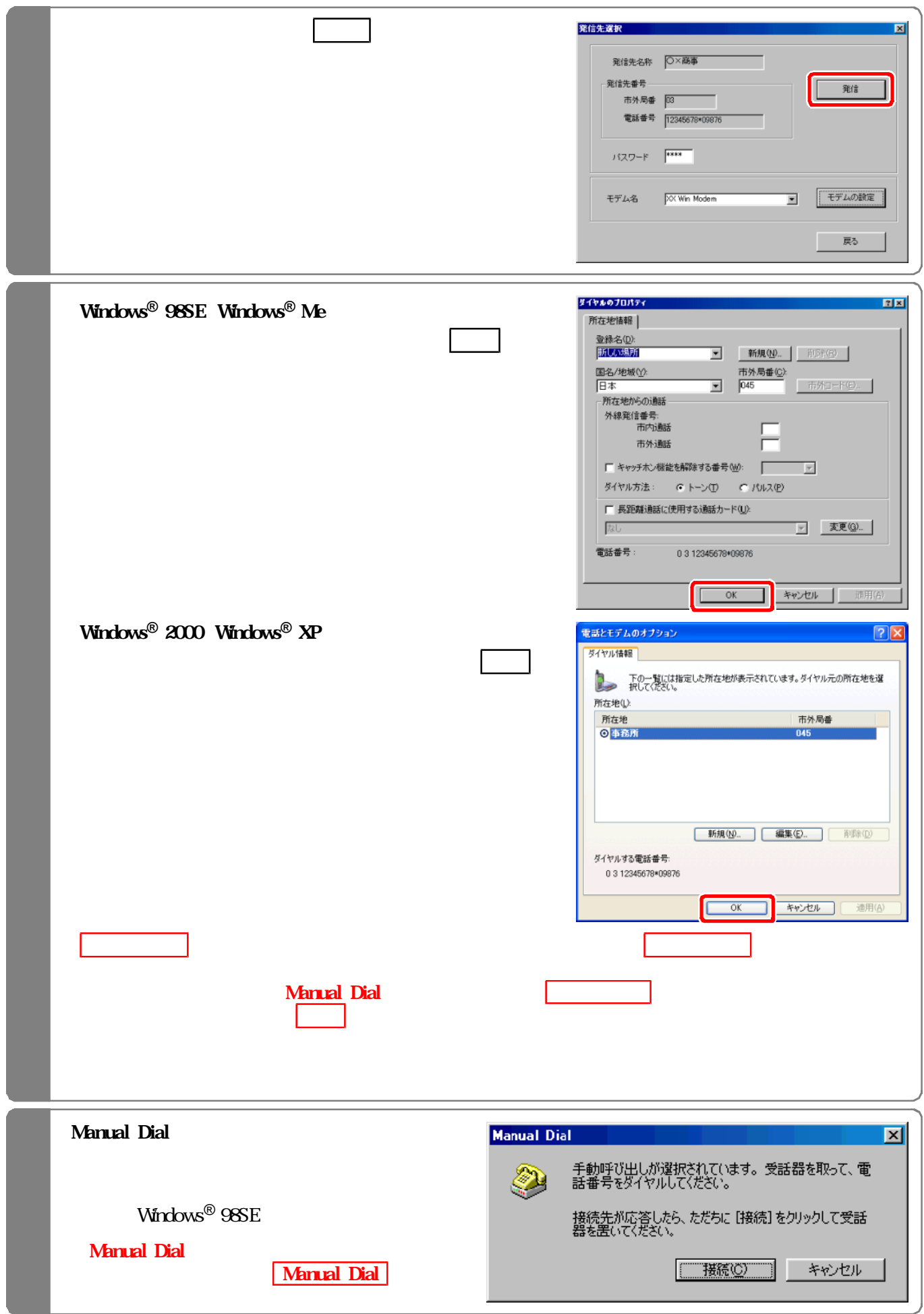

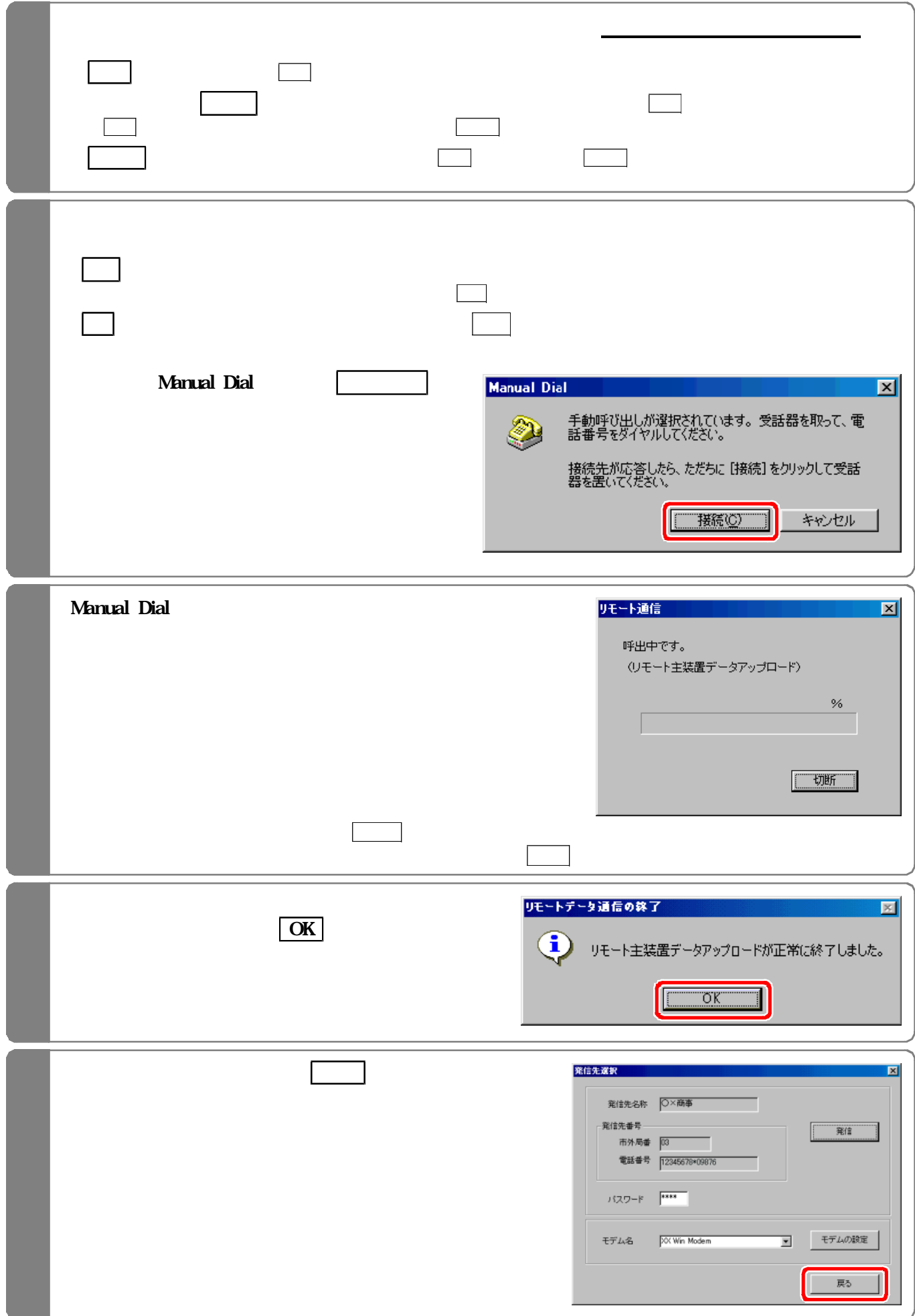

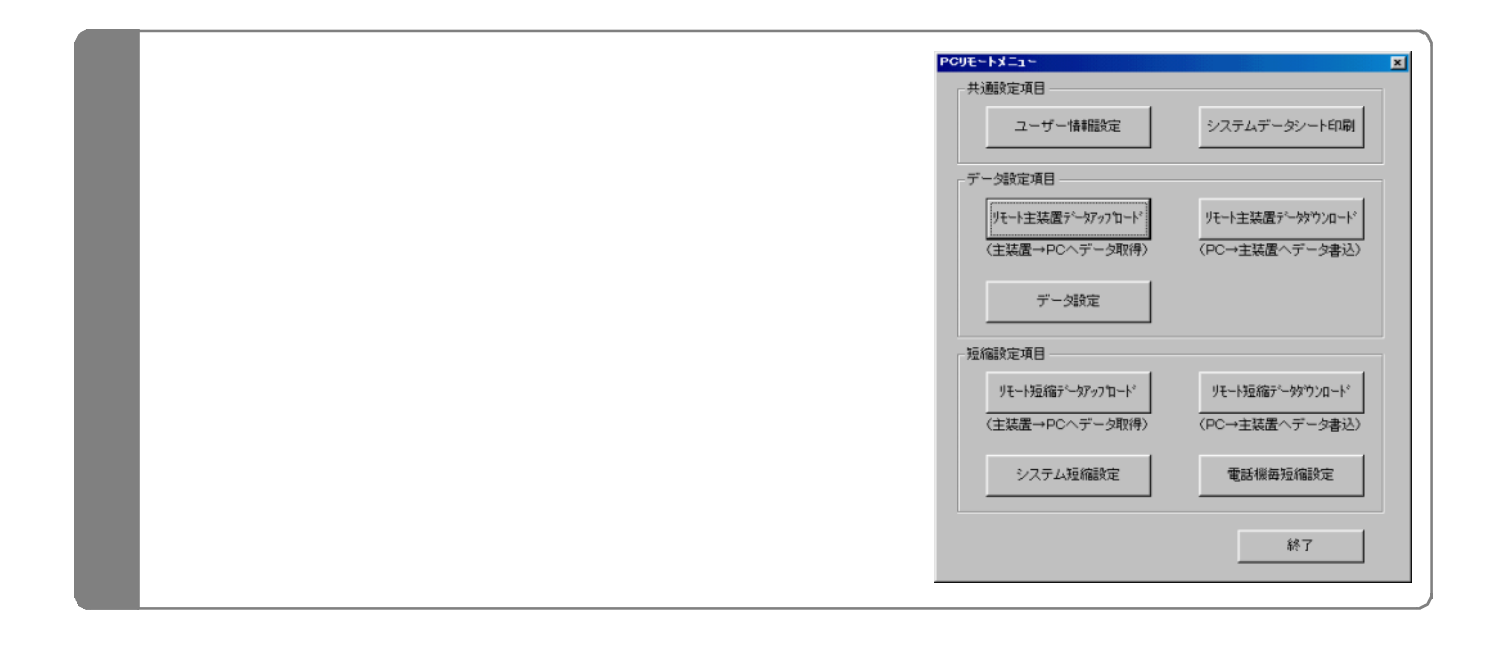

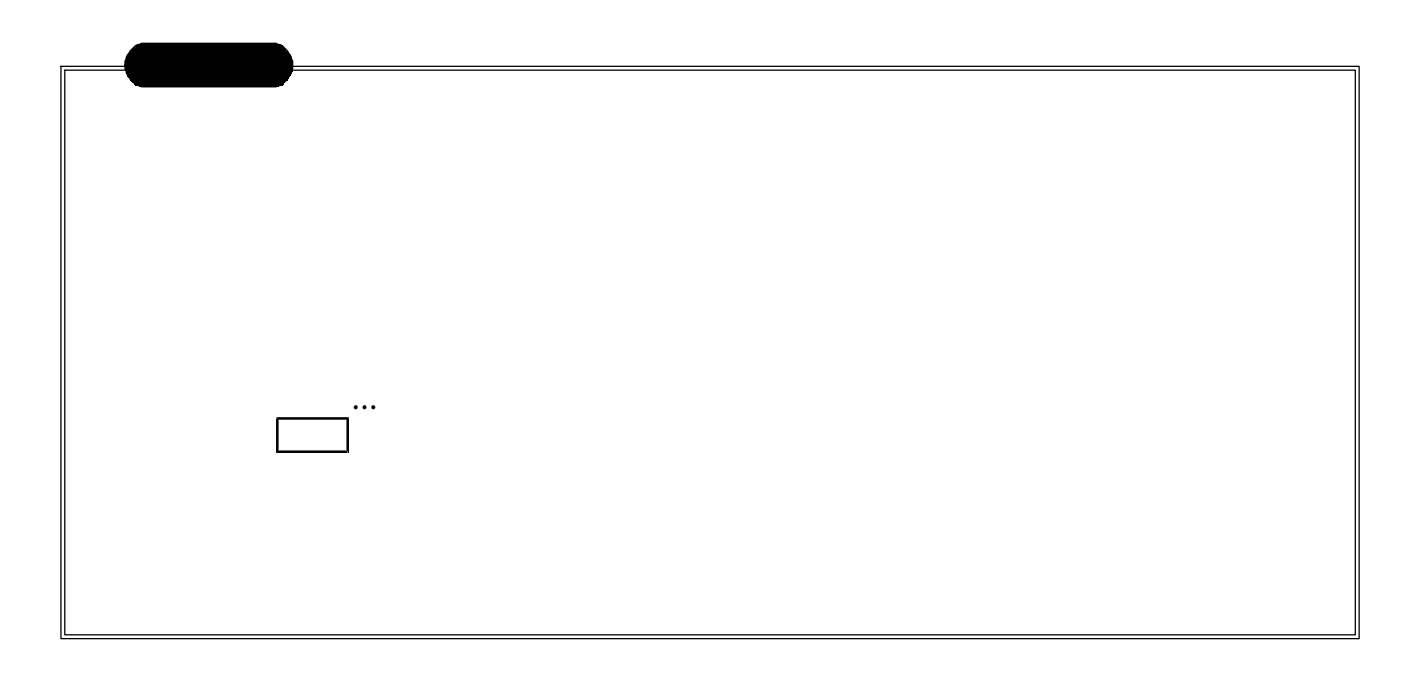